## **User Manual**

**H8956 Cellular Wi-Fi Router**

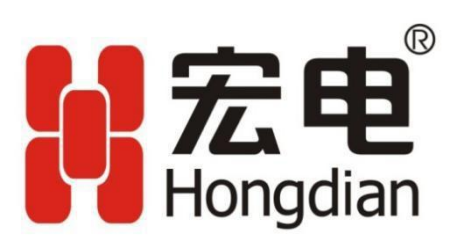

1

We Hongdian provide full support to customers, contact us freely if any questions.

#### **Hongdian Corporation**

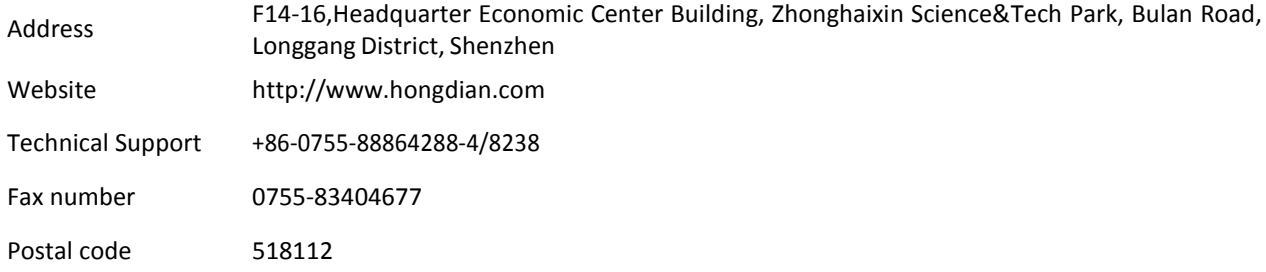

#### **Copyright © Shenzhen Hongdian Technologies Corporation. 2012. All rightsreserved.**

All information in this user manual is protected by copyright law. Whereby, no organization or individual shall copy or reproduce the whole or part of this user manual by any means without written authorization from Shenzhen Hongdian Technologies Corporation.

#### **Trademarks and Permissions**

**】宏电**<br>Hongdian and DTU are the trademarks and logos of Shenzhen Hongdian Technologies Corporation. Other trademarks and logos mentioned in this manual belong to other organizations related. Shenzhen Hongdian Technologies Corporation does not own the rights of other trademarks and logos.

#### **Caution**

Due to product updates or functional upgrading, we may renew the content of this file, and this file only for reference. All statement, information, suggestion.etc in this file do not compose any form of guarantee and we Hongdian reserves the right of final explanation.

### **About This Document**

#### Purpose

H8956 Cellular router is designed and manufactured by Hongdian, it based on Cellular cellular network technology, industrial class quality. With its embedded cellular module, it widely used in multiple case like ATM connection, remote office security connection, data collection. Etc. This document introduced how to use H8956 and its function features.

#### Related Versions

The following table lists the product versions related to this document.

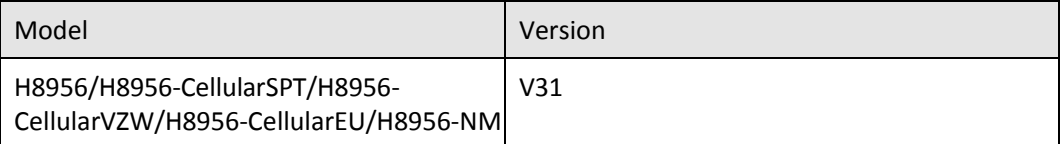

#### Organization

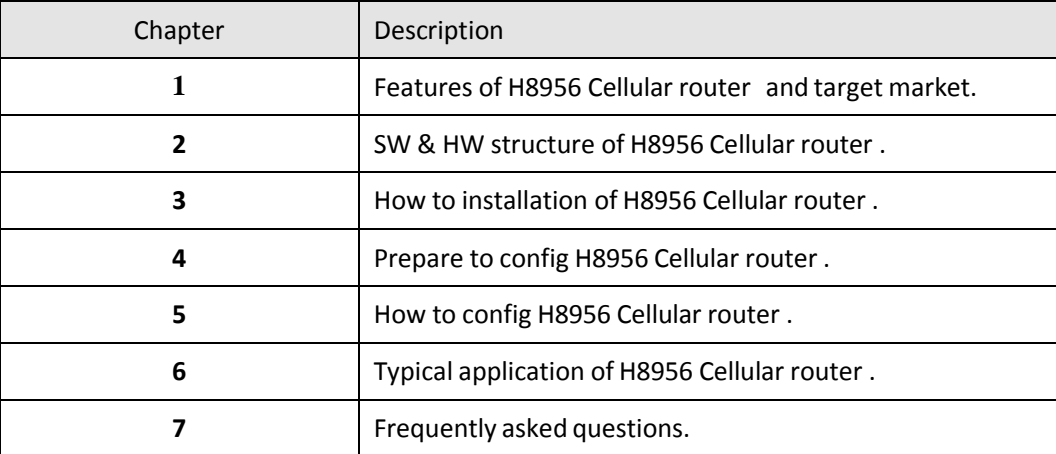

#### Conventions

#### **Symbol Conventions**

The symbols that may be found in this document are defined as follows.

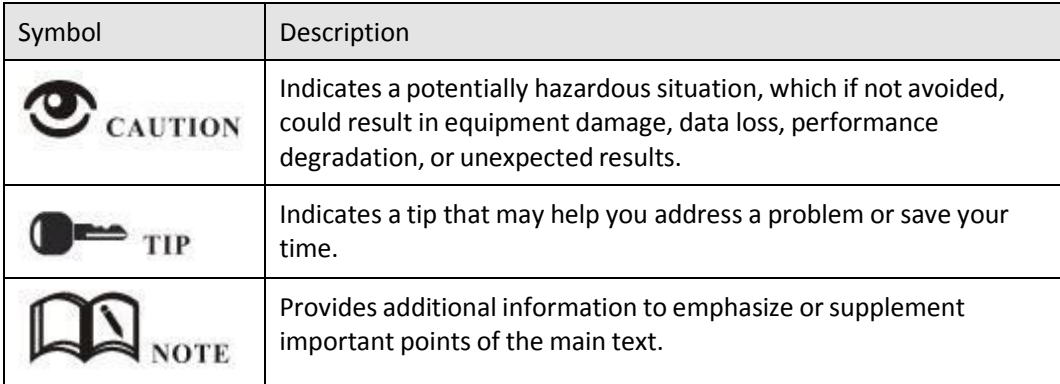

#### **Command Conventions**

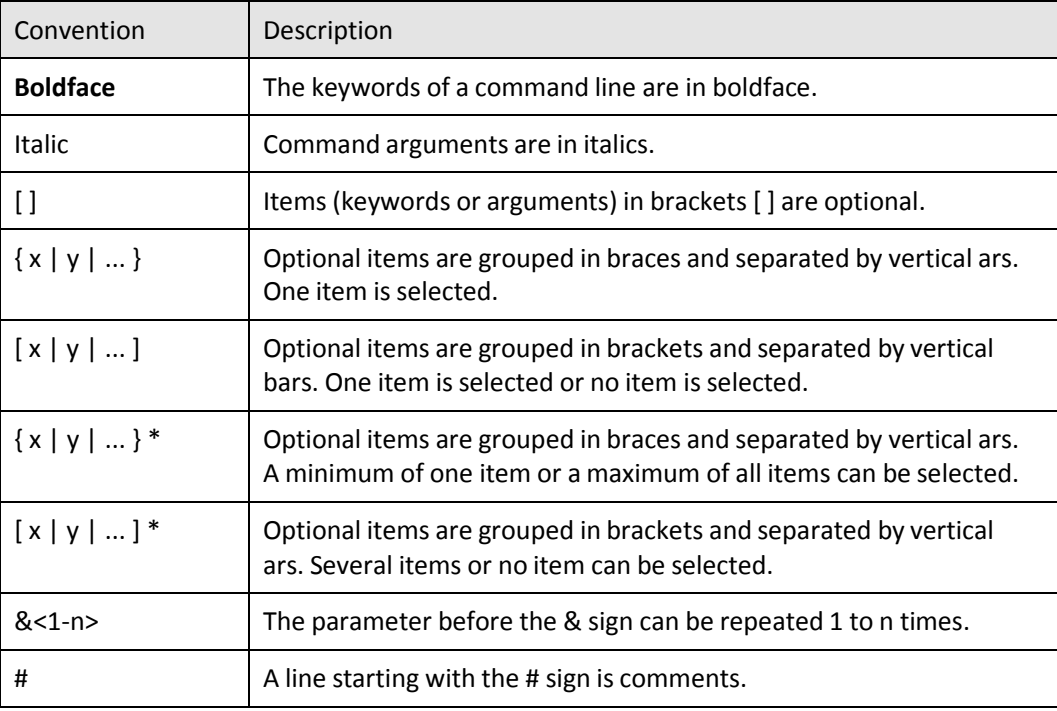

#### **GUI Conventions**

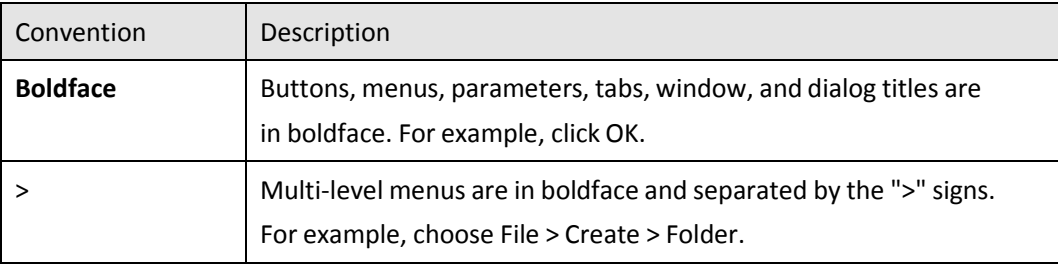

#### **Keyboard Operations**

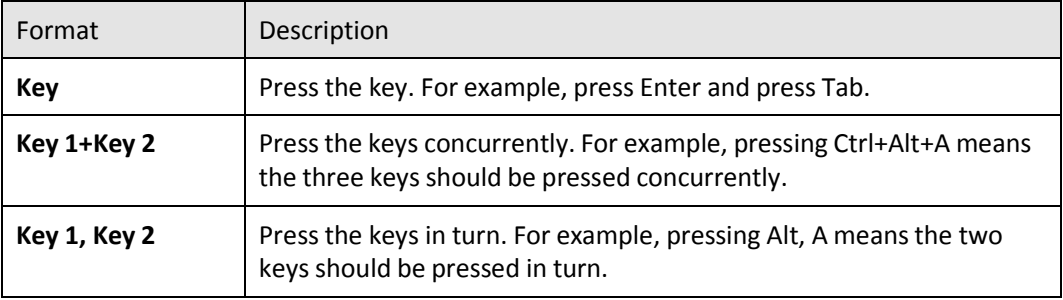

#### **Mouse Operation**

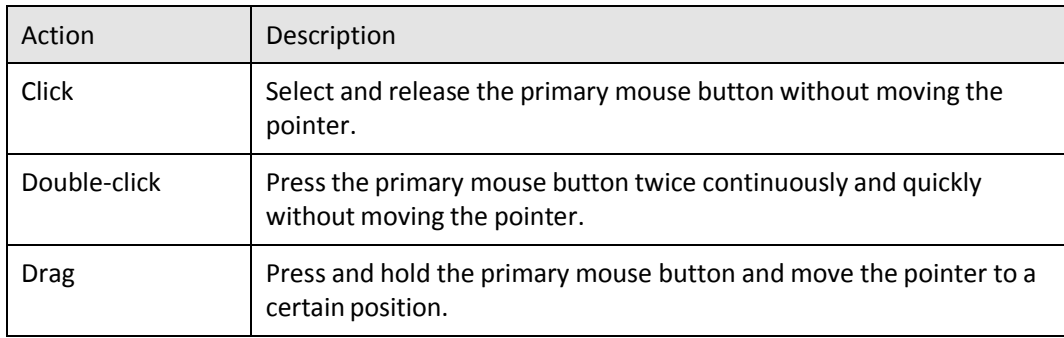

### **Content**

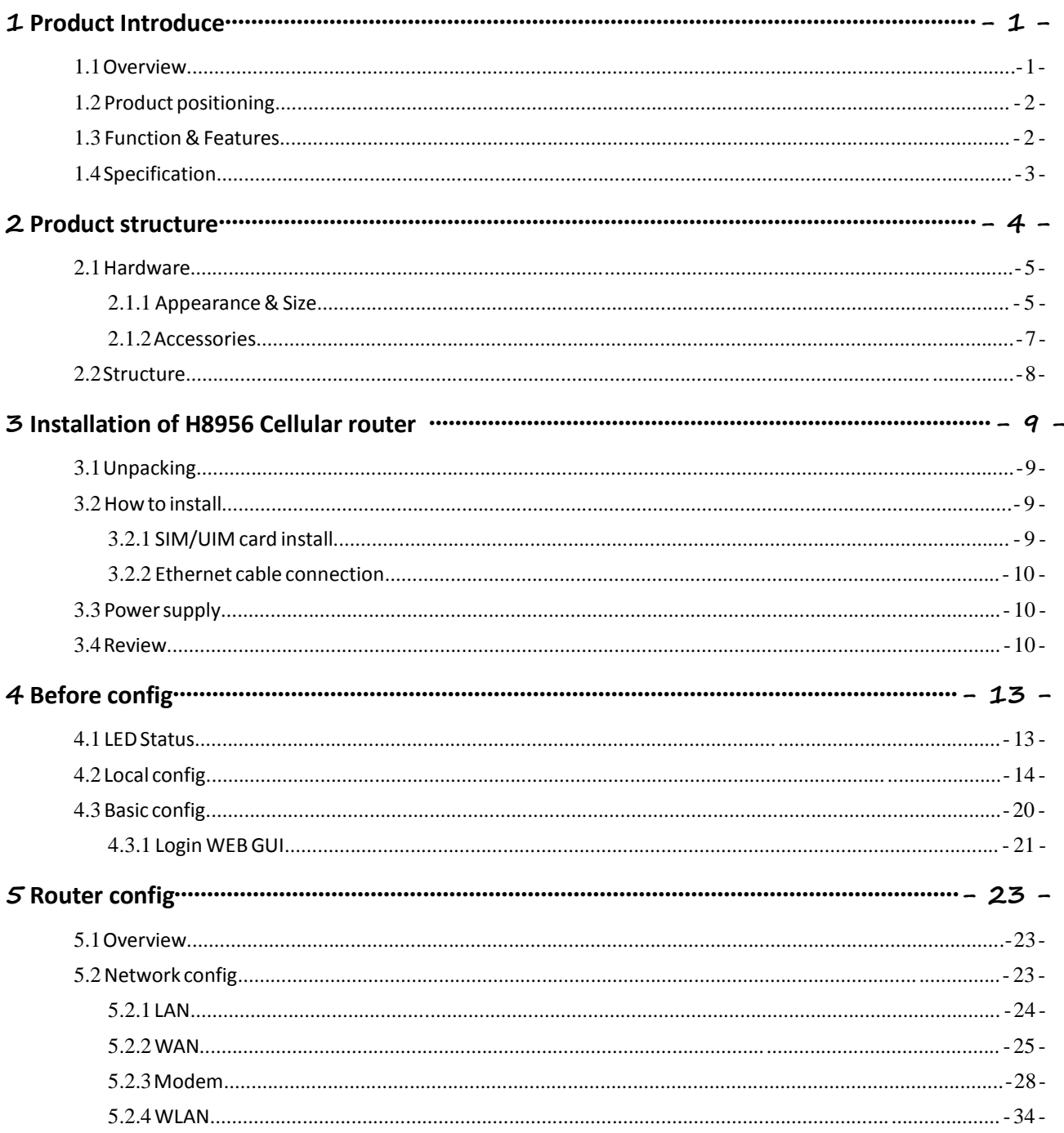

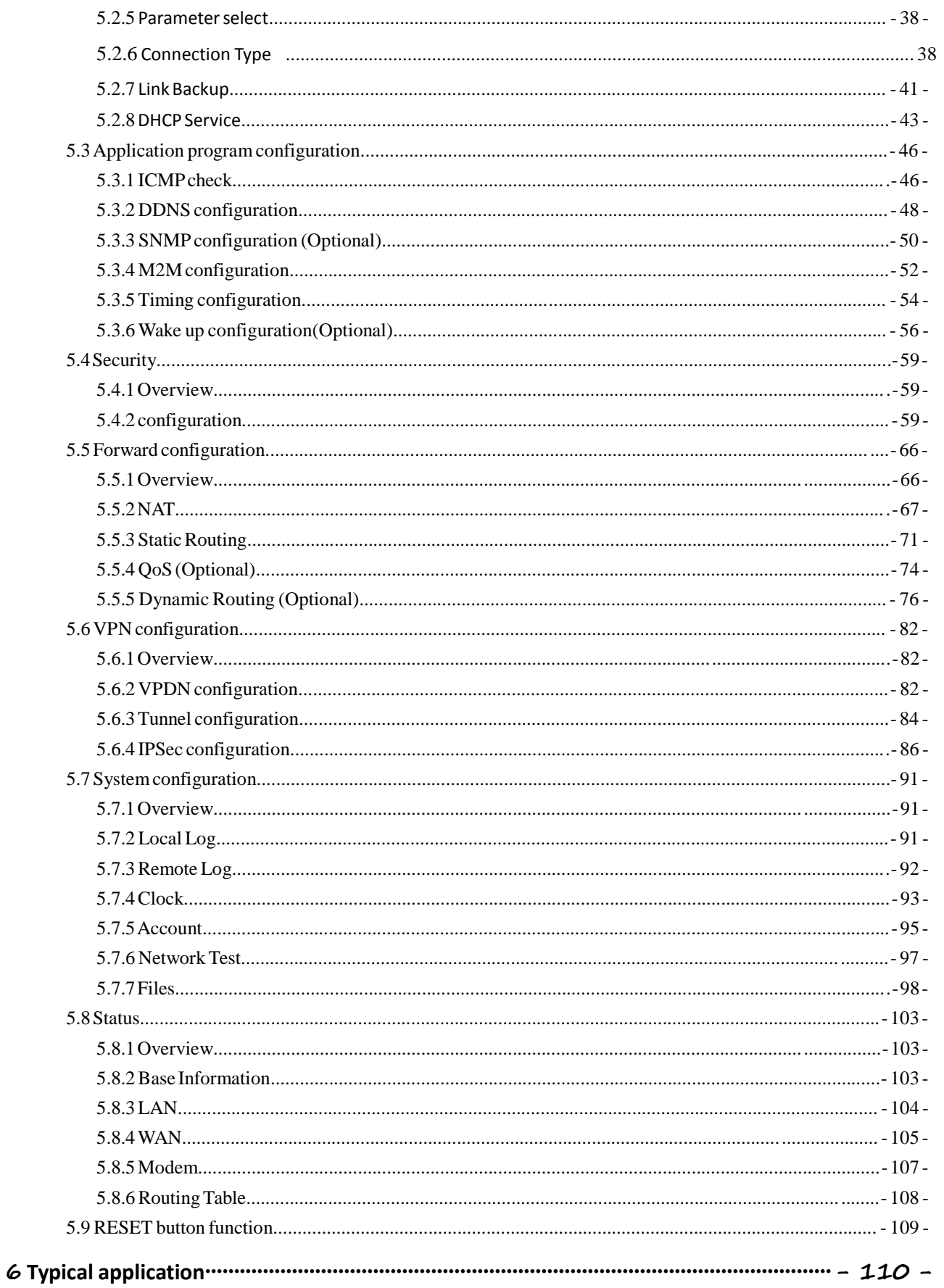

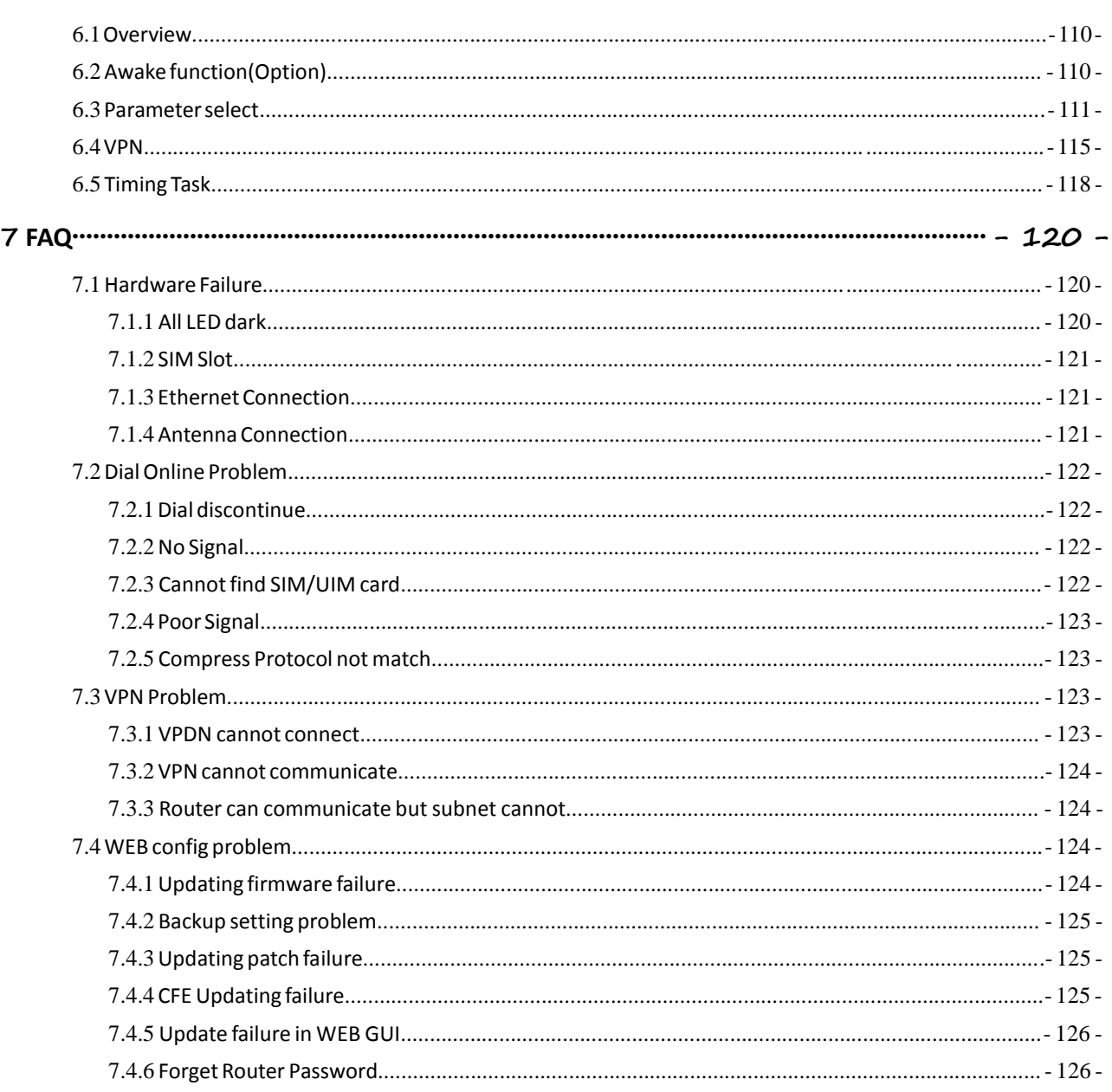

### **Table Content**

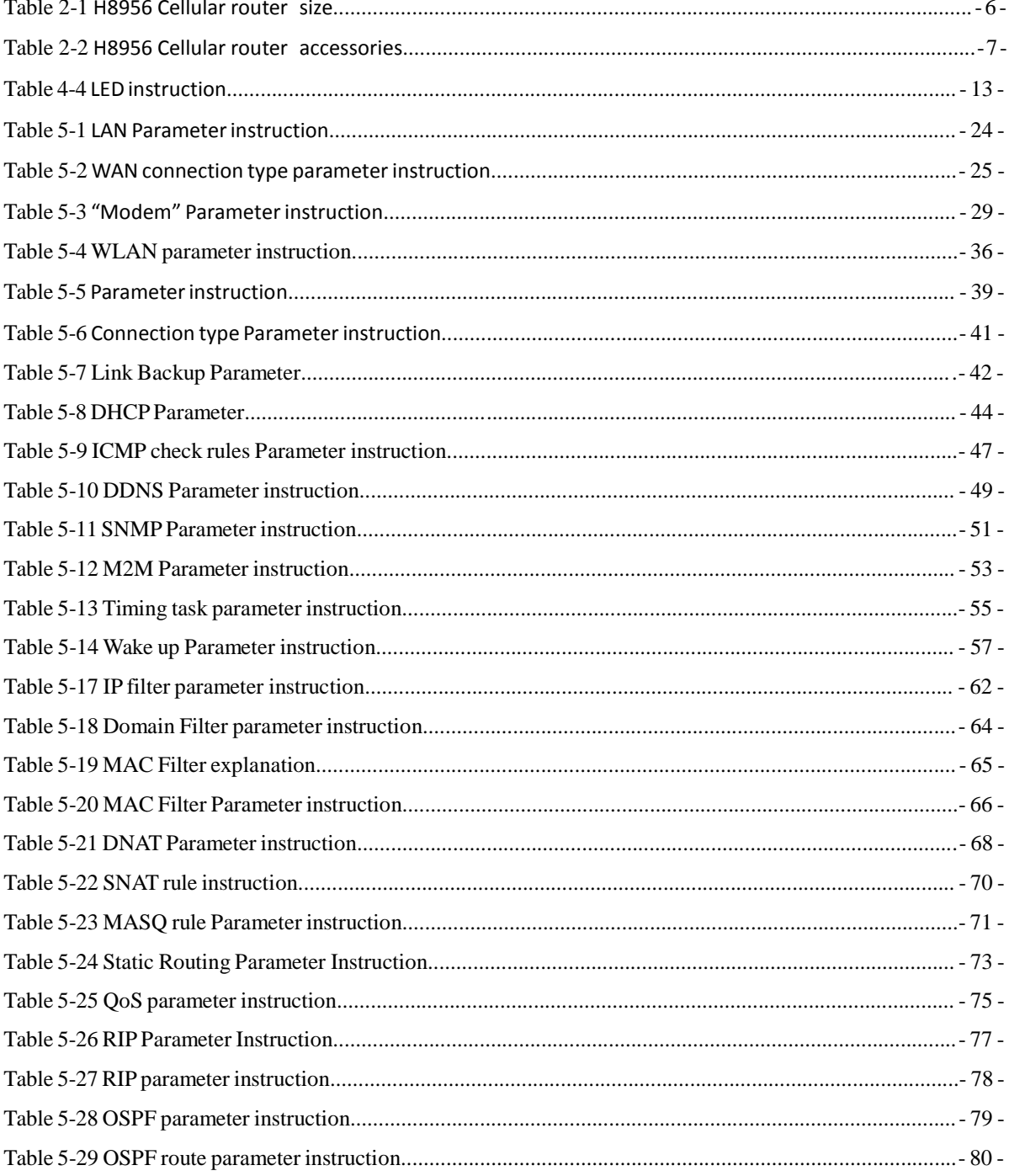

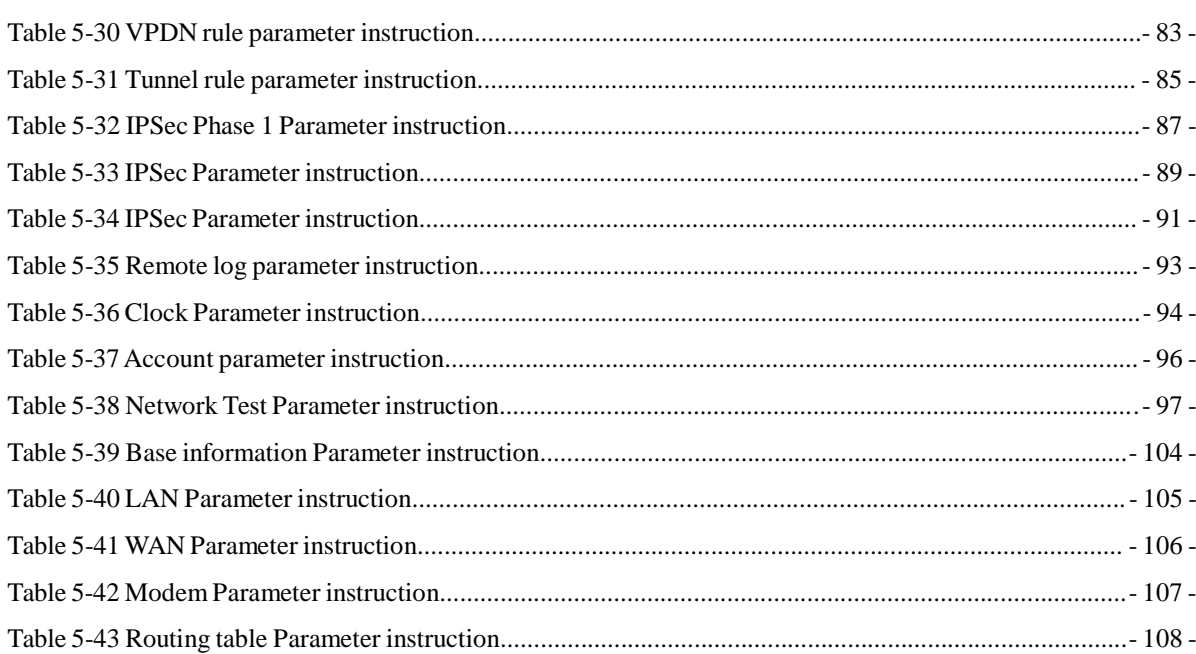

## **Figure Content**

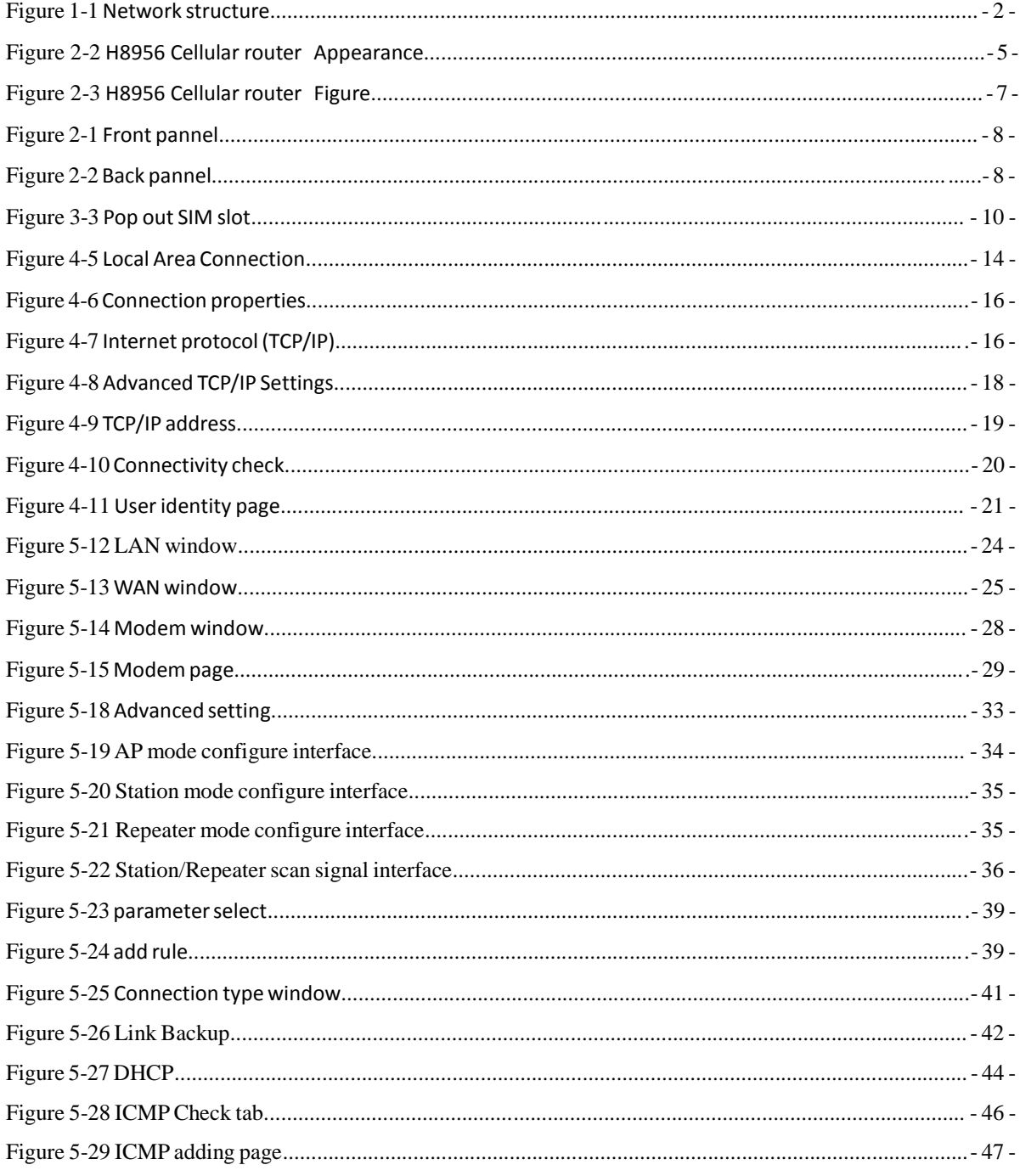

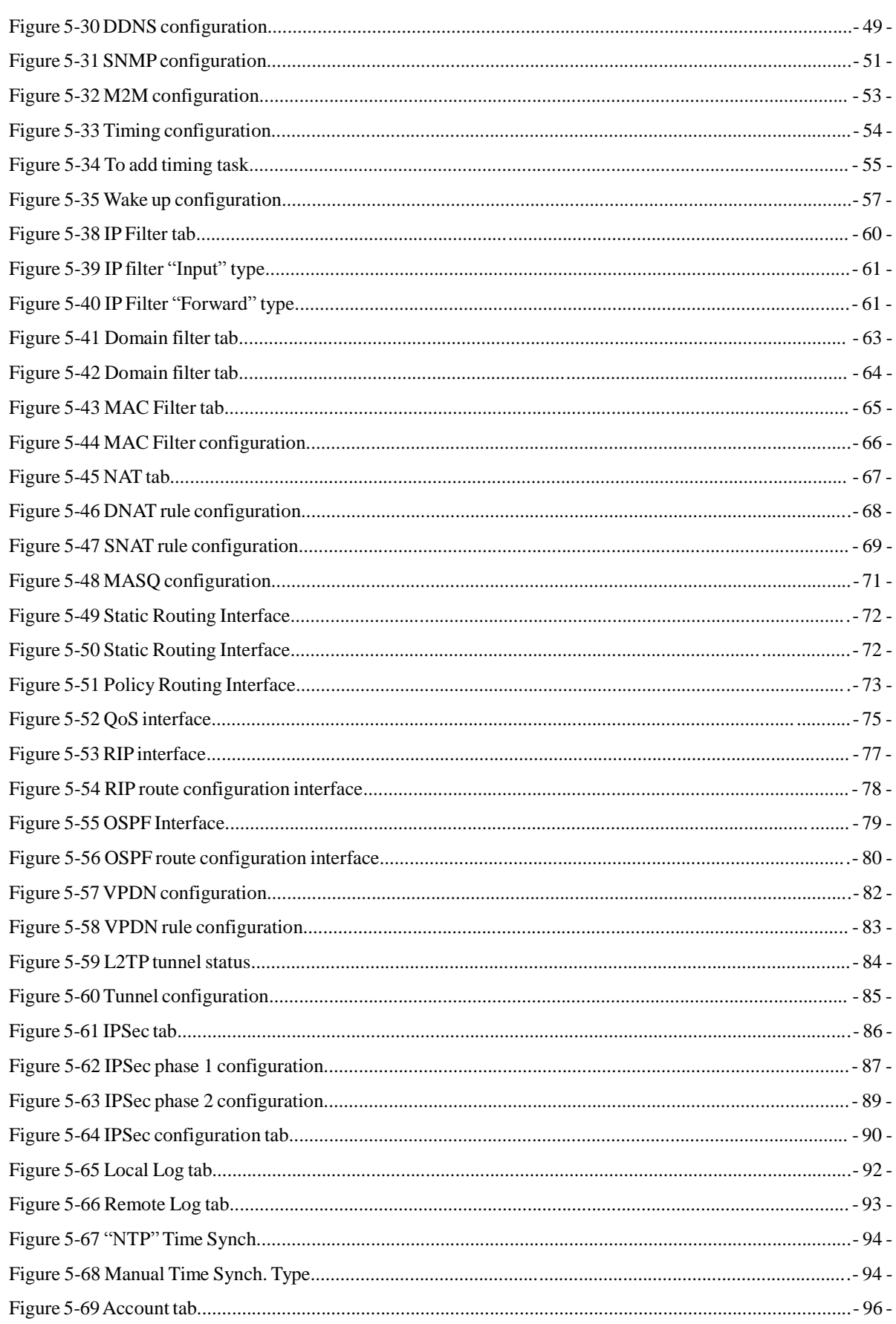

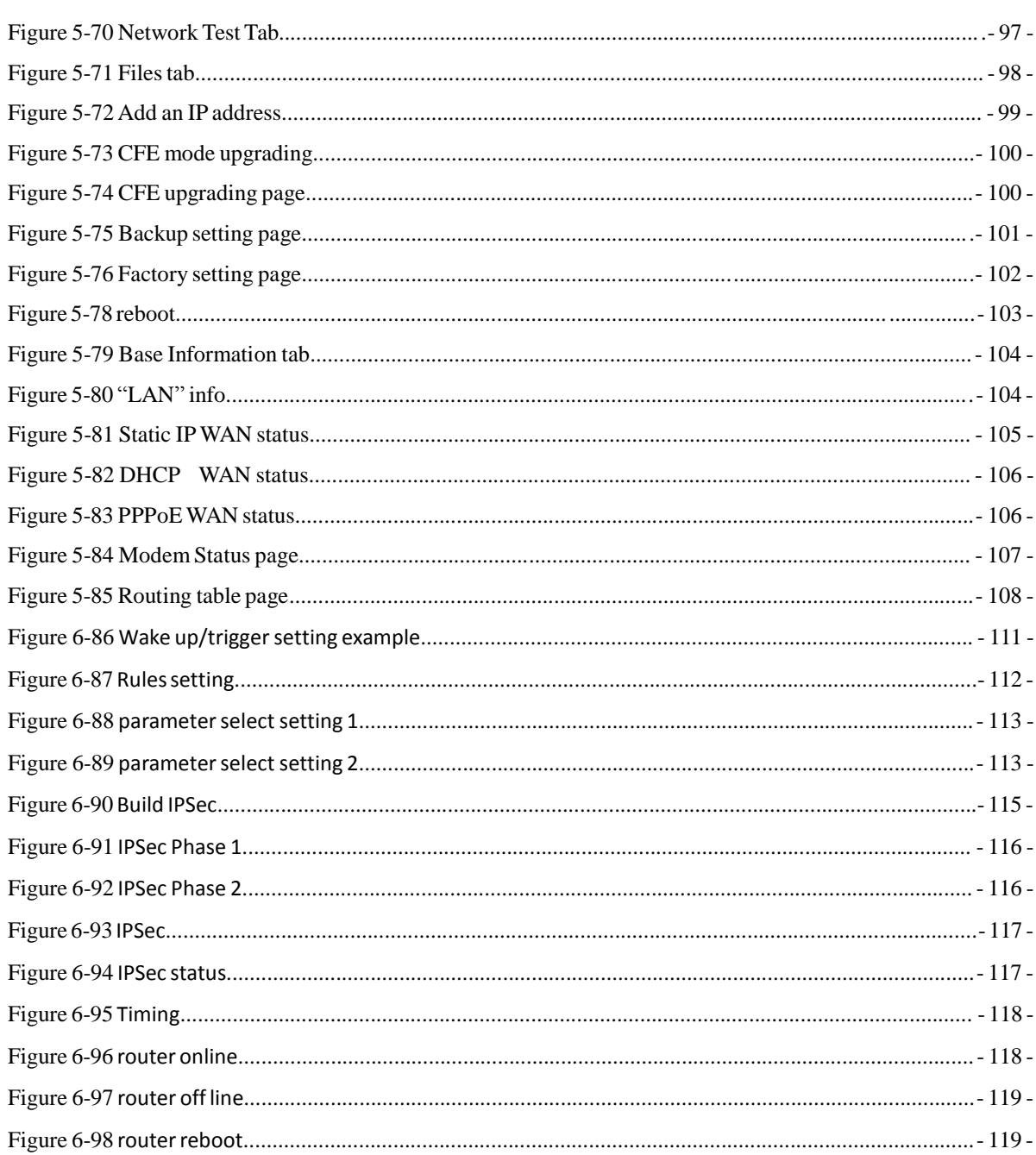

## <span id="page-13-0"></span>**1 Product Introduce**

#### <span id="page-13-1"></span>About this chapter

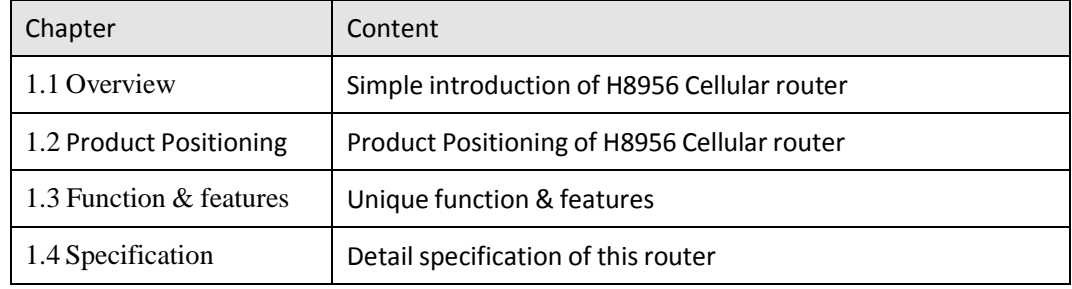

#### 1.1 Overview

H8956 Cellular router is based on Cellular technology with functions like VPN, firewall, NAT, SNMP, DHCP. H8956 supports Cellular as WAN interface, provide up to 100Mbps WAN bandwidth and up to 150Mbps Wi-Fi bandwidth. The unique feature of H8956 Cellular router is network online & backup among WAN, WLAN, Cellular network. This feature makes H8956 could maximum the network availability, reduce the possibility of network failure, to avoid the loss caused by network error. Also, definable route table makes customers could assign bandwidth by business type, full use the bandwidth and lower the net delay.

H8956 Cellular router support Hongdian M2M management platform. By the management platform, you can check running info of H8956 Cellular router and remote config or remote updates.

#### <span id="page-14-0"></span>1.2 Product positioning

<span id="page-14-1"></span>H8956 Cellular router widely used in Telecom, economic, advertisement, traffic, environment protection business area.

For example, in economic area, H8956 Cellular router connect server by IPSec & GRE to ensure data security, and module online or switch to wan online ensured network availability. All these technology ensured safe and reliable data transmission, and minimize the probability of network disconnection, and maximize the usability of economic business like ATM, POS .etc.

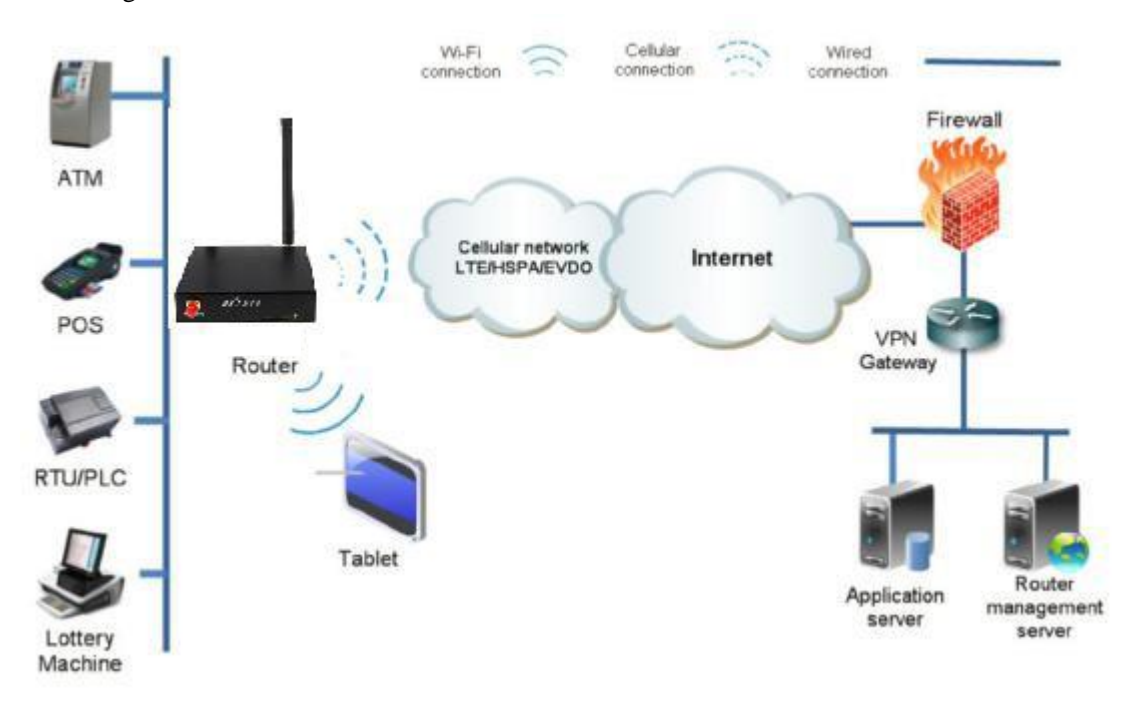

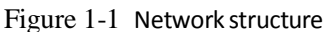

#### 1.3 Function & Features

#### Function

- Modem/WAN/Wi-Fi multiple network mode backup
- VPN support, GRE over IPSec, IPsec over PPTP/L2TP<br>● WAN port support PPPoE, static IP, DHCP client
- WAN port support PPPoE, static IP, DHCP client<br>● LCP/ICMP/flow/heartheat check ensure netwo
- LCP/ICMP/flow/heartbeat check, ensure network usability
- SNMP network management, NTP support<br>• Local & remote firmware undate
- Local & remote firmware update
- **•** Local & remote log check
- **•** Supports DNS proxy and Dynamic DNS (DDNS)
- **•** Supports timing operation
- Supports LED status indication

#### 1.4 Specification

- Interface  $\longrightarrow$  1×10/100Mb LAN interface<br>1×10/100Mb WAN/LAN inte
	- $1 \times 10/100$ Mb WAN/LAN interface<br>•  $2 \times$  SMA-K antenna interface
	- $2 \times$  SMA-K antenna interface<br>•  $1 \times$  Standard SIM/R-UIM inter-
	- $1 \times$  Standard SIM/R-UIM interface<br>•  $1 \times$  Standard DC nower interface
	- 1× Standard DC power interface

#### Power supply

- Voltage: +12VDC<br>• Idle state: 200mA
- Idle state: 200mA@12V DC
- Communication state: 300mA@12V DC

#### **Others**

- Dimension: 100mm x 98mm x 23mm (not including antenna)<br>● Weight: 300g
- Weight: 300g<br>• Operation ten
- Operation temperature: -20~+60℃
- Store temperature: -40~+80℃<br>● Related humidity: <95% (non-c
- Related humidity: <95% (non-condensing)
- Guarantee: one year

# <span id="page-16-0"></span>**2 Product structure**

### About this chapter

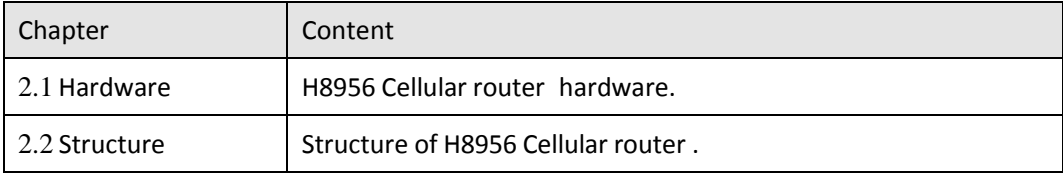

#### <span id="page-17-1"></span><span id="page-17-0"></span>2.1 Hardware

#### 2.1.1 Appearance & Size

#### Appearance

<span id="page-17-2"></span>Figure 2-2 H8956 Cellular router Appearance

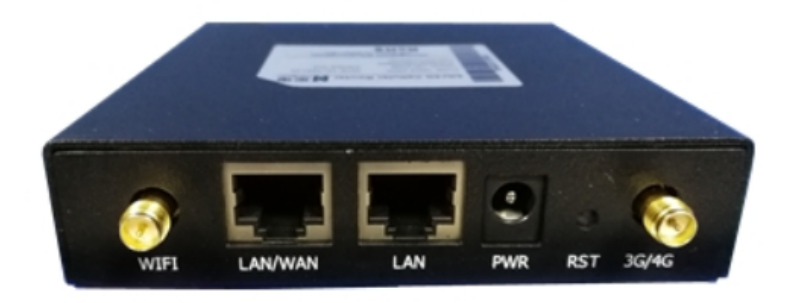

#### Size

<span id="page-18-1"></span>Table 2-1 H8956 Cellular router size

| Model                    | Dimension (mm) | Interface                                                                                                    |
|--------------------------|----------------|----------------------------------------------------------------------------------------------------|
| H8956 Cellular<br>router | 100×98×23      | 1×10/100Mb LAN interface<br>1×10/100Mb WAN/LAN interface<br>1×RS-232 console port(RJ45)<br>2× SMA-K antenna interface<br>1× Standard SIM/R-UIM interface<br>1× Standard DC power interface |
|                          |                |                                                                                                    |

H8956 Cellular router appearance as Figure 2-2, Figure 2-3 shows

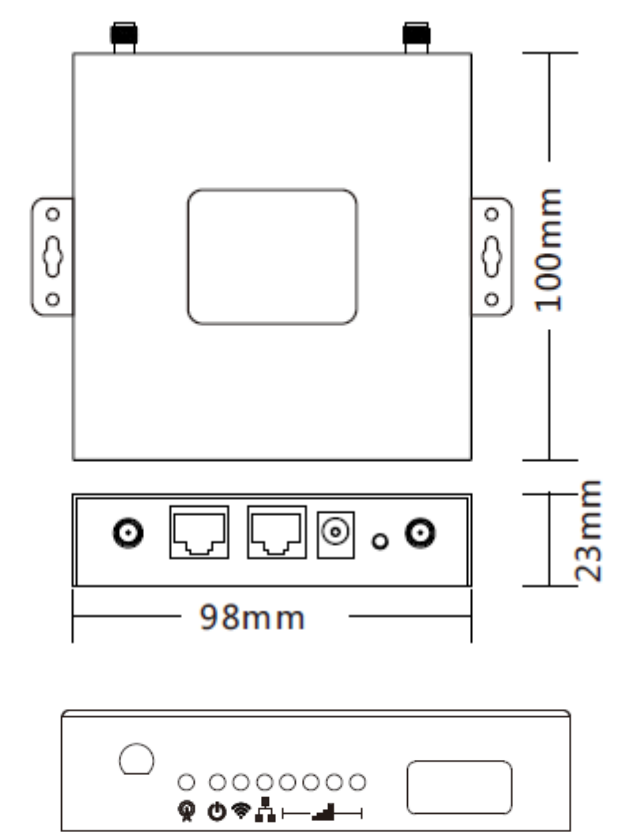

<span id="page-18-3"></span><span id="page-18-2"></span><span id="page-18-0"></span>Figure 2-3 H8956 Cellular router Figure

#### 2.1.2 Accessories

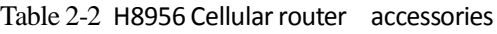

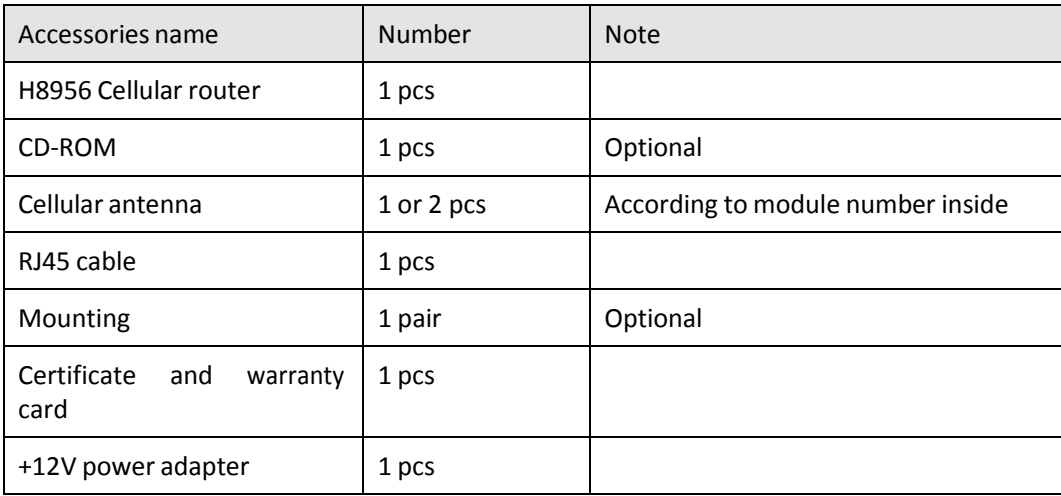

#### <span id="page-20-0"></span>2.2 Structure

#### <span id="page-20-1"></span>Figure 2-4 Front pannel

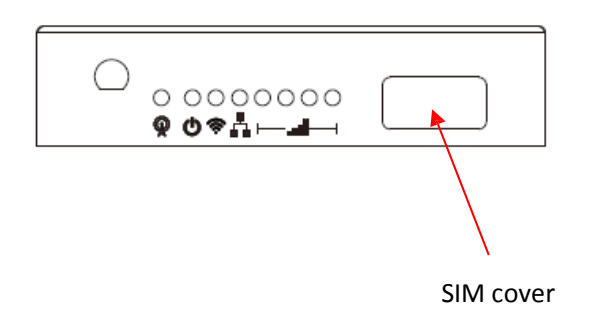

Figure 2-5 Back pannel

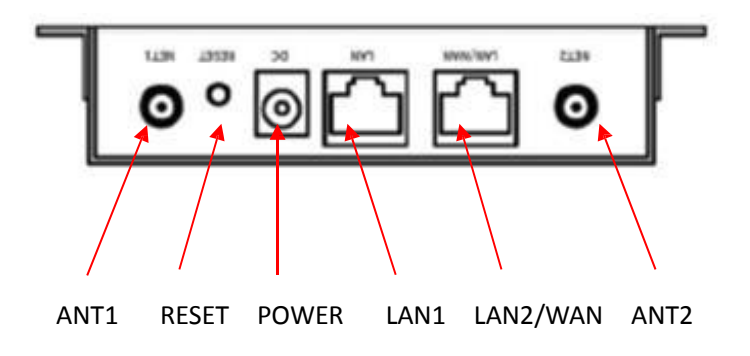

# <span id="page-21-1"></span><span id="page-21-0"></span>**3Installation of H8956 Cellular router**

#### About this chapter

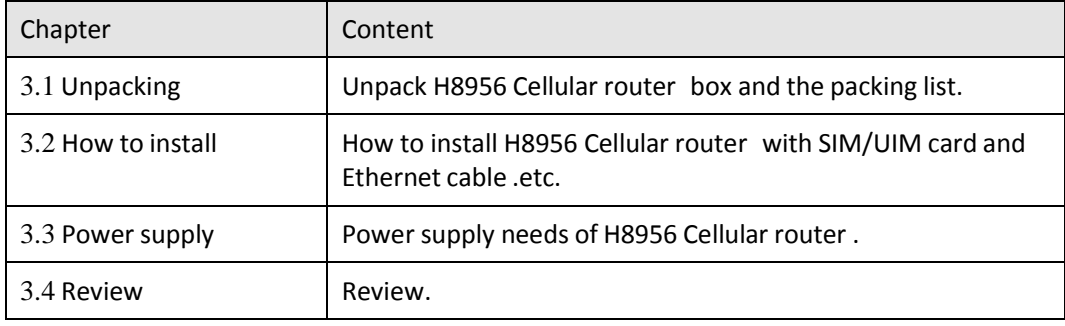

#### 3.1 Unpacking

After received the box of H8956, please unpack it and check if all accessories complete. Please check Table 2-2 as reference.

#### 3.2 How to install

#### 3.2.1 SIM/UIM card install

H8956 Cellular router support single SIM/UIM card, so you may need insert single SIM before config it.

<span id="page-22-1"></span>**CAUTION** Before install SIM/UIM card, disconnect any power resource of the router.

<span id="page-22-0"></span>Open the SIM cover and insert the SIM into the router with chipset upwards

Figure 3-6 SIM slot

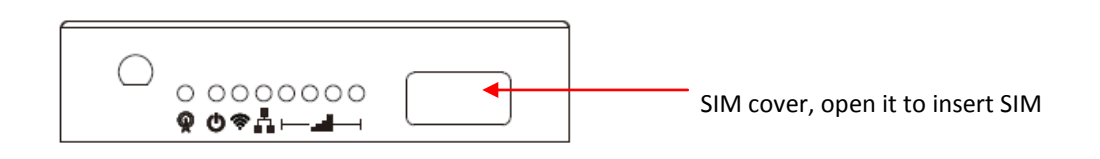

**---END**

#### 3.2.2 Ethernet cable connection

Use Ethernet port directly connect H8956 Cellular router and computer, or transferred by a switch.

#### 3.3 Power supply

In order to get high reliability, H8956 Cellular router adapt wide voltage input: +12VDC, support hot plug and complex application environment.

#### 3.4 Review

After connect SIM/UIM card, Ethernet cable, necessary antenna, then connect power cable.

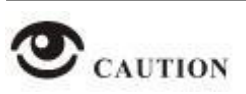

Please connect antenna before connect power cable, otherwise because of Impedance mismatching, signal maybe poor.

#### Notice

Step 1 Check antenna connection.

- Step 2 Check SIM/UIM card installation to confirm SIM/UIM card is available.
- Step 3 Power on H8956 Cellular router, the router will automatically connect to the network

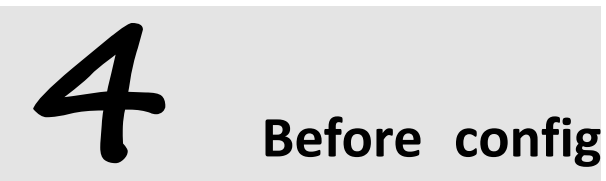

<span id="page-23-0"></span>

#### <span id="page-23-1"></span>About this chapter

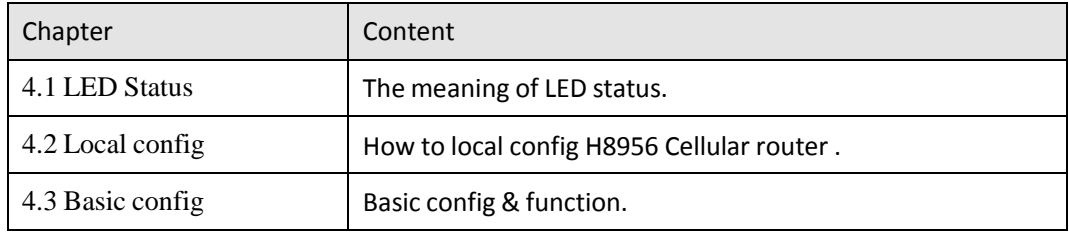

#### 4.1 LED Status

There are LED on front panel of H8956 Cellular router , they show how H8956 Cellular router works.

Table 4-3 LED instruction

| LED | <b>Status</b>                                                         |
|-----|-----------------------------------------------------------------------|
|     | green presents connected, red disconnected, green flash<br>connecting |
|     | Power on/off status                                                   |
|     | On: WiFi connected<br>Off: WiFi disconnected                          |
|     | On: LAN, LAN/WAN is connected<br>Off: LAN, LAN/WAN is disconnected    |
|     | Cellular signal bars                                                  |

#### <span id="page-24-0"></span>4.2 Local config

#### Precondition

- Already power on H8956 Cellular router
- Ethernet cable connect to H8956 Cellular router

You could specify a static IP or DHCP get IP for your computer.

#### Static IP

Step 1 Click "start > control panel", find "Network Connections" icon and double click it to enter, select "Local Area Connection" corresponding to the network card on this page. Refer to the figure below.

Figure 4-7 Local Area Connection

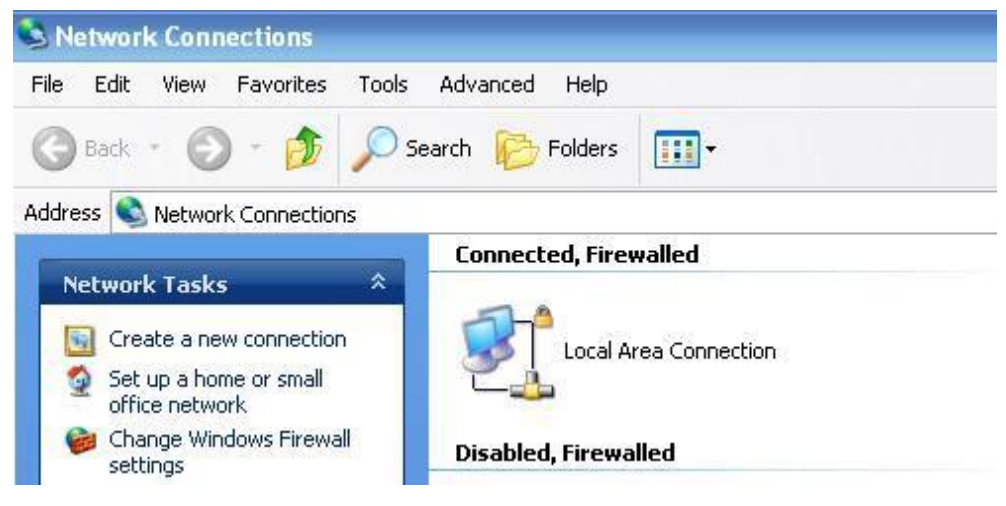

Step 2 Obtain a IP address automatically, or follow below instruction.

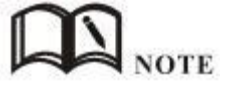

H8956 Cellular router default enabled DHCP server. If it has been disabled, DHCP cannot be use.

Step 3 Change or add a IP 192.168.15.\* on your computer.

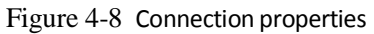

<span id="page-26-0"></span>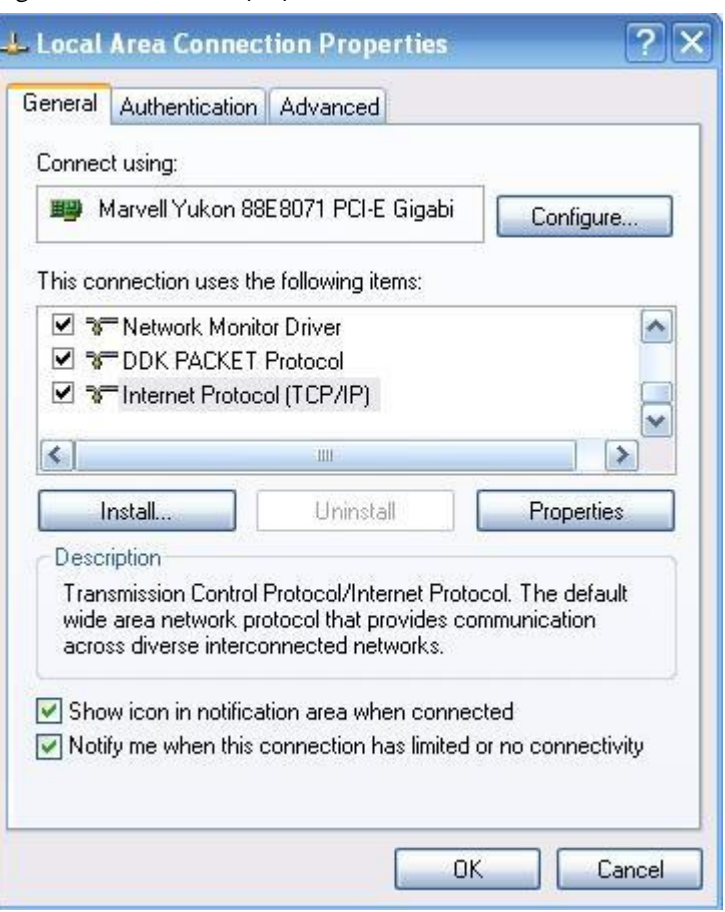

Figure 4-9 Internet protocol (TCP/IP)

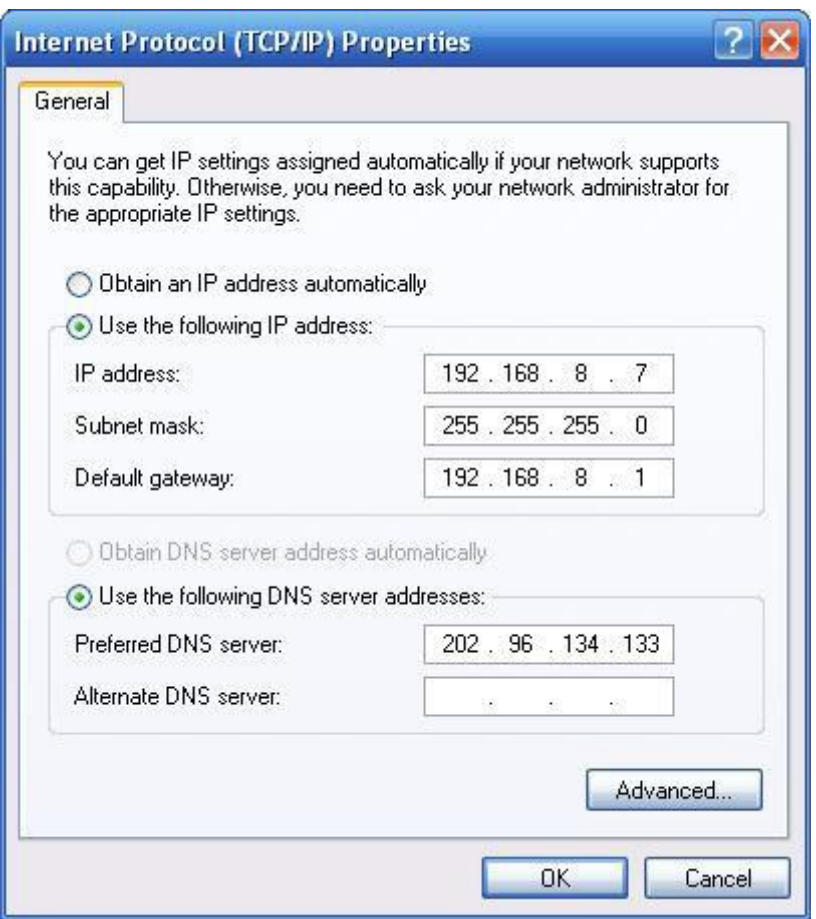

You could change your IP address or add a IP address in Advanced setting.

General configuration

This method will temporarily interrupts the communication between the computer under configuration and LAN, and the specific parameter configuration is shown as below:

IP address: 192.168.8.\* (\*indicates any integral between 2 to 254)

Subnet mask: 255.255.255.0

Default gateway: 192.168.8.1

#### Remember:

H8956 Cellular router LAN port factory default parameter: IP address: 192.168.8.1

Subnet mask: 255.255.255.0

H8956 Cellular router factory default login parameter:

Management interface login IP address: 192.168.8.1

Login name: admin

<span id="page-28-0"></span>Login password: admin

Advanced configuration

If you don't want to interrupt local PC LAN communication and configure H8956 Cellular router when the former network configuration exists, it is required add route (IP).

The configuration operation is shown as below:

Click the "Advanced…"button to enter the interface as below:

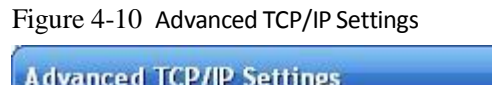

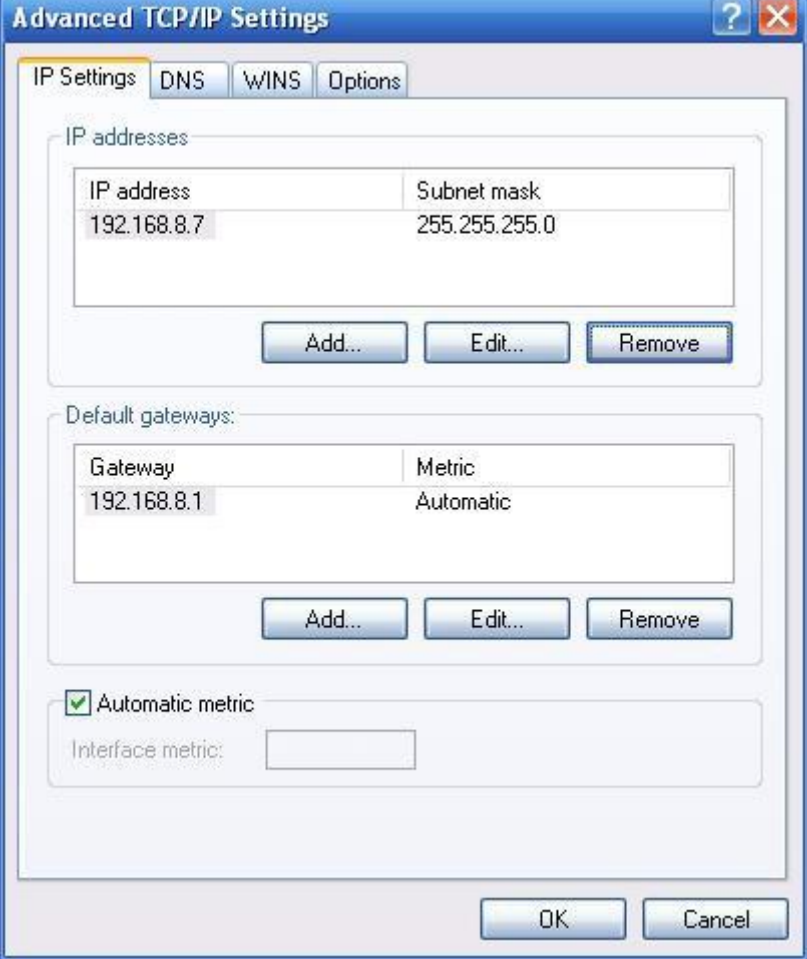

Click the "Add (A)"button under the "IP address (R)", and fill in the IP address that you want to add:

Figure 4-11 TCP/IP address

<span id="page-29-0"></span>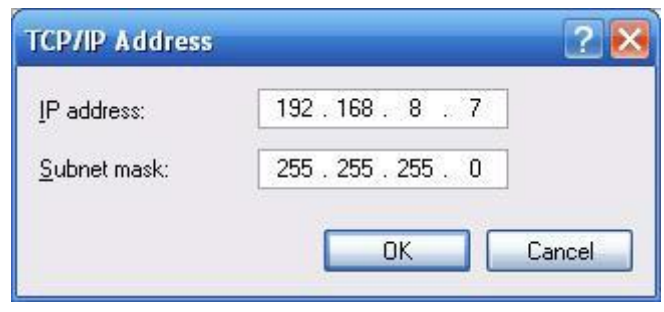

After the configuration is completed, click the "Add". By now the computer has a route to router H8956.

#### Note:

"Default gateway" depends on whether the configuration computer connects with Internet through original local network configuration. If Internet is accessed through original local network, the default gateway setting does not need to be modified; if H8956 Cellular router is used, you need to modify the default gateway and configure it as H8956 Cellular router 's default LAN IP address 192.168.8.1.

**---END**

#### <span id="page-30-0"></span>Network Check

Step 4 IP configuration check

<span id="page-30-1"></span>Use the command of ipconfig to check whether the IP address is correctly set or added. You can enter DOS mode and key-in command: ipconfig, for instance:

C:\>ipconfig

Windows IP Configuration

Ethernet adapter local connection:

Connection-specific DNS Suffix. : Auto configuration IP Address . . .: 192.168.8.7 Subnet Mask . . . . . . . . . . .: 255.255.255.0 Default Gateway . . . . . . . . . : 192.168.8.1

#### Step  $5$  Connectivity check

After the configuration is completed, you can check the connectivity between it and Galaxy H8956 Cellular router by ping command. Key-in ping command in system command line:

Figure 4-12 Connectivity check

| CYC:\WINDOWS\system32\cmd.exe                                              | ele |
|----------------------------------------------------------------------------|-----|
| C:\Documents and Settings\Administrator>ping 192.168.8.1                   |     |
| Pinging 192.168.8.1 with 32 bytes of data:                                 |     |
| Reply from 192.168.8.1: bytes=32 time<1ms TTL=64                           |     |
| Reply from 192.168.8.1: bytes=32 time<1ms IIL=64                           |     |
| Reply from 192.168.8.1: bytes=32 time <ims iil="64&lt;/td"><td></td></ims> |     |
| Reply from 192.168.8.1: bytes=32 time<1ms IIL=64                           |     |
| Ping statistics for 192.168.8.1:                                           |     |
| Packets: Sent = 4, Received = 4, Lost = $\theta$ (0x loss),                |     |
| Approximate round trip times in milli-seconds:                             |     |
| Mininum = $\theta$ ns, Maximum = $\theta$ ns, Average = $\theta$ ns        |     |
| C: \Documents and Settings \Administrator>_                                |     |
|                                                                            |     |
|                                                                            |     |
|                                                                            |     |
|                                                                            |     |

By now, it means that the configuration computer has been connected to the router. You can carry out configuration operation on it.

**---END**

#### 4.3 Basic config

<span id="page-31-1"></span><span id="page-31-0"></span>Through this chapter, you could achieve basic function: visit internet.

#### 4.3.1 Login WEB GUI

Step 1 Run a Internet Explorer and visit "<http://192.168.8.1/>", to enter identity page.

Figure 4-13 User identity page

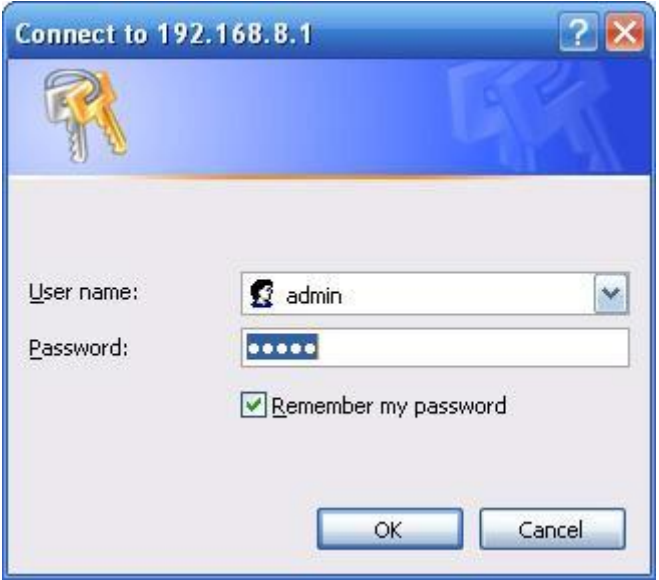

Step 2 User should use default user name and password when log in for the first time: User name: admin Password: admin

**---END**

# <span id="page-32-0"></span>**5 Router config**

#### <span id="page-32-1"></span>About this chapter

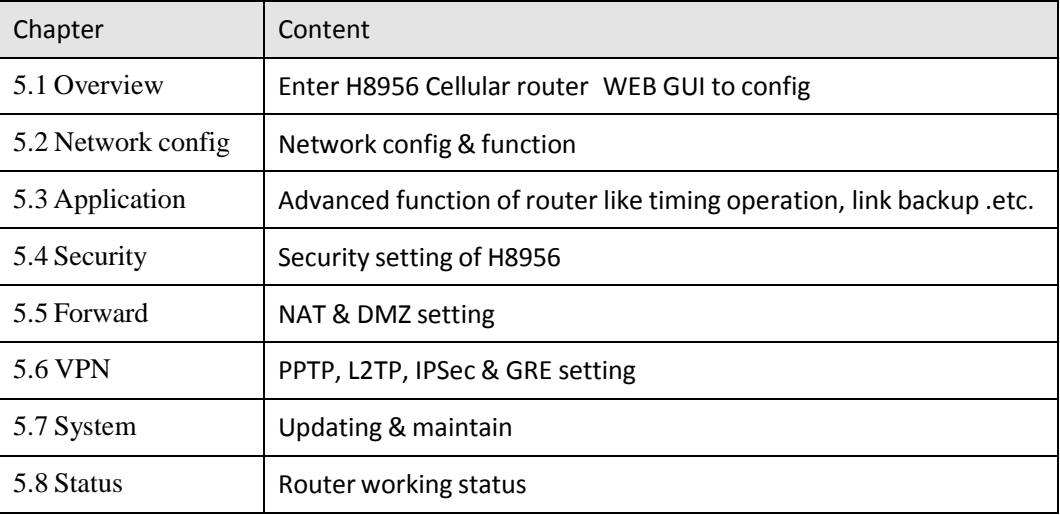

#### 5.1 Overview

H8956 Cellular router adopts WEB GUI to config, all parameter can be modified by this GUI, and it is easy to understand.

#### 5.2 Network config

Network connection config, including LAN, WAN, cellular network, Wi-Fi(optional), link backup switch, DHCP setting and so on.

#### <span id="page-33-0"></span>5.2.1 LAN

<span id="page-33-2"></span><span id="page-33-1"></span>LAN setting used to manage local area network PC which connect to H8956, make them could visit internet and the network segment connectivity normal.

- Step 1 Login H8956 WEB GUI.
- Step 2 Single click "Network > LAN".

#### Figure 5-14 LAN window

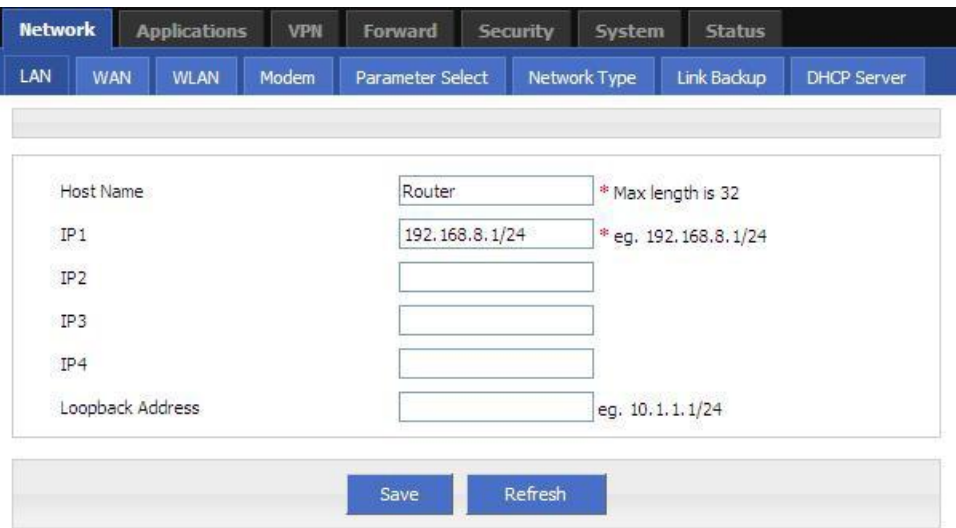

#### Step 3 LAN parameter.

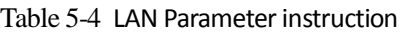

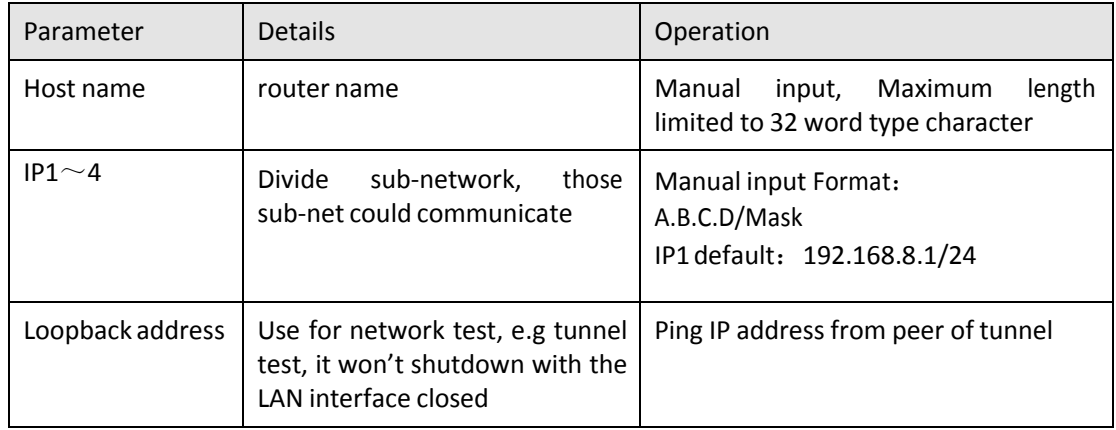

Step 4 Single click "save" icon, done.

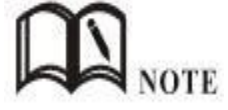

<span id="page-34-2"></span><span id="page-34-1"></span>After change the LAN IP, if page has no response anymore, please make sure your PC address is in the same network segment, or set a new IP to your PC to insure that.

**---END**

#### <span id="page-34-0"></span>5.2.2 WAN

Wired connect to Internet by static IP, DHCP or PPPoE.

- Step 1 Login H8956 WEB GUI.
- Step 2 Single click "network > WAN".

#### Figure 5-15 WAN window

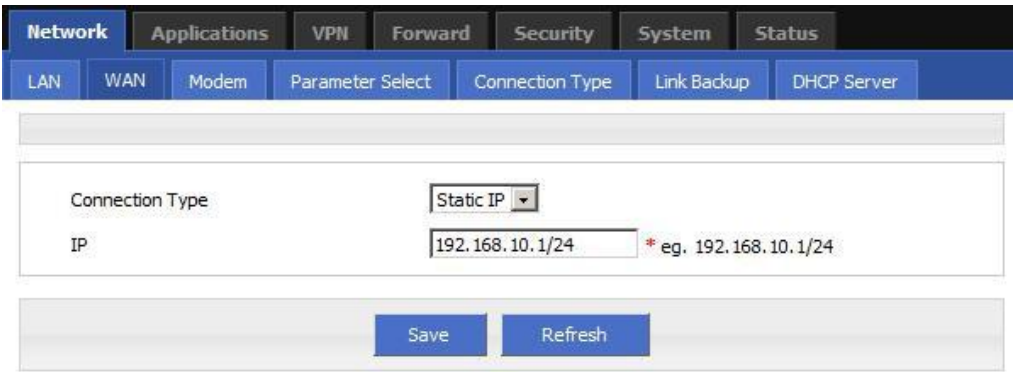

#### Step 3 WAN connection type.

Table 5-5 WAN connection type parameter instruction

| Parameter                            | <b>Details</b>             | Operation                                                                                                    |  |  |
|--------------------------------------|----------------------------|----------------------------------------------------------------------------------------------------|--|--|
| Connection Type                      | <b>WAN Connection Type</b> | Dropdown List Selection:                                                                                                    |  |  |
|                                      |                            | • Static IP: Manual set WAN IP, if set<br>static IP, need manual set gateway,<br>DNS.etc.<br>• DHCP: DHCP get IP address<br>• PPPoE: PPPoE dial to get IP, usually<br>you need connect to a ADSL modem |  |  |
| "Connection Type" select" Static IP" |                            |                                                                                                    |  |  |
| IP                                   | Configure the static IP    | Manual input Format:<br>A.B.C.D/Mask<br>IP1 default: 192.168.10.1/24                                                                                                    |  |  |
| "Connection Type" select" DHCP"      |                            |                                                                                                    |  |  |

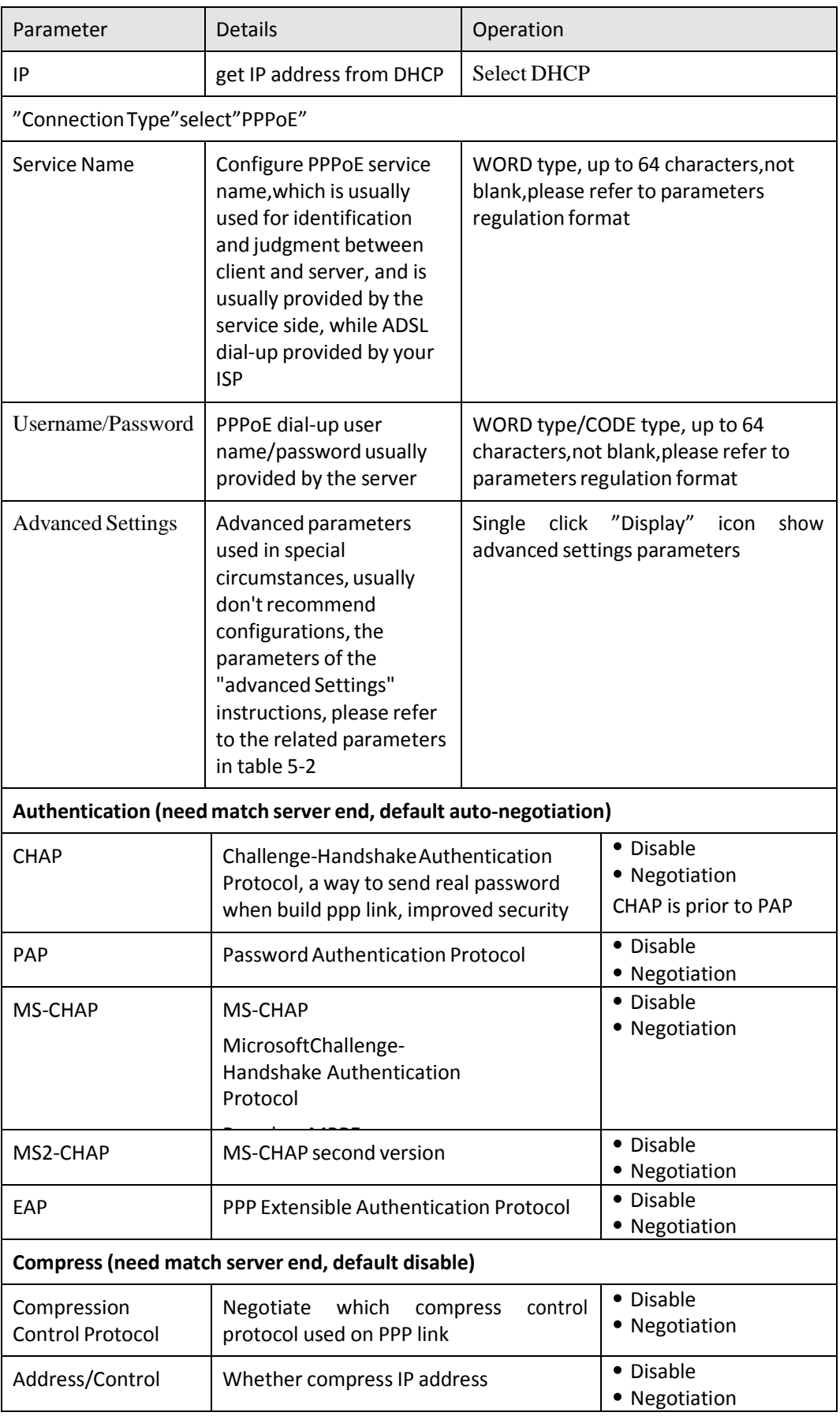
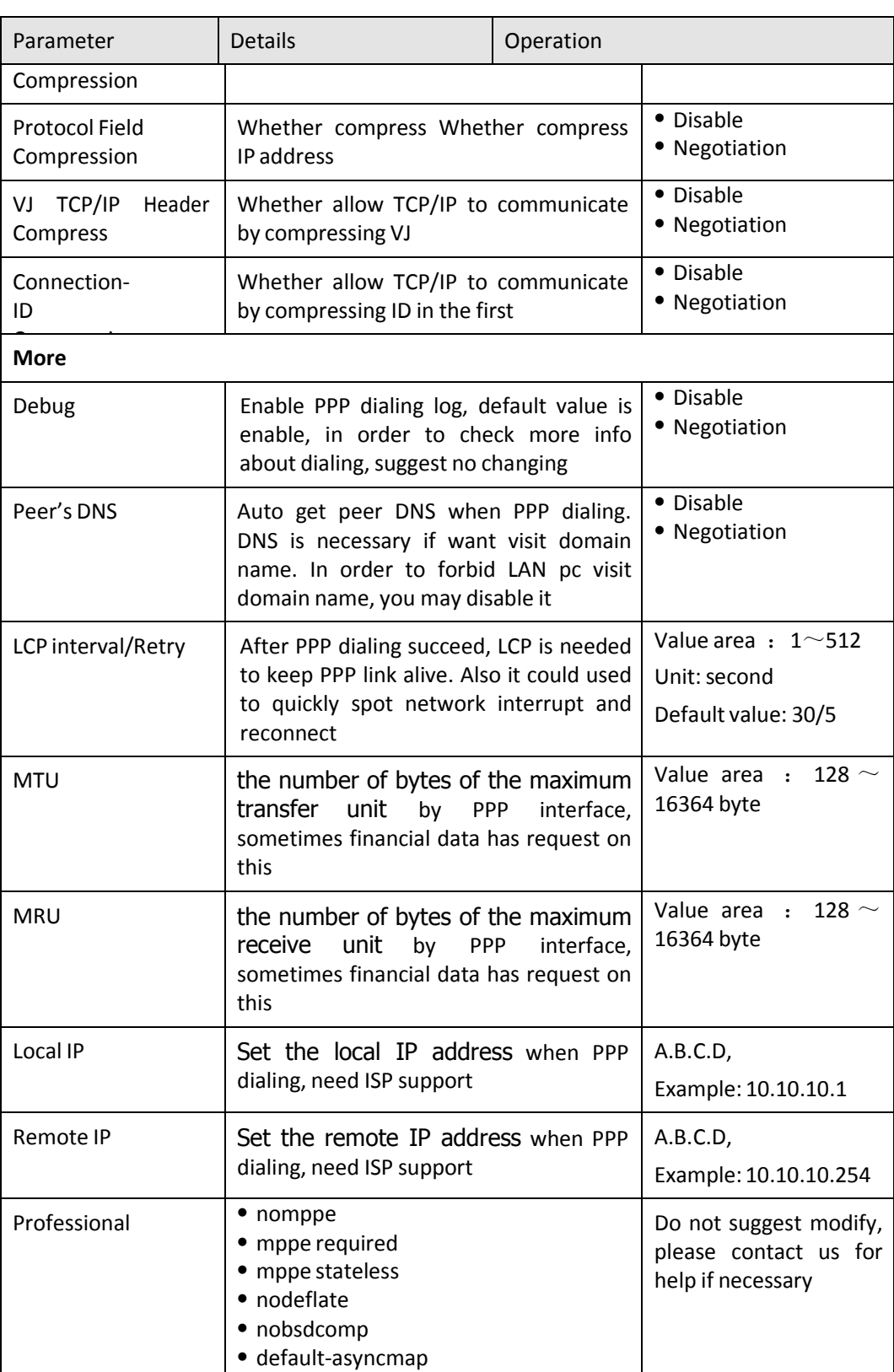

Step 4 Single click "save" icon.

**---END**

## 5.2.3 Modem

H8956 Cellular router core function, connect Internet by cellular modem, H8956 Cellular router support single modem single SIM, those three working type provide internet

connection to customers. Usually Cellular network bandwidth is 1 $\sim$ 5Mbps, 3.5G up to 20Mbps.

- Step 1 Login H8956 WEB GUI.
- Step 2 Single click "network > Modem".

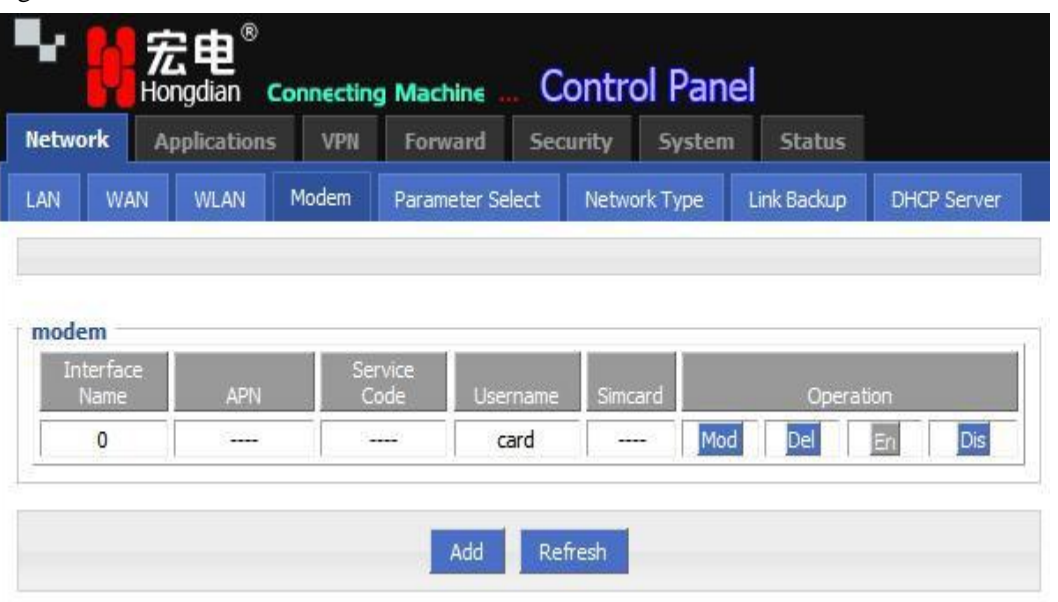

Figure 5-16 Modem window

### Step 3 Operation:

- add
	- 1. Single click "add", window shows like below.

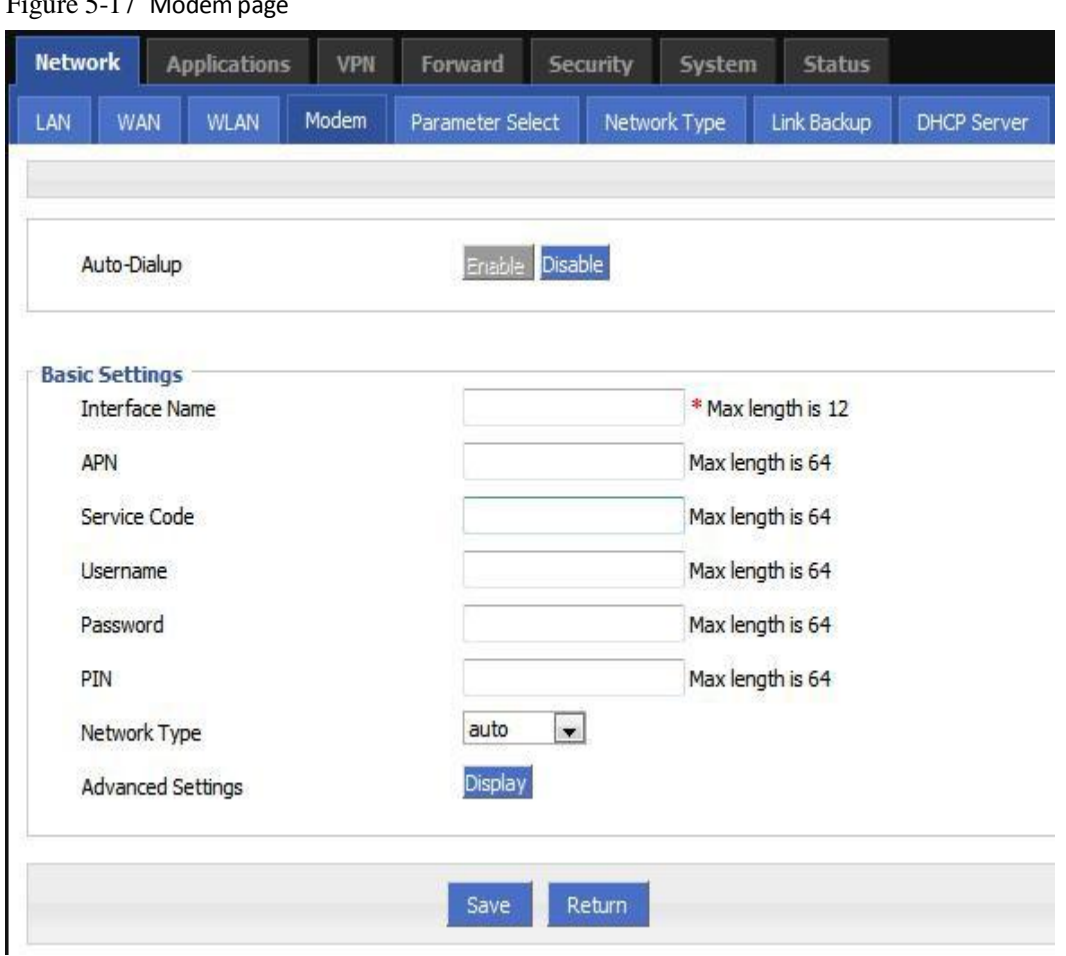

 $F_{\text{source}}$  5-17 Mode

2. Input suitable parameter.

Table 5-6 Modem Parameter instruction

| Parameter         | <b>Details</b>                                                                                  | Operation                                 |
|-------------------|-------------------------------------------------------------------------------------------------|-------------------------------------------|
| Auto-dialup       | Auto-dialup current modem, if all<br>modem auto-dialup disabled, router will<br>not auto-dialup | $\bullet$ Enable<br>• Disable             |
| Interface Name    | Interface name, to identify this interface                                                      | WORD type, up to 12<br>characters         |
| <b>APN</b>        | APN, provided by local ISP, usually<br>CDMA/EVDO network do not need this<br>parameter          | WORD type, up to 64<br>bytes              |
| Service code      | Usually *99***1#,<br>CDMA/EVDO: #777                                                            | CODE type, up to 64<br>bytes              |
| Username/Password | Provided by ISP                                                                                 | type/CODE<br>WORD<br>type, up to 64 bytes |

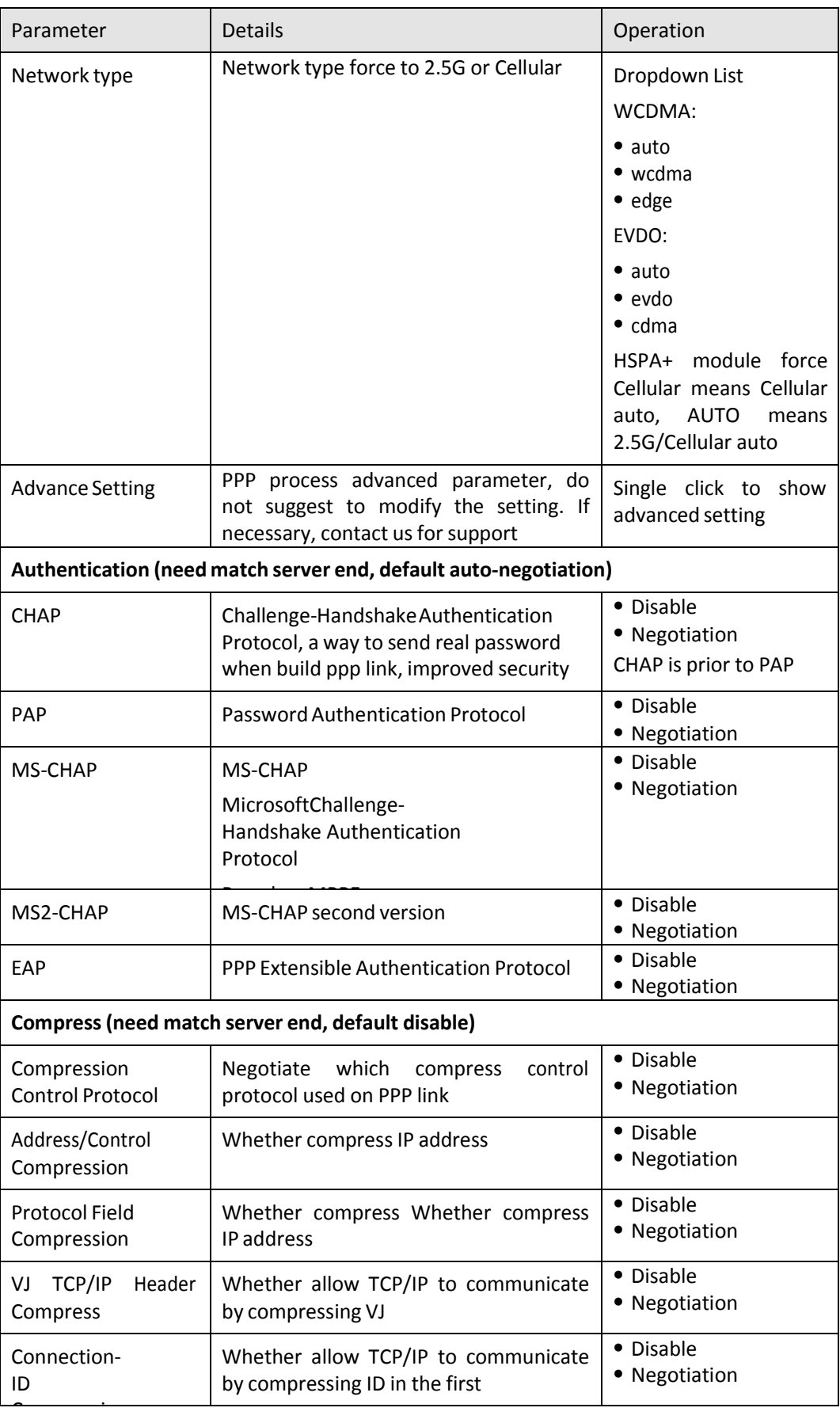

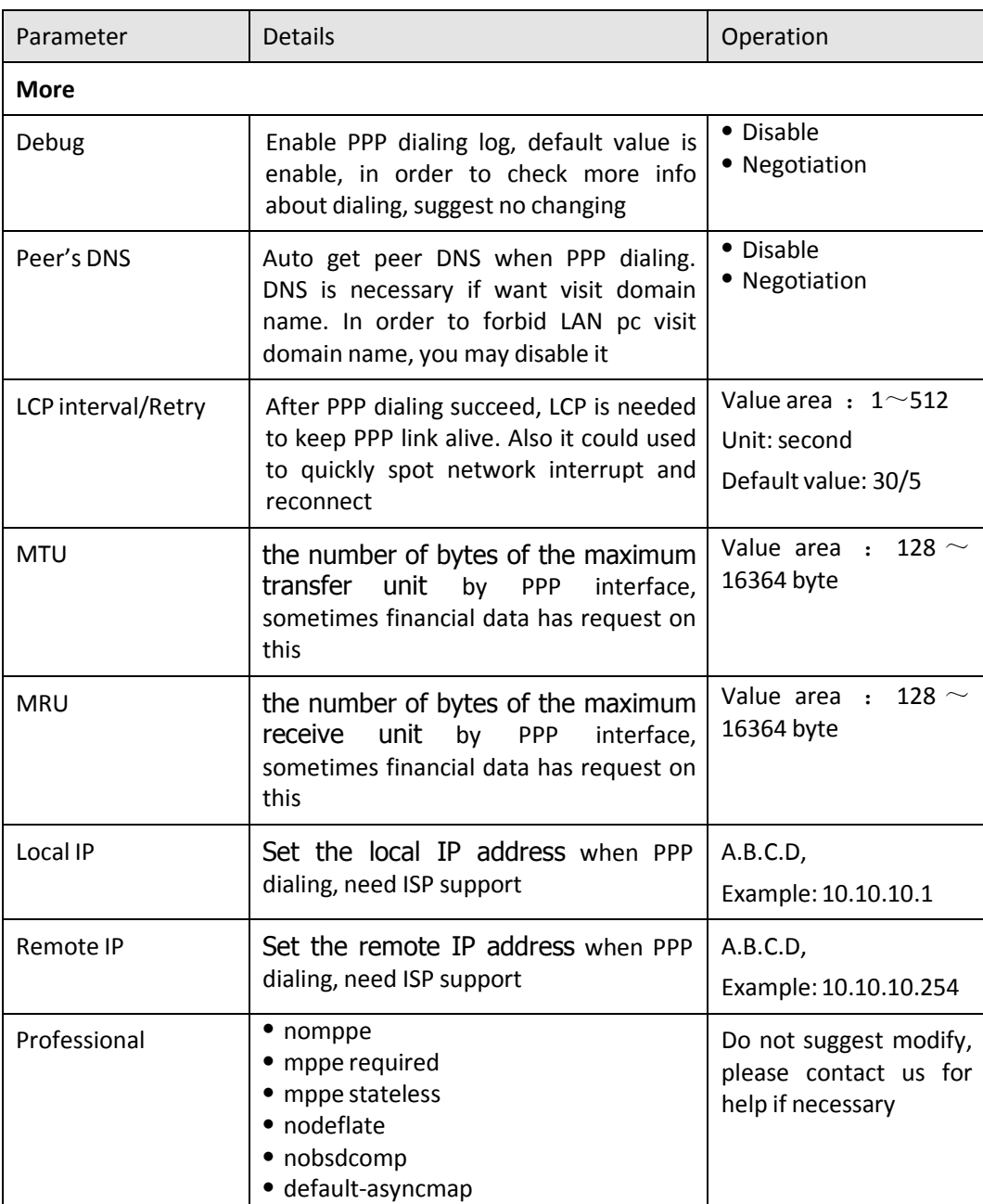

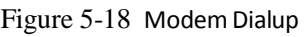

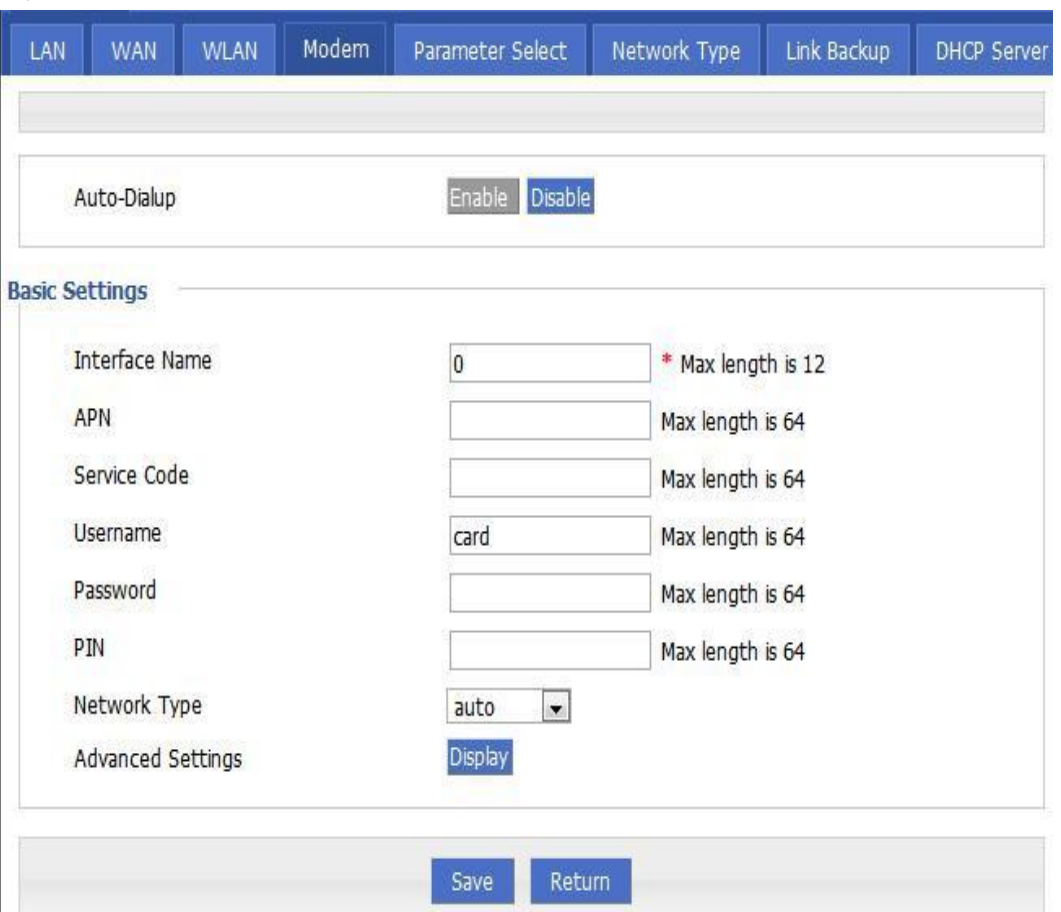

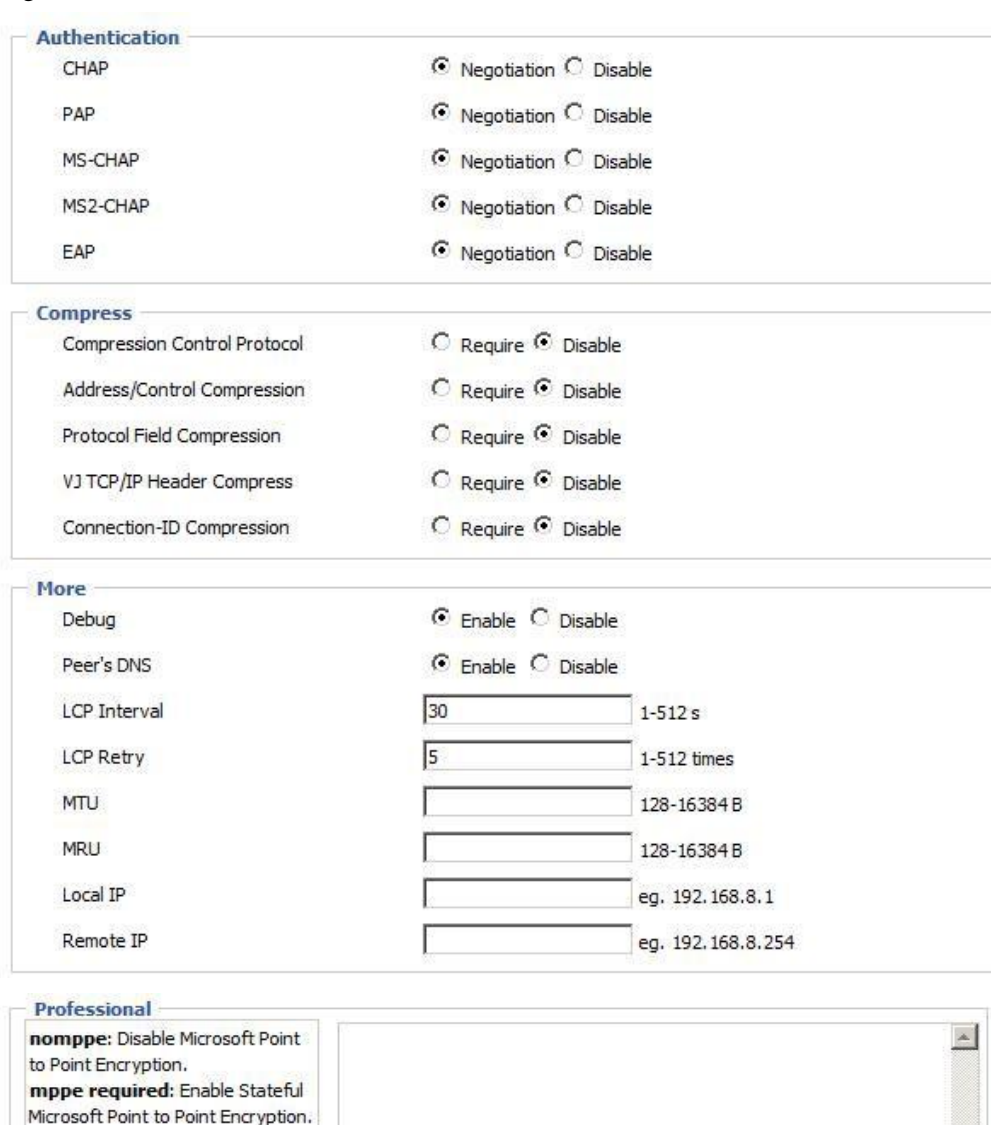

Figure 5-19 Advanced setting

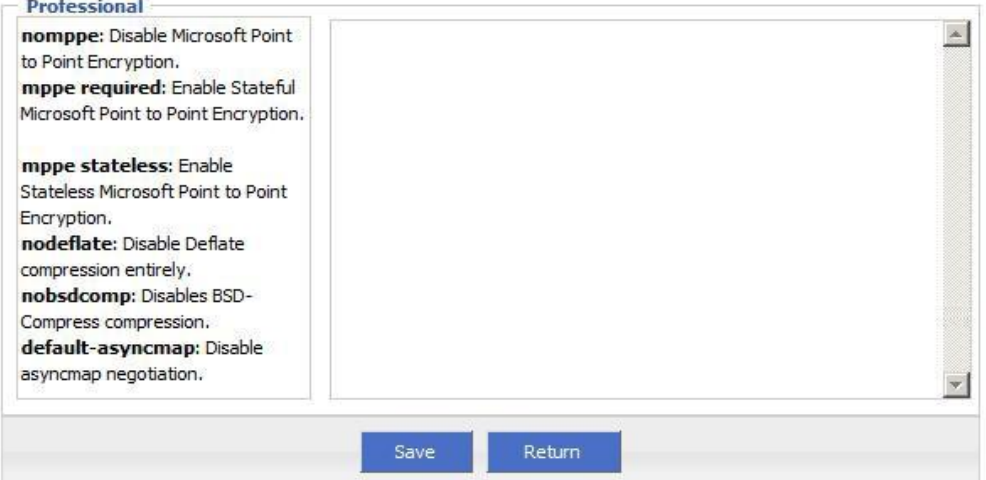

3. Single click "save" icon to finish.

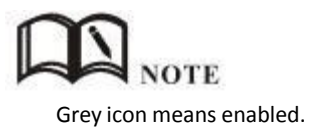

#### **---END**

### 5.2.4 WLAN

H8956 Cellular router provides WLAN AP, Station Client, Repeater three functions, through AP function, H8956 Cellular router can provide wireless LAN hotspots; through Station client function, it allows H8956 Cellular router access to other AP devices, such H8956 downlink machine can access the Internet via the AP connection; Repeater functionality can be other AP WLAN signal amplification device, to achieve WLAN signal repeater, so the clients far away from the AP WLAN can access the AP.

- Step 1 Login H8956 WEB GUI.
- Step 2 Single click "Network > WLAN".
- Step 3 Open"WLAN" tag, when you select a different VLAN mode (AP, Station, Repeater), respectively, display the page shown in Figure 5-19, Figure 5-20, Figure 5-21. When the WLAN mode select Station and Repeater, need to scan the surrounding AP, an AP access to select, shown in Figure 5-22.

Figure 5-20 AP mode configure interface

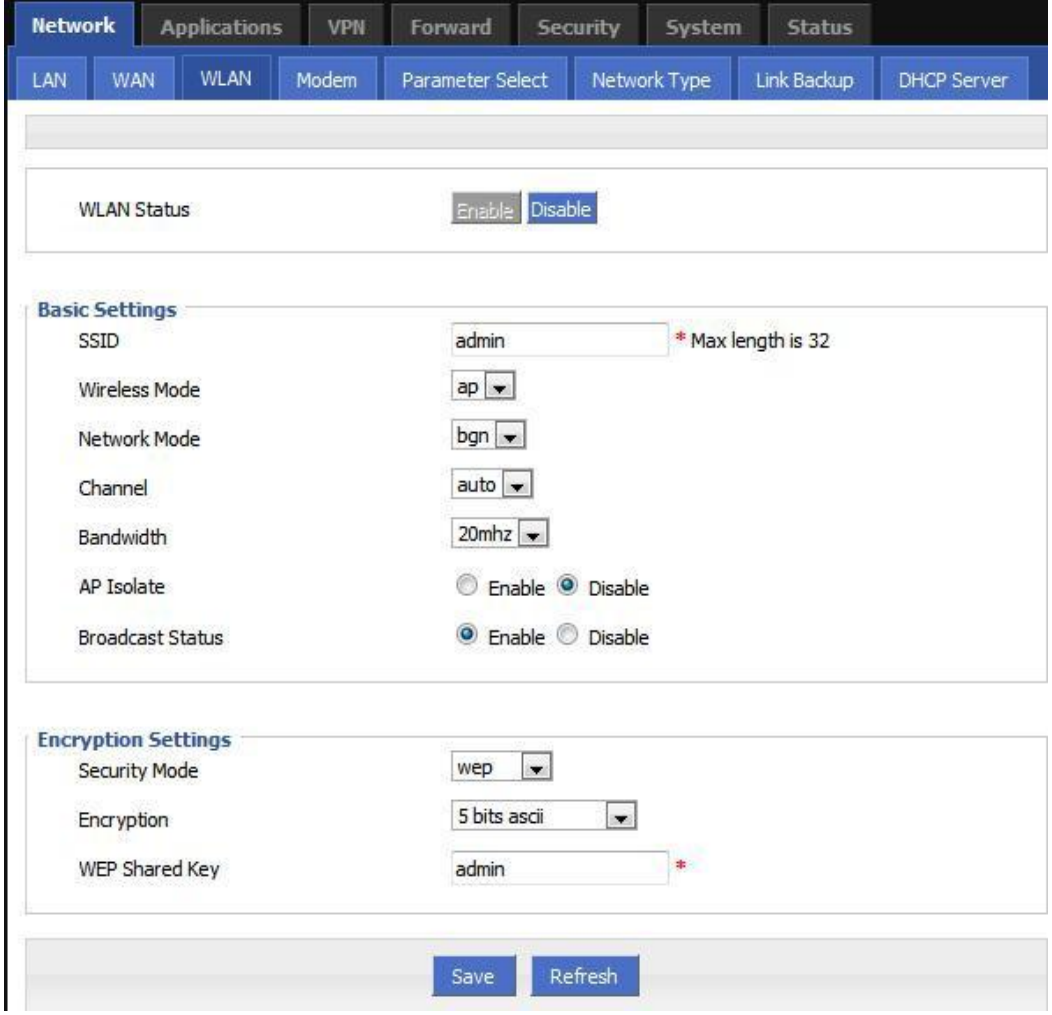

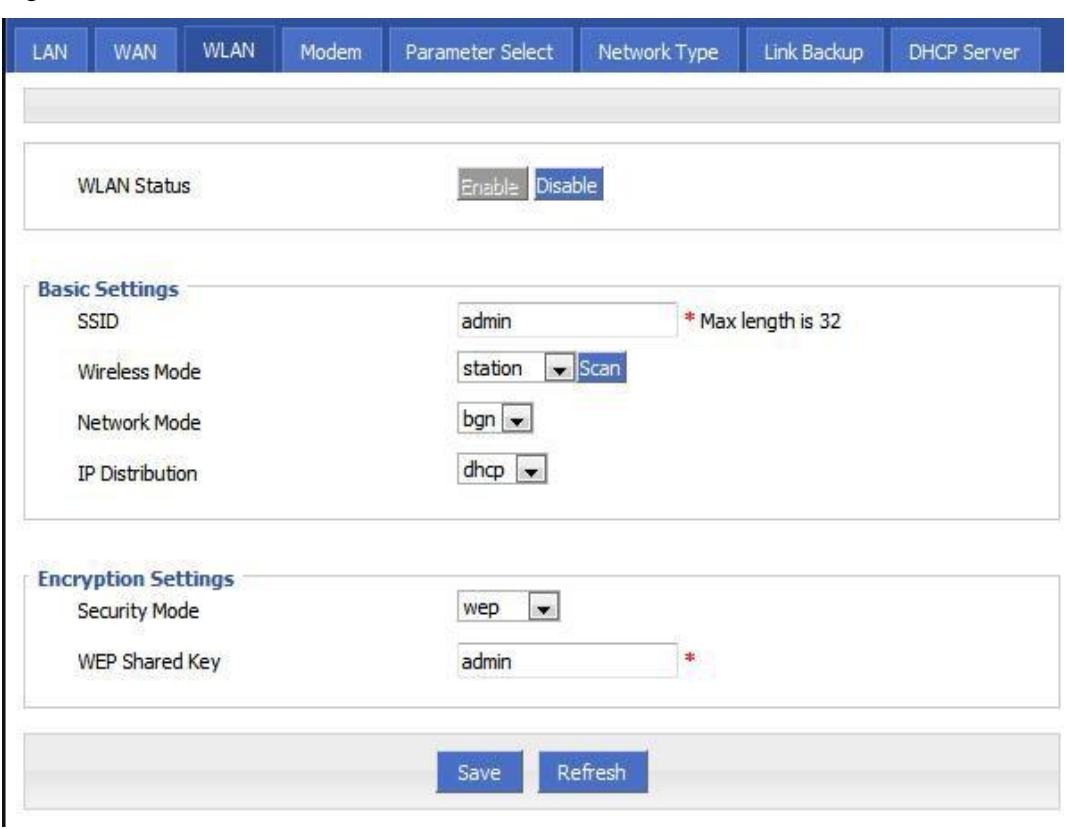

Figure 5-21 Station mode configure interface

Figure 5-22 Repeater mode configure interface

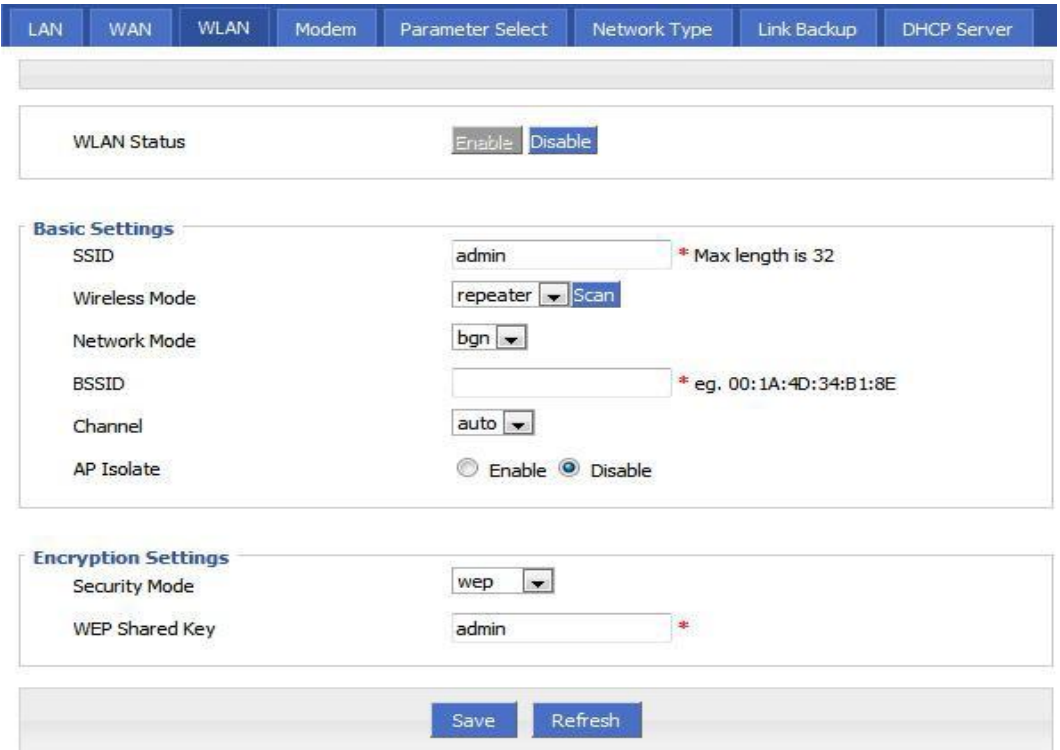

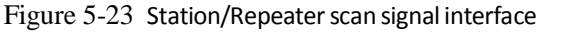

| ID             | 1999.00<br><b>BSSID</b> | SSID          | Channel | Quality | Bit<br>Rates | Authentication | Encrypt | Operation |
|----------------|-------------------------|---------------|---------|---------|--------------|----------------|---------|-----------|
| $\circ$        | 5C:0E:8B:92:18:82       | CMCC-AUTO     | 3       | $-88$   | 12           | wpa2           | tkip    | Connect   |
| 1              | 60:C5:A8:00:37:00       | 9797168.com   | 1       | $-82$   | 12           | open           | none    | Connect   |
| $\overline{2}$ | D6:CA:6D:A4:D2:E2       | <b>HDWiFi</b> | 5       | $-88$   | 12           | wpa2           | aes     | Connect   |

Step 4 "WLAN" configure parameter instruction, parameter instruction as Table 5-4.

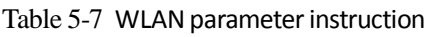

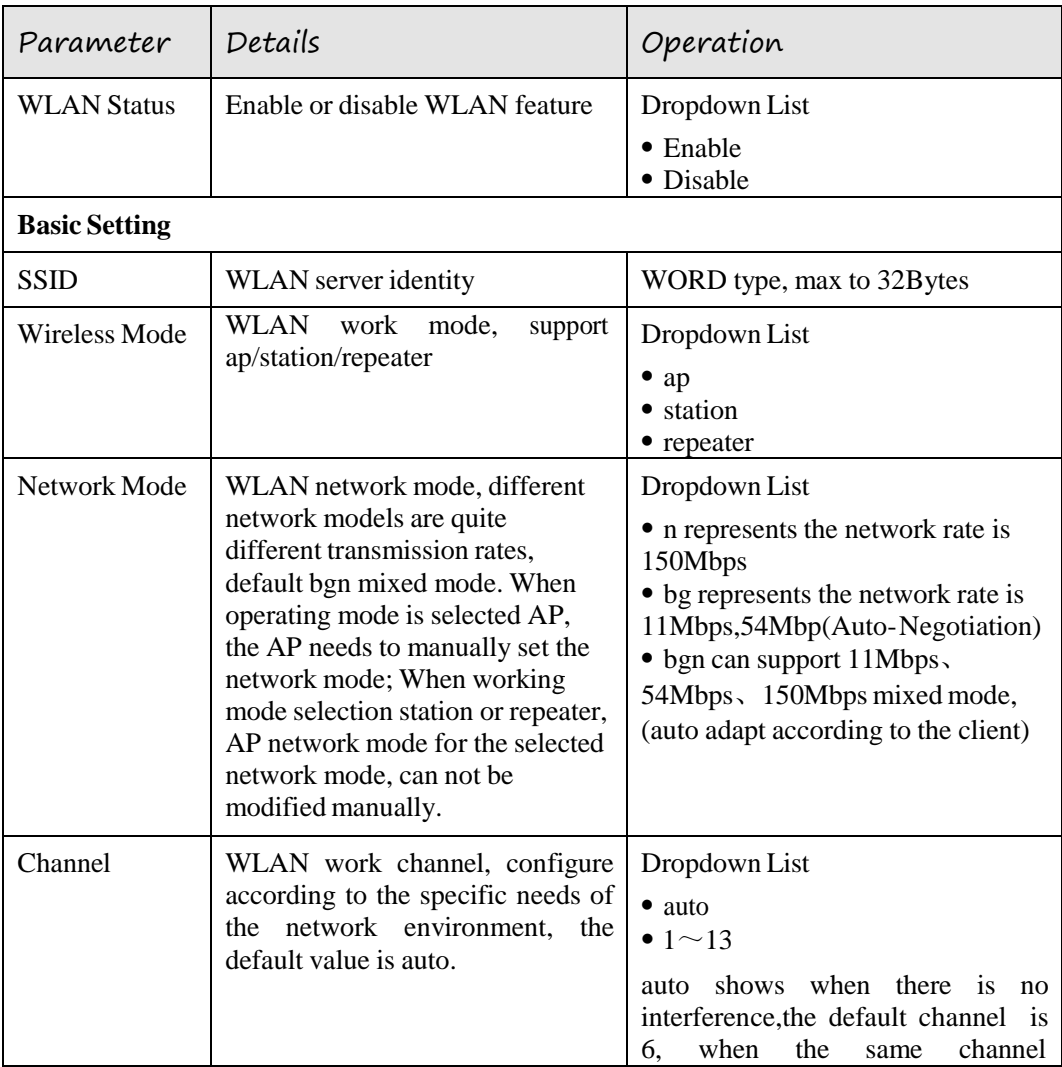

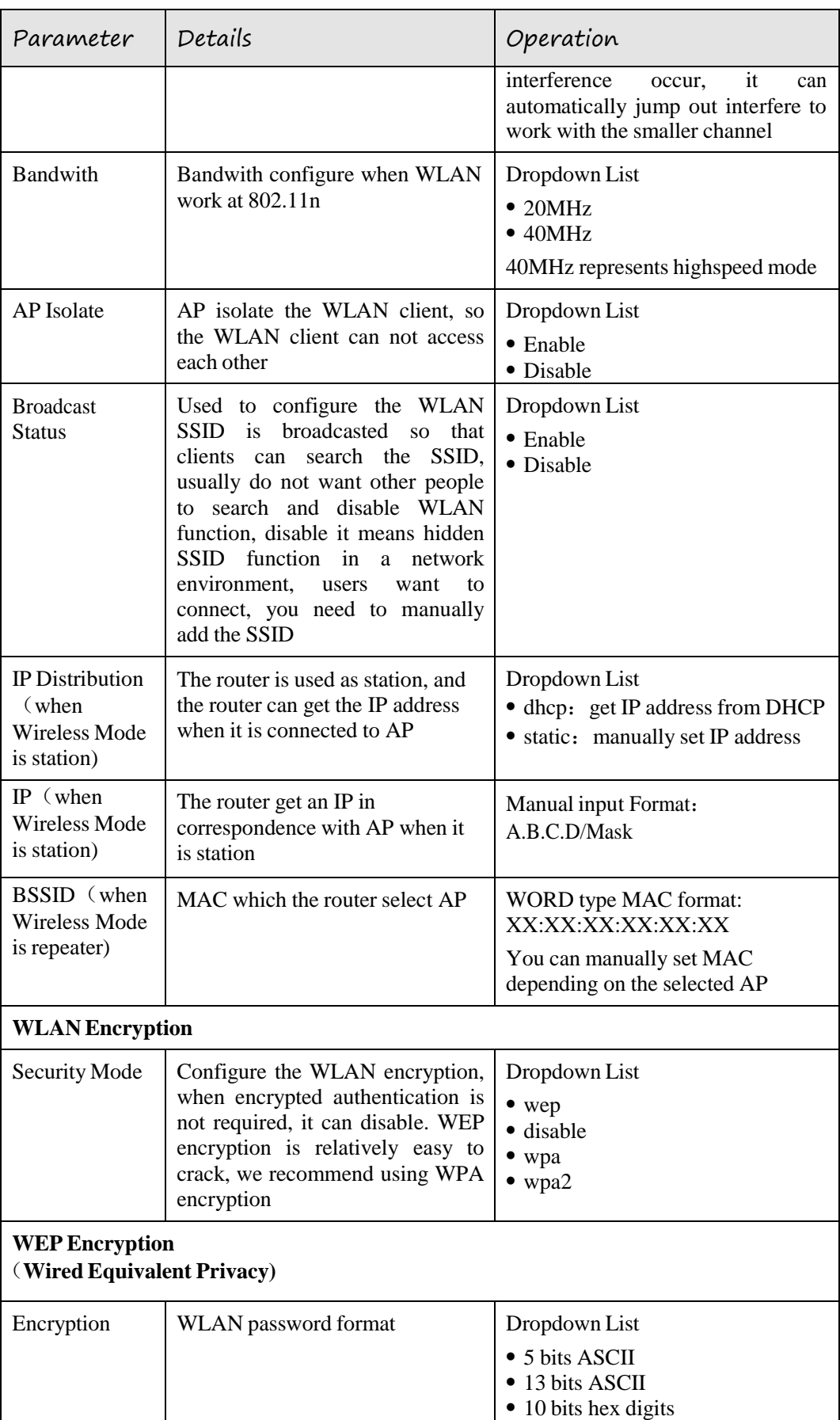

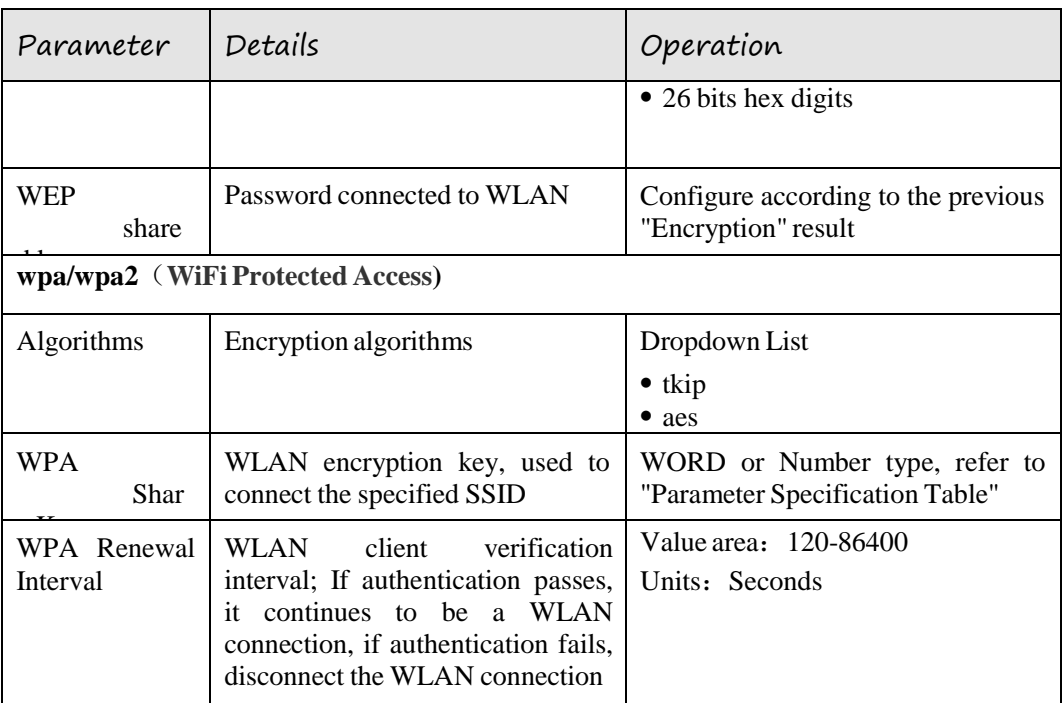

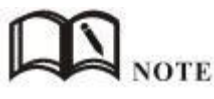

When the working mode select station or repeater, H8956 Router will automatically match according to the selected AP and the corresponding encryption algorithm (to keep consistent with AP encryption); shared key update interval is required to fill in the connections of AP key and interval.

**---END**

### 5.2.5 Parameterselect

Router parameter select function is used for multi-function switch, like VPN parameter switch, SIM parameter switch, multi-sever switch .etc. You could pre-config several network parameter and switch between them, to achieve multiple Telecom operator backup. This function also could switch VPN setting, for example, when modem online it connect VPN 1, wan online it connect VPN2, they cannot connect at same time because conflict, by this function you could easily switch when network failure.

Step 1 Login H8956 WEB GUI.

Step 2 Single click "Network > parameter select".

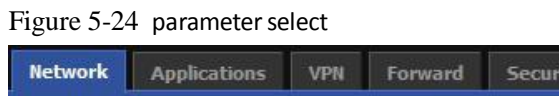

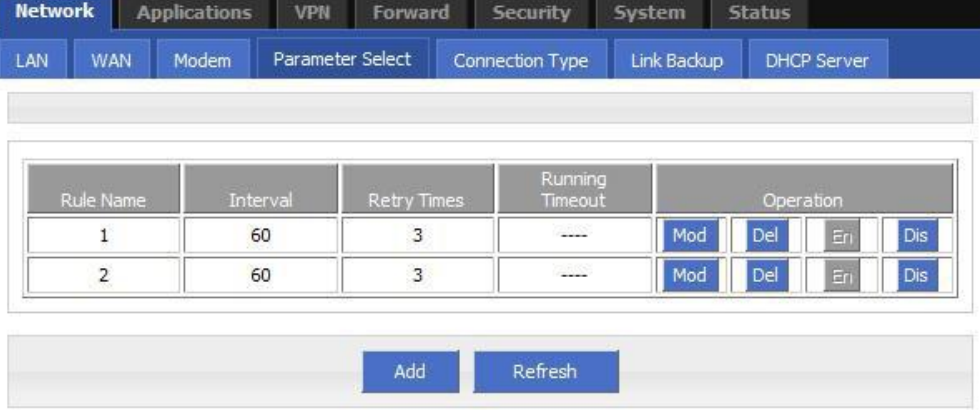

Step 3 Add, modify, del, enable and disable the parameter select rule.

 $\bullet$  add

### Figure 5-25 add rule

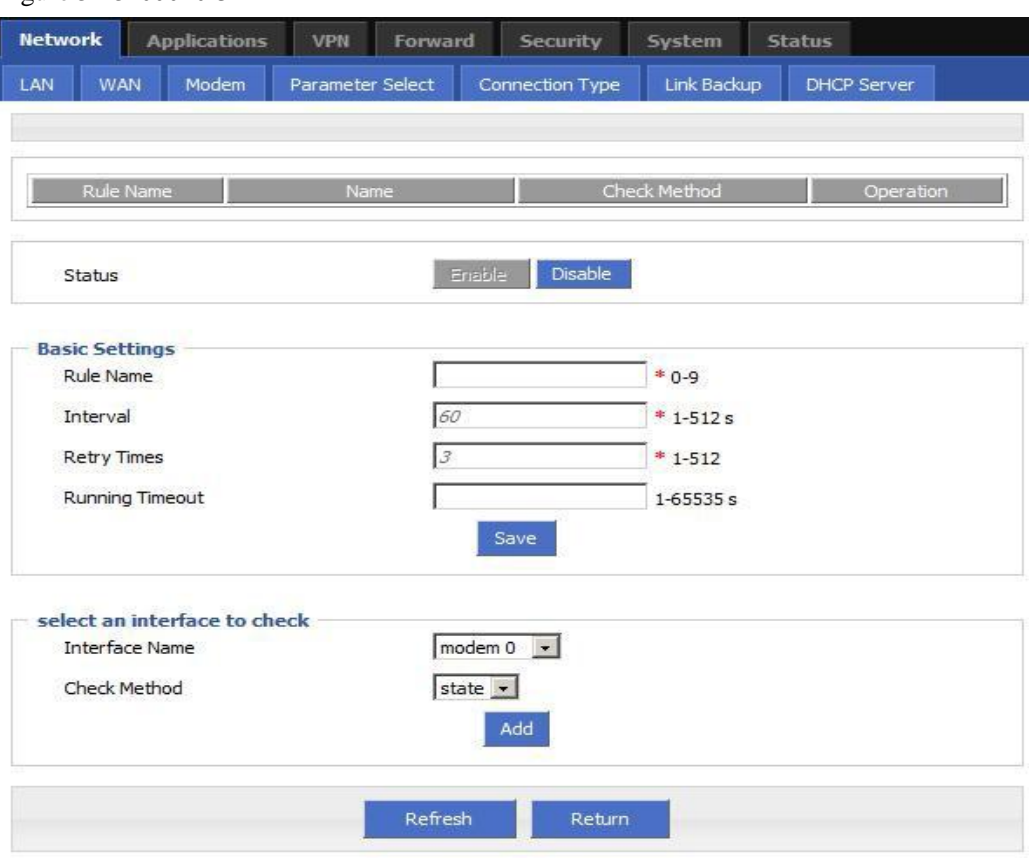

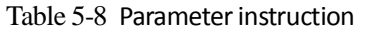

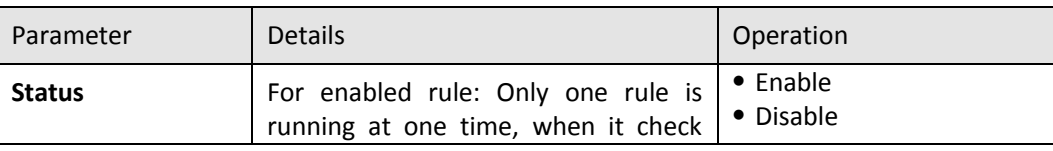

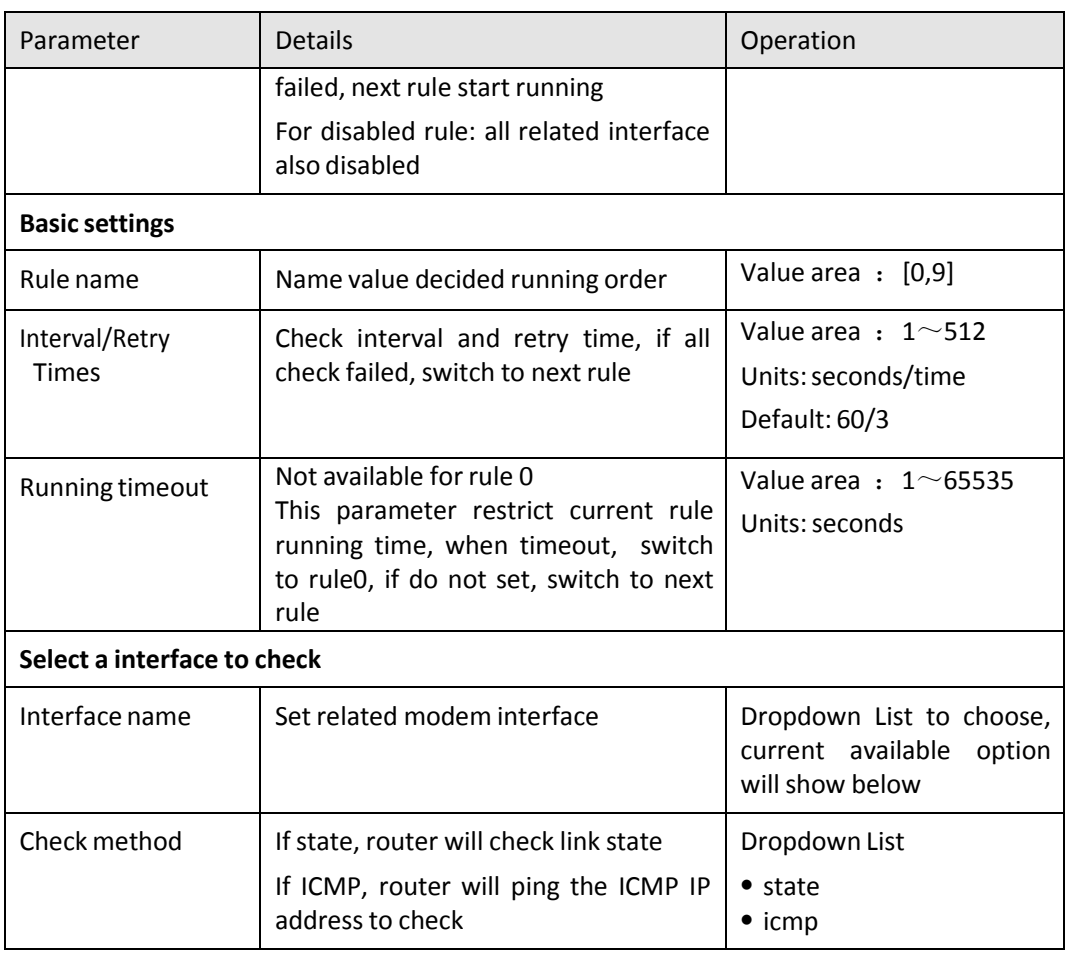

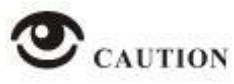

This function is control how the router online & offline, and use which modem to online. Please notice timing task is execute a operation and keep the status, but parameter select only execute a operation. So they do not conflict.

But Link backup function may conflict with parameter select function , if you set both, final running result may not as you presume.

**---END**

## 5.2.6 Connection type

Step 1 Login H8956 WEB GUI.

Step 2 Single click "Network > Connection type".

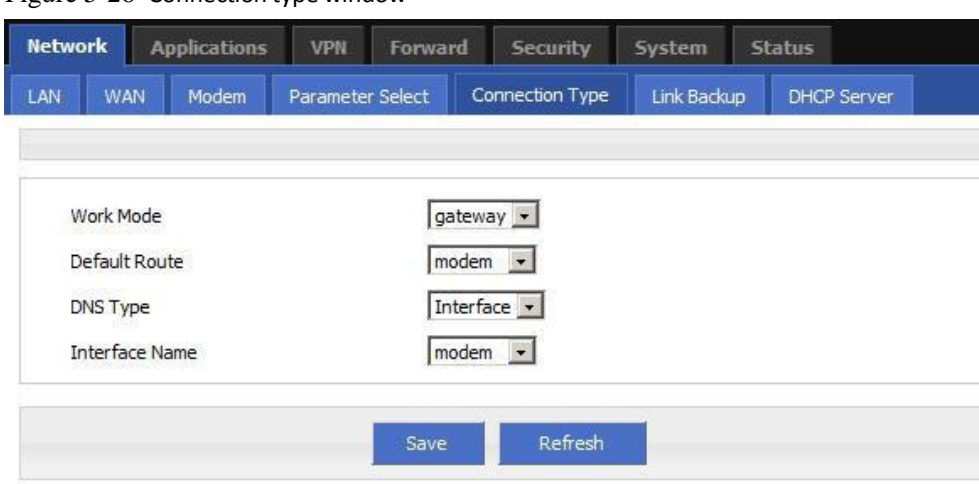

Figure 5-26 Connection type window

Table 5-9 Connection type Parameter instruction

| Parameter         | <b>Details</b>                                                                                                    | Operation                                             |
|-------------------|----------------------------------------------------------------------------------------------------|-------------------------------------------------------|
| Work mode         | Gateway: IP data transfer with MASQ<br>Router: all IP data just transfer, no MASQ<br>Default Gateway, do not suggest to change | Dropdown List<br>$\bullet$ gateway<br>$\bullet$ route |
| Default route     | Default route                                                                                                    | Dropdown List                                         |
| Gateway           | If default route is wan static IP, need<br>specify gateway and DNS                                                             | Example: 192.168.10.254                               |
| DNS type          | If Interface, will get DNS automatically                                                                                       | Dropdown List<br>$\bullet$ interface<br>• custom      |
| DNS1/DNS2         | <b>Manual set DNS</b>                                                                                                    | Example: 8.8.8.8                                      |
| Interface<br>name | Router will get DNS address from this<br>interface                                                                             | Dropdown List<br>$\bullet$ modem<br>$\bullet$ eth $0$ |

Step 3 Single click "save" icon.

**---END**

### 5.2.7 Link Backup

This function used to set how to backup network among modem1 and WAN port, to secure network availability.

There are hot backup and cold backup, hot backup means the backup link will always connected, so switch time is less, but cost extra flow fee.

Step 1 Login H8956 WEB GUI.

Step 2 Single click "network > Link Backup".

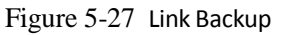

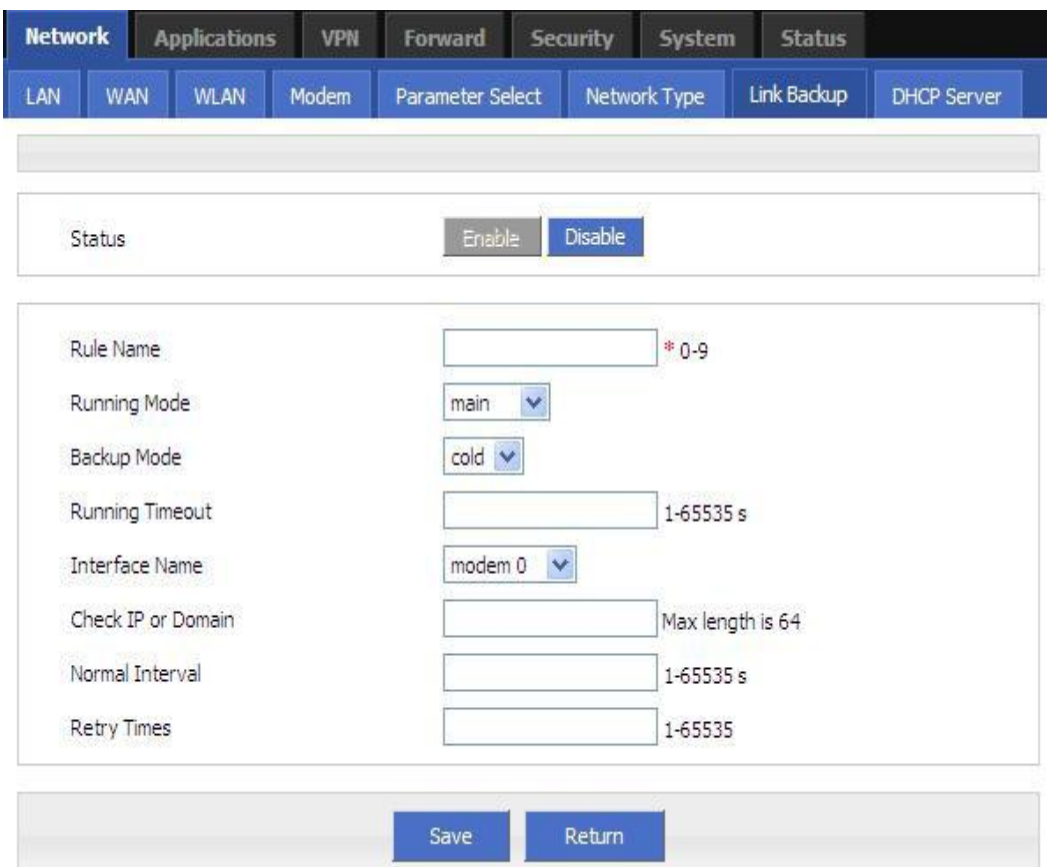

Table 5-10 Link Backup Parameter

| Parameter        | Details                                                                                                    | Operation                                           |
|------------------|----------------------------------------------------------------------------------------------------|-----------------------------------------------------|
| <b>Status</b>    | Enable or Disable Link Backup feature                                                                                                    | $\bullet$ Enable<br>• Disable                       |
| <b>Rule Name</b> | Link Backup rule name identification<br>Note:<br>0 can act as chain link or backup link, 1-9<br>only can act as backup link<br>1-9 can take the priority according to the<br>number, the smaller the number the greater<br>the priority | Value area: 0-9                                     |
| Running<br>Mode  | Link operate mode include: main:<br>Link operate mode is main link<br>backup: Link operate mode is backup link                                                                                                    | Dropdown List<br>$\bullet$ main<br>$\bullet$ backup |
| Backup Mode      | Backup mode include: cold and hot                                                                                                    | Dropdown List<br>$\bullet$ cold                     |

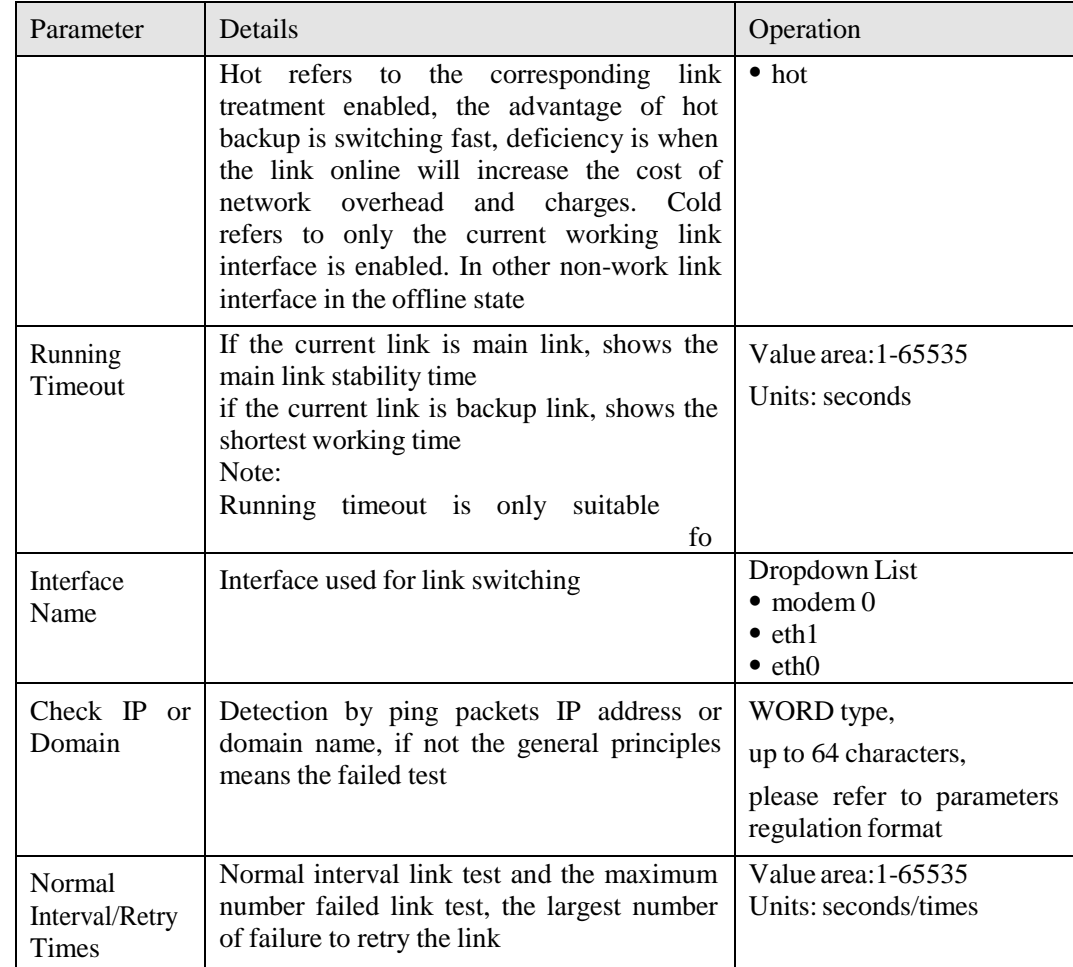

### Step 3 Single click "save" icon.

**---END**

## 5.2.8 DHCP Service

DHCP(Dynamic Host Configuration Protocol) is a LAN network protocol, enable the DHCP function, a function automatically can obtain the dynamic IP.

- Step 1 Login H8956 WEB GUI.
- Step 2 Single click "Network > DHCP Server".

Figure 5-28 DHCP

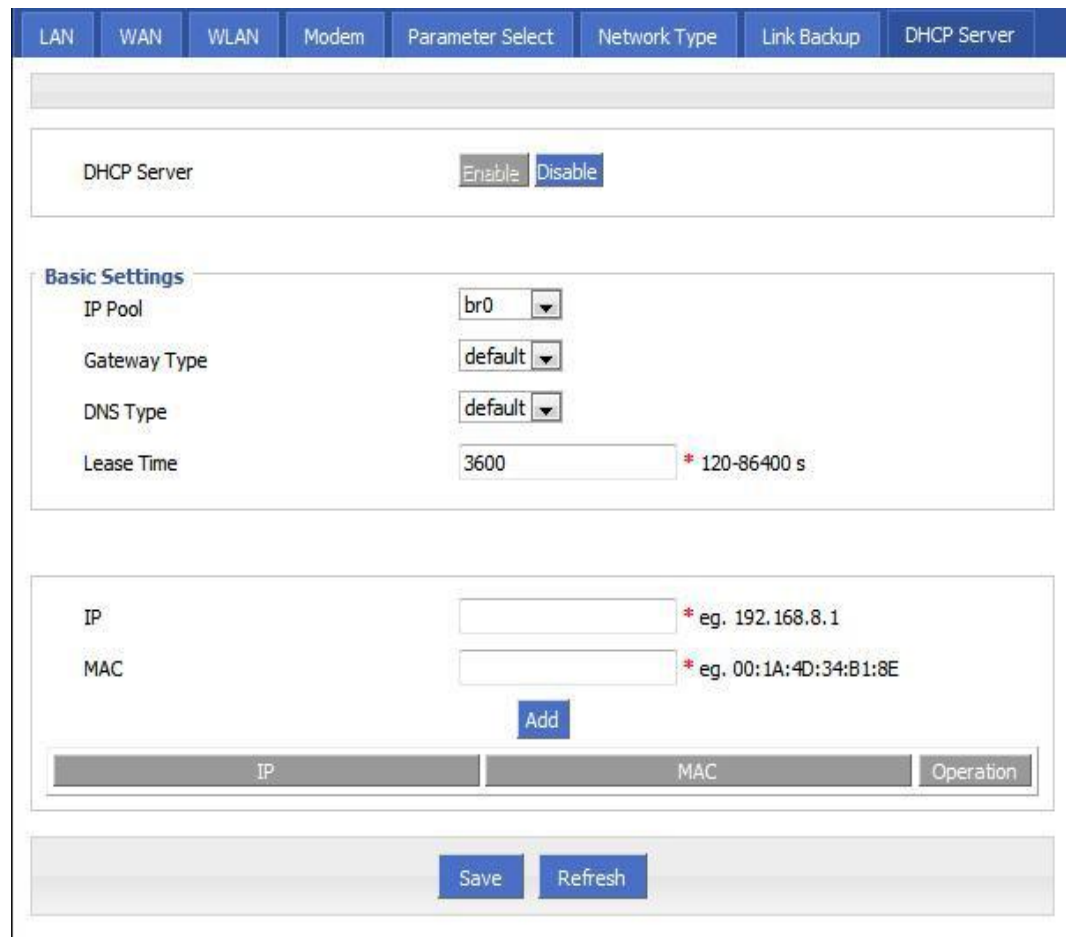

Step 3 Configure DHCP parameter.

DHCP parameter instructions as Table 5-8.

Table 5-11 DHCP Parameter

| Parameter          | Details                                                                                                    | Operation                                           |
|--------------------|----------------------------------------------------------------------------------------------------|-----------------------------------------------------|
| <b>DHCP</b> Server | Enable or Disable DHCP feature                                                                                                    | $\bullet$ Enable<br>• Disable                       |
| requirement)       | Basic Settings (DHCP is not recommended configure in the case of no special network                                                                                                    |                                                     |
| <b>IP</b> Pool     | The DHCP client can get the scope of IP<br>address. When selecting interface<br>represents the interface of network<br>segment. This option is usually the need<br>to specify a machine configuration can<br>be assigned address range, for example:<br>only hope at most four machine can<br>automatically obtain the IP | Dropdown List<br>$\bullet$ br()<br>$\bullet$ custom |
| <b>Start IP</b>    | When IP<br>pool select custom<br>configuration, configure the DHCP pool                                                                                                    | Manual input                                        |

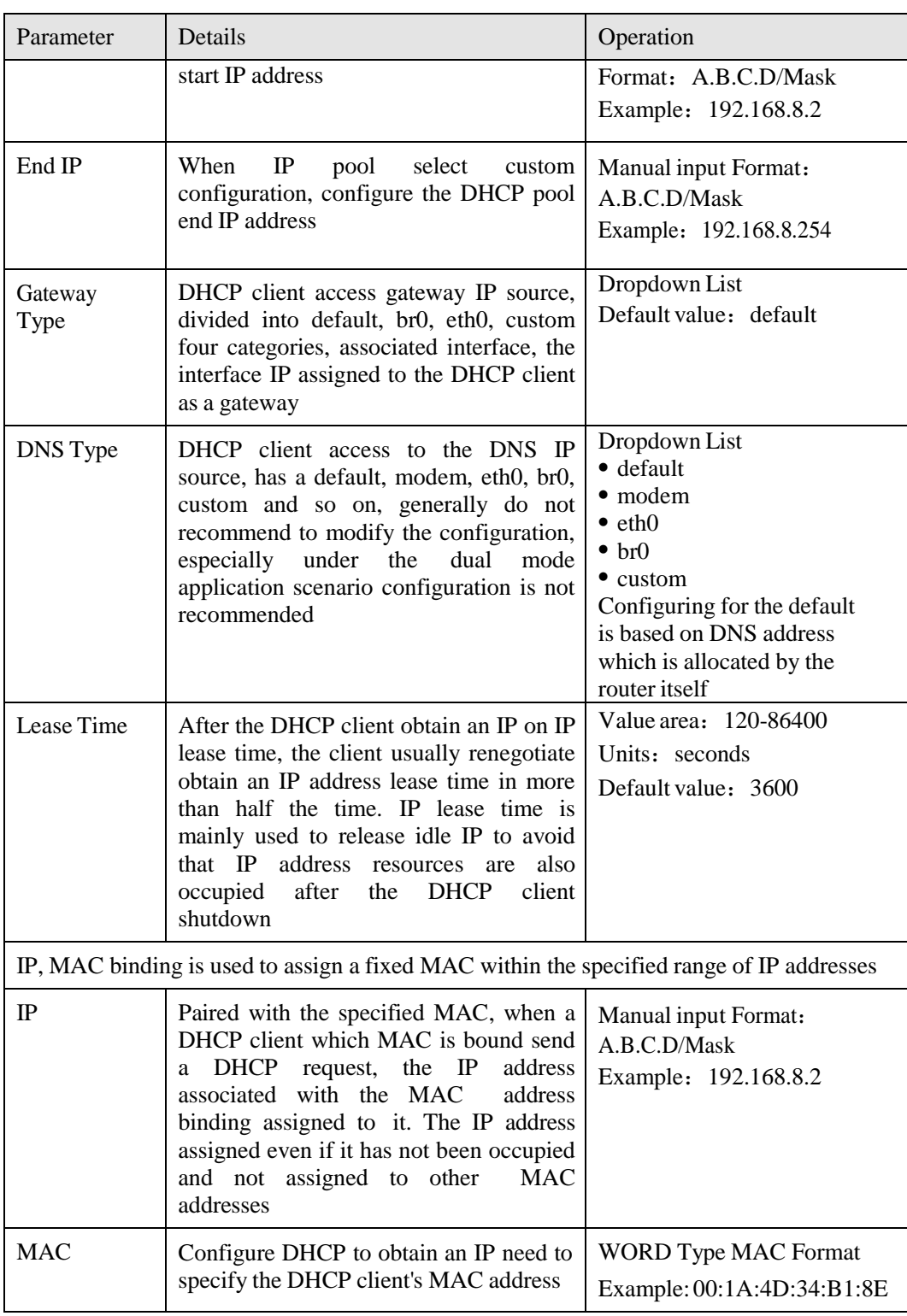

**---END**

# 5.3 Application program configuration

Based on years of customers experience for different applications, besides SNMP, DDNS, H8956 Cellular router has developed many functions for wireless network equipment, such as ICMP check, interface flow check function, M2M terminal management function, task management function and waking on demand function.

## 5.3.1 ICMP check

There is fake link (can get IP after dialing, but cannot link to destination address). Usually LCP is used to avoid this. Besides LCP, H8956 Cellular router can use another more reliable checking way ICMP which check the link by PING. When abnormal link is checked, the preset action will be executed to recover the link and systems quickly. Initially ICMP is to check wireless link, and now it can be used to check VPN link and supports simultaneous check in different rules. It supports maximum 10 ICMP check rules.

- Step 1 Log-on WEB GUI of H8956 Cellular router.
- Step 2 Click "applications > ICMP Check".

Open "ICMP Check" tab.

Figure 5-29 ICMP Check tab

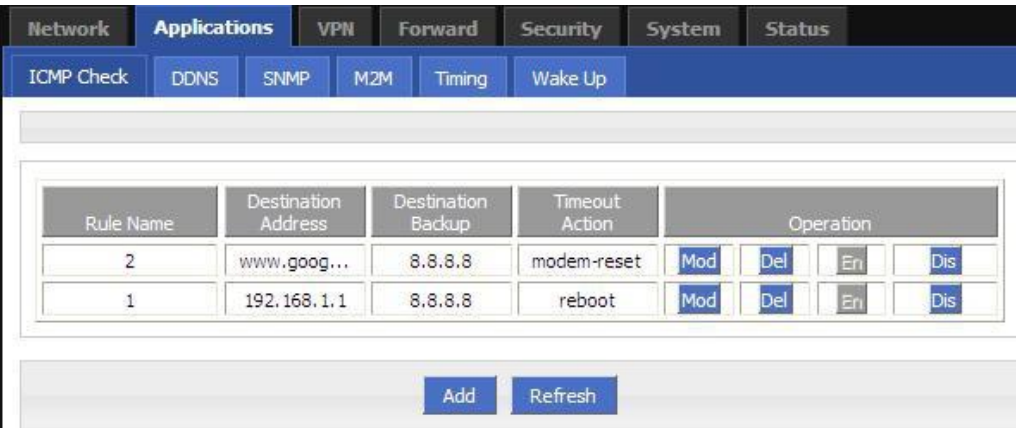

Step 3 "Add", "Modify", "Delete", "Enable" "Disable" the function of "ICMP Check".

Add

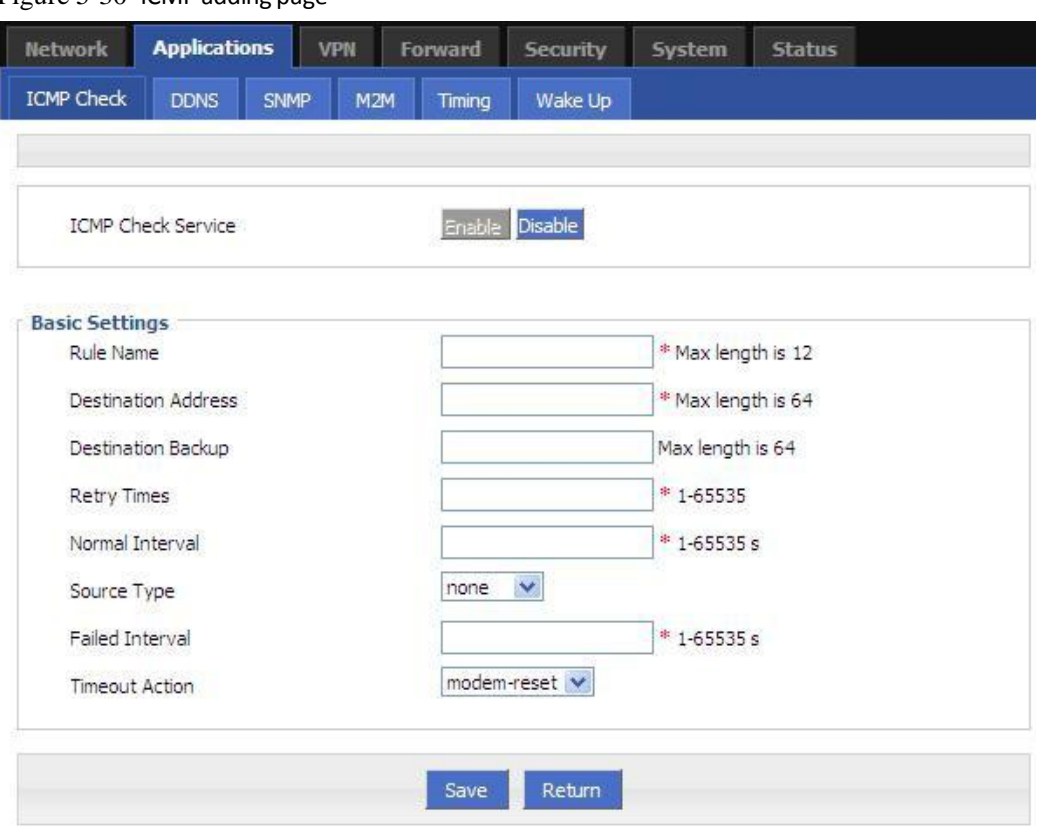

Figure 5-30 ICMP adding page

2. Configure the ICMP check parameter.

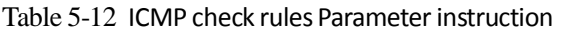

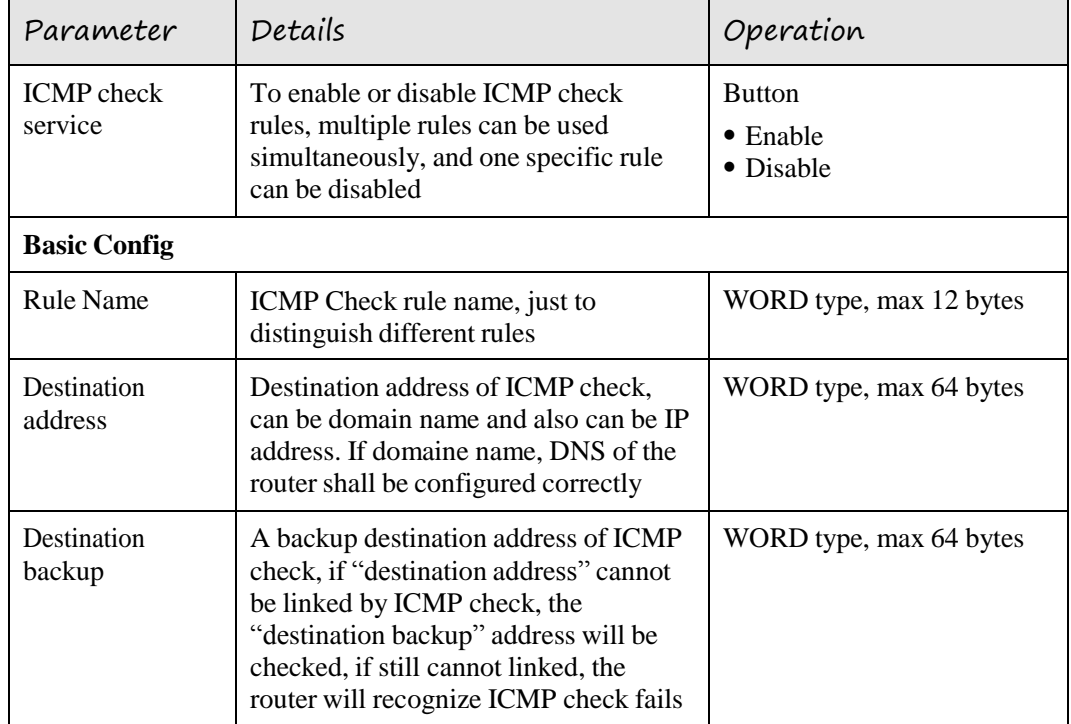

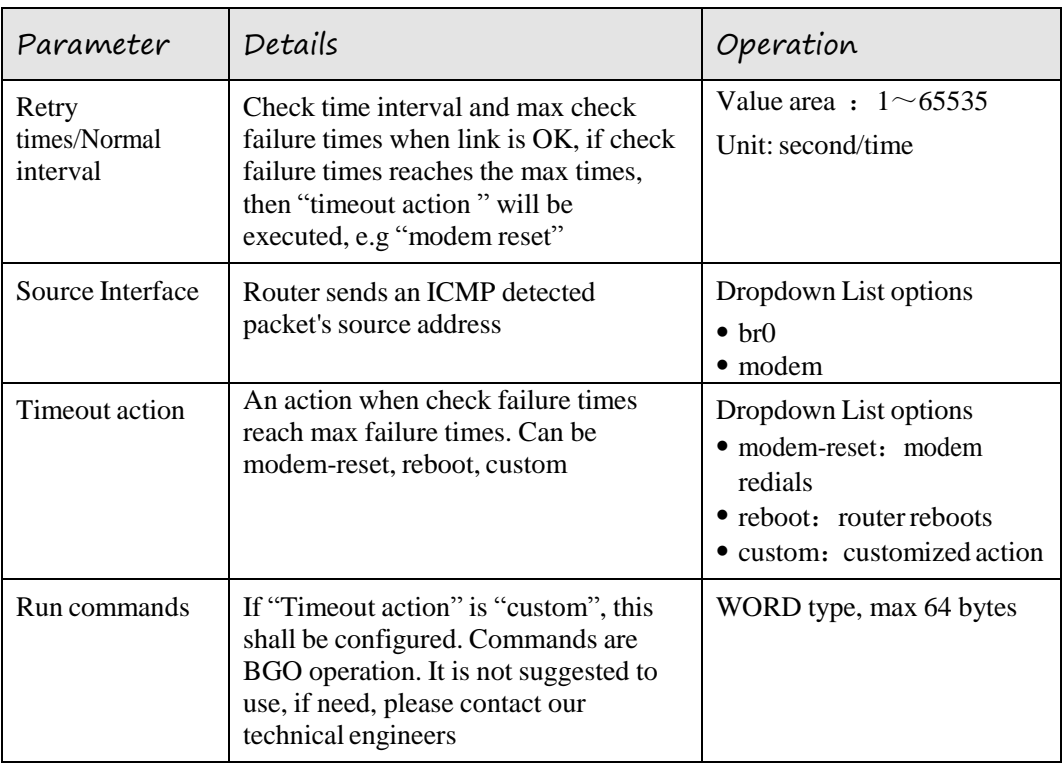

3. Single click "save" to finish a ICMP check rule.

# **NOTE**

If ICMP is normal, ICMP packet is sent at "normal interval". When abnormal, packet will be sent continuously at "failed interval". If "destination address" cannot be linked and checking times reach "retry times", "destination backup" will be checked. if "destination address" can be linked in checking "destination backup", "destination address" will be checked again. If "destination backup" cannot be linked and checking times reach "retry times", "Timeout action" will be executed.

- Modify
- Delete
- Enable

If already enabled, the button "EN" is gray.

Disable

If already disabled, the button "DIS" is gray

Refresh

Click "refresh" to refresh the page.

**---END**

### 5.3.2 DDNS configuration

Network of SIM/UIM shall be a public address so that router can be visited for a DDNS.

- Step 1 Log-on WEB GUI of H8956 Cellular router.
- Step 2 Click "Applications" > "DDNS".

Figure 5-31 DDNS configuration

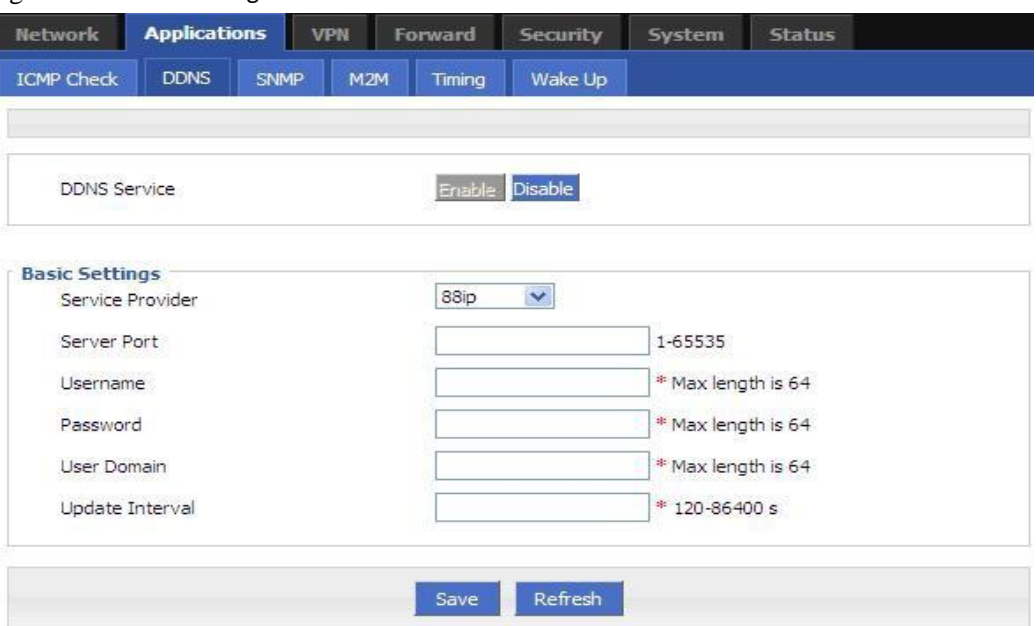

### Step 3 Configure DDNS parameter.

Table 5-13 DDNS Parameter instruction

| Parameter              | Details                                                                                                    | Operation                                                                                                    |
|------------------------|----------------------------------------------------------------------------------------------------|----------------------------------------------------------------------------------------------------|
| <b>DDNS</b> Service    | Set whether enable DDNS<br>service function                                                                                                    | <b>Button</b><br>$\bullet$ Enable<br>$\bullet$ Disable                                                                     |
| <b>Basic Config</b>    |                                                                                                    |                                                                                                    |
| Service Provider       | Select the DDNS service<br>provider that router currently<br>supports, don't support other<br>providers                                                                                              | Dropdown List options<br>• 3322<br>$\bullet$ 88ip<br>• Dnsexit<br>• Dyndns<br>• Zoneedit<br>• changeip<br>$\bullet$ custom |
| Server IP or<br>Domain | When "custom" in "service<br>provider" is selected, "Server<br>IP or Domain" will be<br>configured. Default is<br>standard DDNS protocol. for<br>customized protocol, please<br>contact our engineer | WORD type, max 64 bytes                                                                                                    |
| <b>Server Port</b>     | Set the port number of the<br>DDNS server provided by<br>the service provider. The<br>default port number is 80                                                                                      | Value area: $1 \sim 65535$<br>If empty, it means 80 port                                                                   |

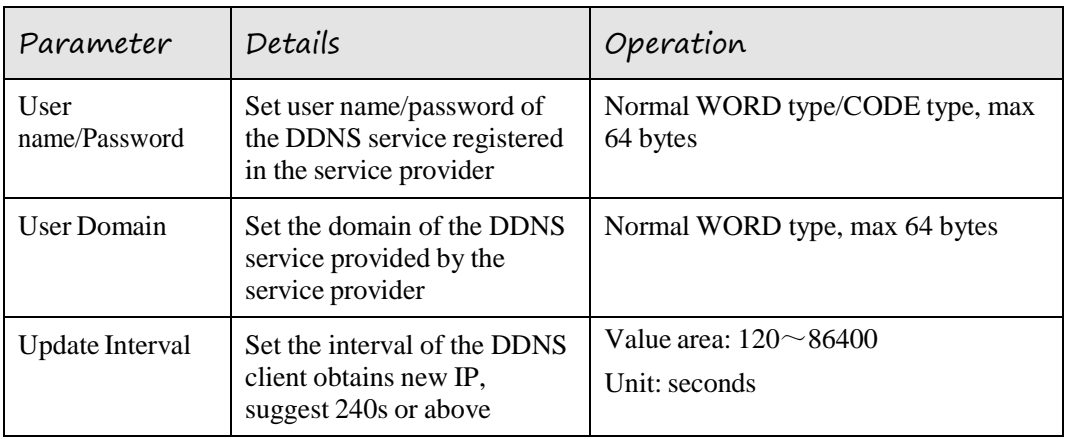

### Step 4 Click "save" to complete DDNS configuration

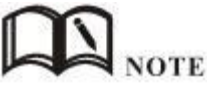

- DDNS in China: 88IP [\(www.88ip.net\)](http://www.88ip.net/), 3322 [\(www.3322.org\)](http://www.3322.org/)<br>● DDNS outside of China: DNSEXIT (www.dnsexit.com), ZON
- DDNS outside of China: DNSEXIT [\(www.dnsexit.com\)](http://www.dnsexit.com/), ZONEEDI[T\(www.zoneedti.com\),](http://www.zoneedti.com/)
- CHANGEIP[\(www.changeip.com\)](http://www.changeip.com/), DYNDNS[\(www.members.dyndns.org\)](http://www.members.dyndns.org/) Afer router reboots, IP address which SIM/UIM gets from ISPs will change. If user uses DDNS in remote login, no matter the IP address changes, he can Log-on the router.

**---END**

### 5.3.3 SNMP configuration

SNMP(Simple Network Management Protocol)can monitor routers remotely and get to know the status of routers (Support interface status check, like VPN, modem etc. MIB of our company shall be used).

- Step 1 Log-on WEB GUI of H8956 Cellular router.
- Step 2 Click "Applications > SNMP" to open the "SNMP" tab.

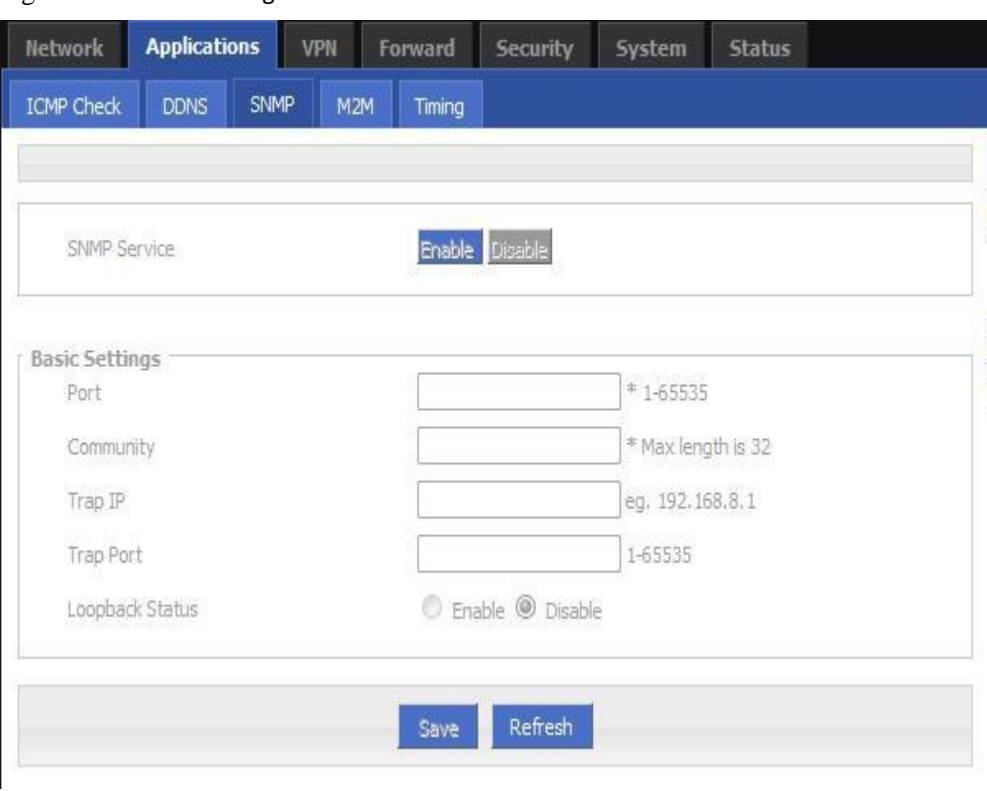

Figure 5-32 SNMP configuration

Step 3 Configure SNMP parameter.

Table 5-14 SNMP Parameter instruction

| Parameter           | <b>Details</b>                                                                                             | Operation                                  |
|---------------------|----------------------------------------------------------------------------------------------------|--------------------------------------------|
| <b>SNMP</b> service | To enable or disable SNMP service                                                                          | Options:                                   |
|                     |                                                                                                    | $\bullet$ Enable<br>• Diable               |
| <b>Basic Config</b> |                                                                                                    |                                            |
| Port                | SNMP port, suggest to be default                                                                           | Value area: $1 \sim 65535$                 |
|                     | port161                                                                                                    | Default: 161                               |
| Community           | Community Password of SNMP client<br>to router SNMP, Used for identification                               | WORD type, max 16 bytes                    |
| Trap IP             | Link-state router report server address                                                                    | Manual input Format:<br>A.B.C.D/Mask       |
| <b>Trap Port</b>    | Link-state router report server<br>address's port                                                          | Value area: $1 \sim 65535$<br>Default: 162 |
| Loopback Status     | Match with "LAN" page loopback<br>address, in the "Loopback Status" to<br>"Enable", means loopback address | Options:<br>$\bullet$ Enable               |

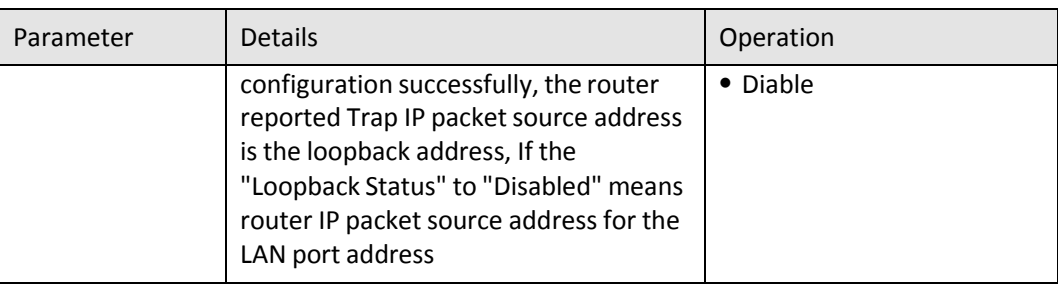

Step 4 Single click "save" icon to finish SNMP configuration.

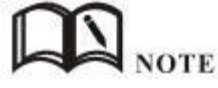

MIB for SNMP can be downloaded from our website, if necessary, please contact our technical engineers.

**---END**

## 5.3.4 M2M configuration

H8956 Cellular router has embedded a WMMP (Wireless Machine-to-Machine Protocol) protocol to realize communication with M2M (Machine-to-Machine) platform which can remotely monitor and manage the routers and its network, e.g. visit the router, patch upgrading, firmware upgrading, parameter configuration, monitor the network strength, time delay, flow. Its configuration is as follows:

- Step 1 Log-on WEB GUI of H8956 Cellular router.
- Step 2 Click "Applications > M2M" to open M2M configuration tab.

Figure 5-33 M2M configuration

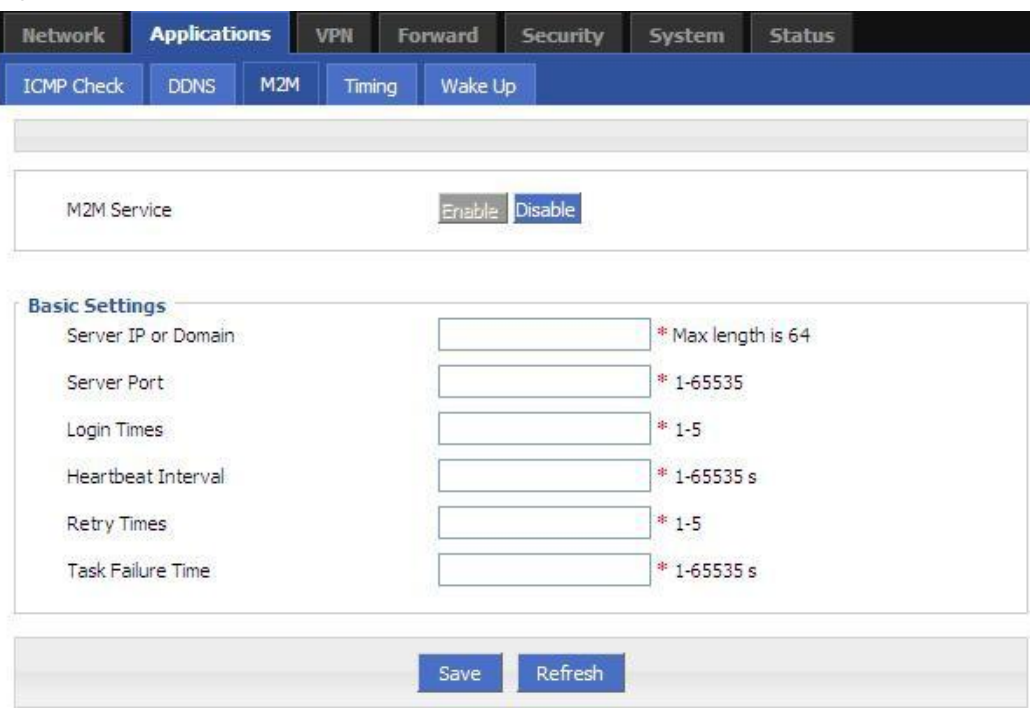

Step 3 Configure M2M parameter .

Parameter instruction is shown.

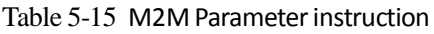

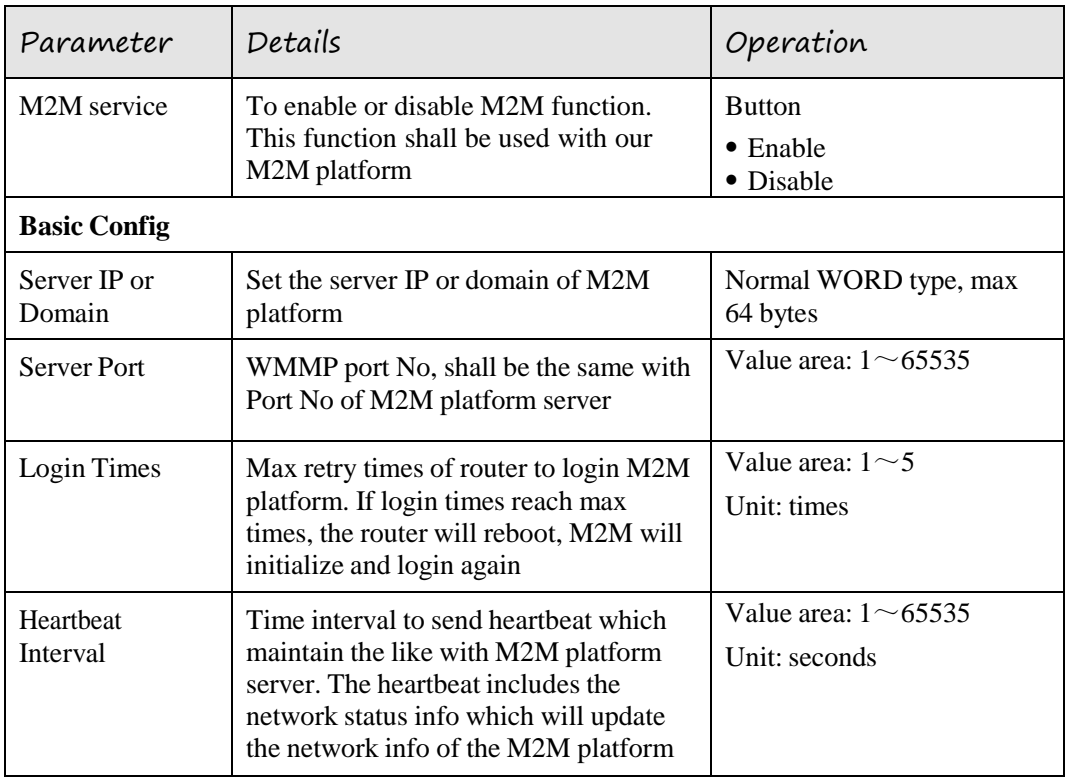

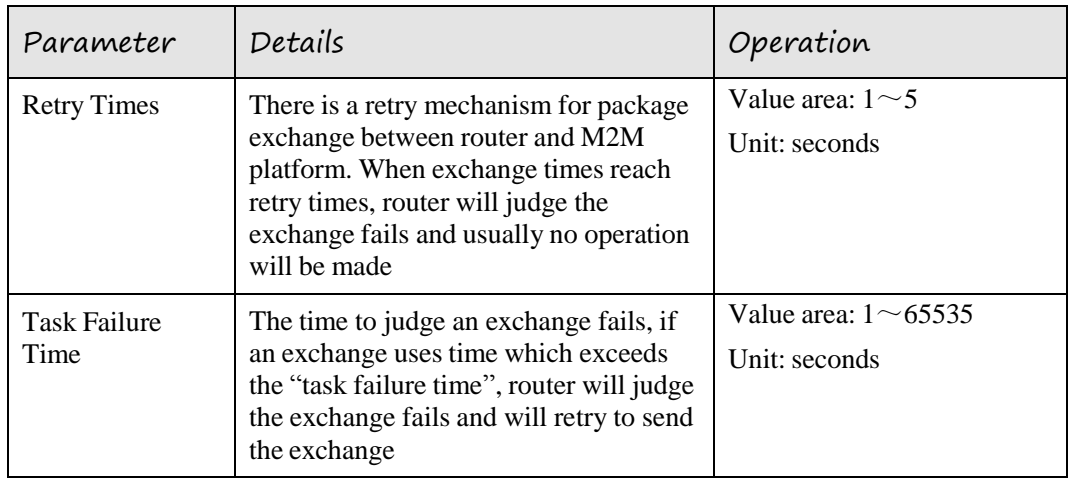

Step 4 Single click "save" icon to finish the configuration.

**---END**

### 5.3.5 Timing configuration

This application is to control the online time of the router to better manage network and save Cellular flow. H8956 can add several online period as per the user's requirement (e.g. hours of some day). in addition, this application can support to begin some tasks at a time point (e.g redial or reboot at 00:00). Max 10 tasks.

- Step 1 Log-on WEB GUI of H8956 Cellular router.
- Step 2 Click "Applications > M2M" to open M2M configuration tab.

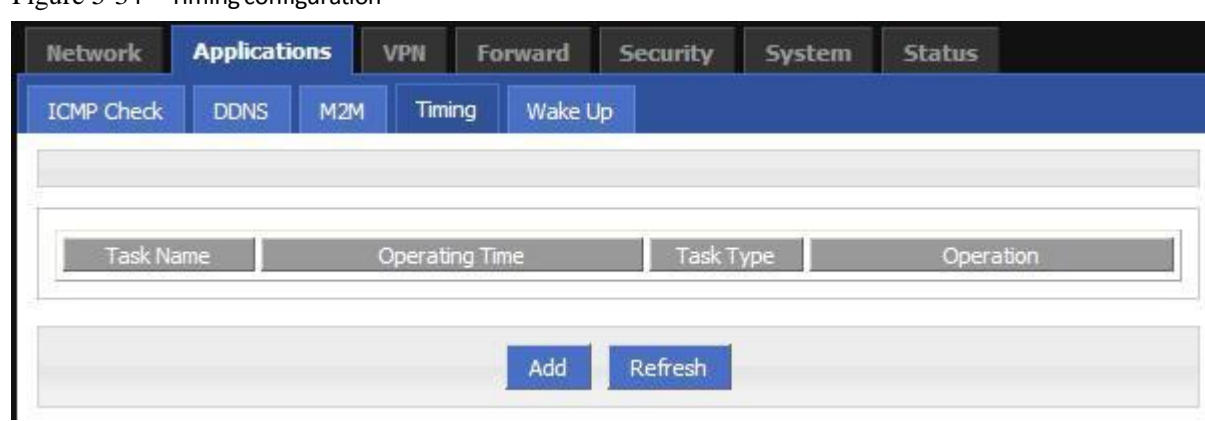

Figure 5-34 Timing configuration

Step 3 To add a timing task, please click "Add".

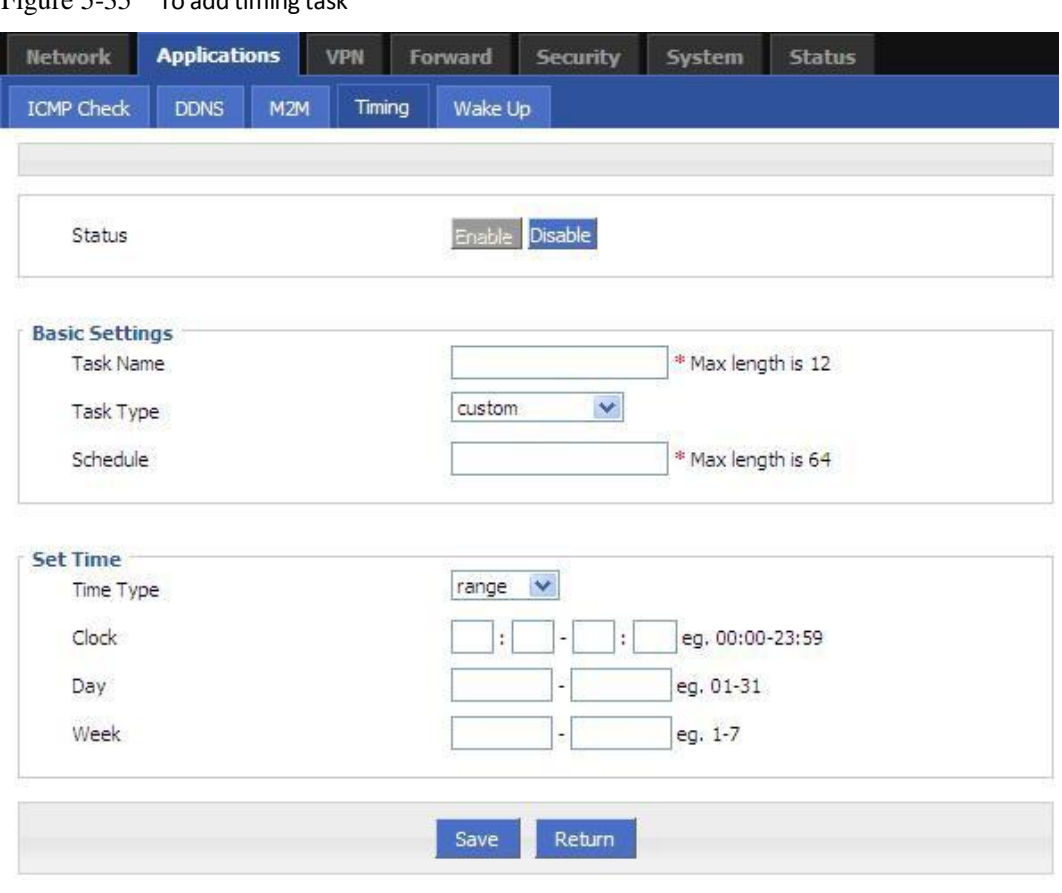

Figure 5-35 To add timing task

Step 4 Configure timing task parameter.

Table 5-16 Timing task parameter instruction

| Parameter                            | Details                                                                                                    | Operation                                                                                                    |
|--------------------------------------|----------------------------------------------------------------------------------------------------|----------------------------------------------------------------------------------------------------|
| <b>Status</b><br><b>Basic Config</b> | To enable or disable a timing<br>task. Some task shall be<br>enabled together with NTP                                                                                                    | options<br>$\bullet$ Enable<br>• Disable                                                                                                    |
| Task name                            | Name of a timing task                                                                                                    | Max 12 digits                                                                                                    |
| Task type                            | Task type has action task and<br>status task. Action task is for<br>time point or time interval,<br>while status task is for time<br>period (for "modem-online"),<br>which means that the modem<br>will be online (if down,<br>modem will automatically<br>redial) during the configured<br>time period. Modem will be | Drop DownList options:<br>$\bullet$ modem-online<br>$\bullet$ reboot<br>$\bullet$ custom<br>if select "custom", "schedule" will be<br>shown to input command (can be<br>dialup or other command). Max 64<br>bytes |

| Parameter                       | Details                                                                                                    | Operation                                          |
|---------------------------------|----------------------------------------------------------------------------------------------------|----------------------------------------------------|
|                                 | offline (no dialing) for other<br>time                                                                                                |                                                    |
| Schedule                        | This is linux shell command.<br>Usually suggested not to use<br>it. In case of need, please<br>contact our technical engineers        | WORD type. Max 64 digits                           |
| <b>Set time</b>                 |                                                                                                    |                                                    |
| Time type                       | Range or interval for status<br>task or action task                                                                                   | Dropdown List options:<br>• range<br>• interval    |
| When "time type" select "range" |                                                                                                    |                                                    |
| Clock                           | To input hour and minute.<br>When beginning and end hour<br>and minute are the same, it<br>means a time point for action<br>task      | Value area: [00:00,23:59]<br>Format: HH:mm-HH:mm   |
| Day                             | Days in a month for task                                                                                                    | Value area: $[01,31]$<br>Format: XX-XX             |
| Week                            | Days in a week for task. When<br>"day" and "week" are both<br>input, it means only if both<br>conditions meet, the task will<br>begin | Value area: $[1,7]$<br>Format: X-X<br>1 for Monday |
|                                 | When "time type" select "Interval"                                                                                                    |                                                    |
| <b>Interval</b>                 | Time interval for action task                                                                                                    | Value area: $1 \sim 65535$<br>Unit: minutes        |

Step 5 Single click "save" icon to finish "Timing" configuration

When "range" is selected, NTP shall be enabled . when "interval" is selected, no such requirement. For "NTP" configuration

**---END**

# 5.3.6 Wake up configuration(Optional)

Cellular fee is mostly based on flow. H8956 Cellular router can get on/off line on demand. It supports on/offline or reboot triggered by voice, SMS or data. It supports max 10 cellphone Nos.

Step 1 Log-on WEB GUI of H8956 Cellular router.

Step 2 Click "Applications > Wake up" to open "Wake up" tab.

Figure 5-36 Wakeup configuration

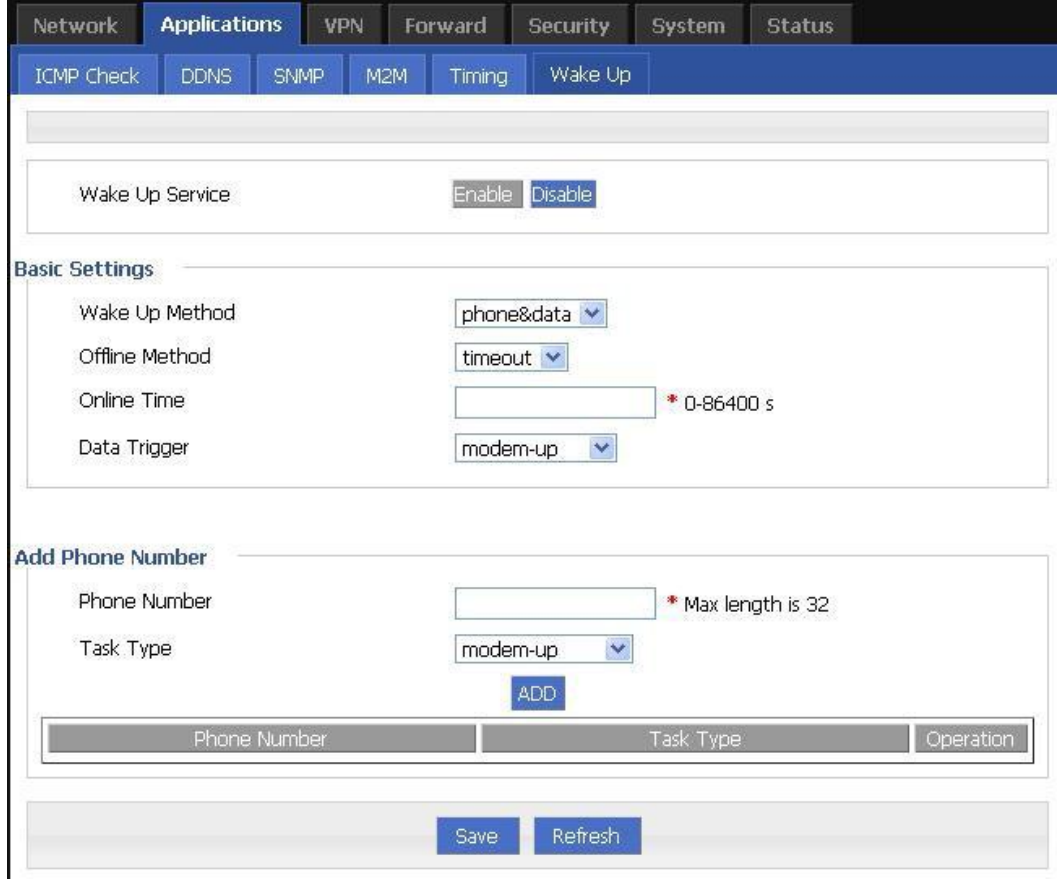

Step 3 Configure "wake up" parameter.

 $\bullet$  CAUTION After finish "basic setting" parameter, click "save" to save it in the flash memory.

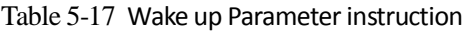

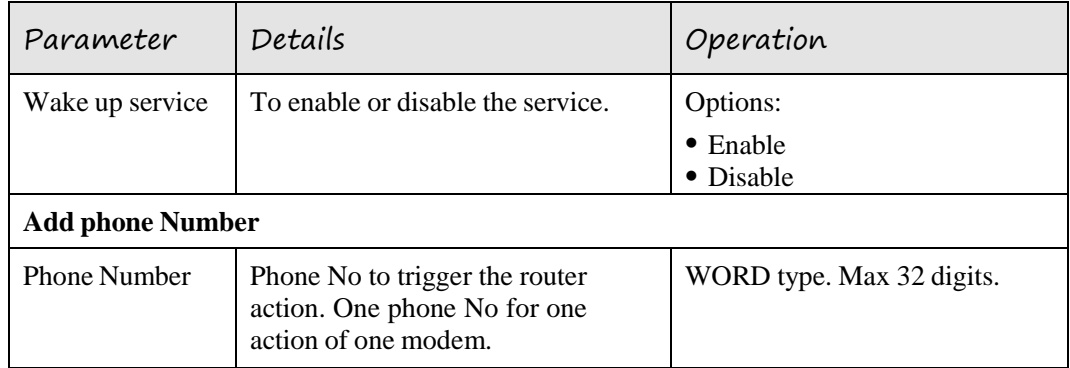

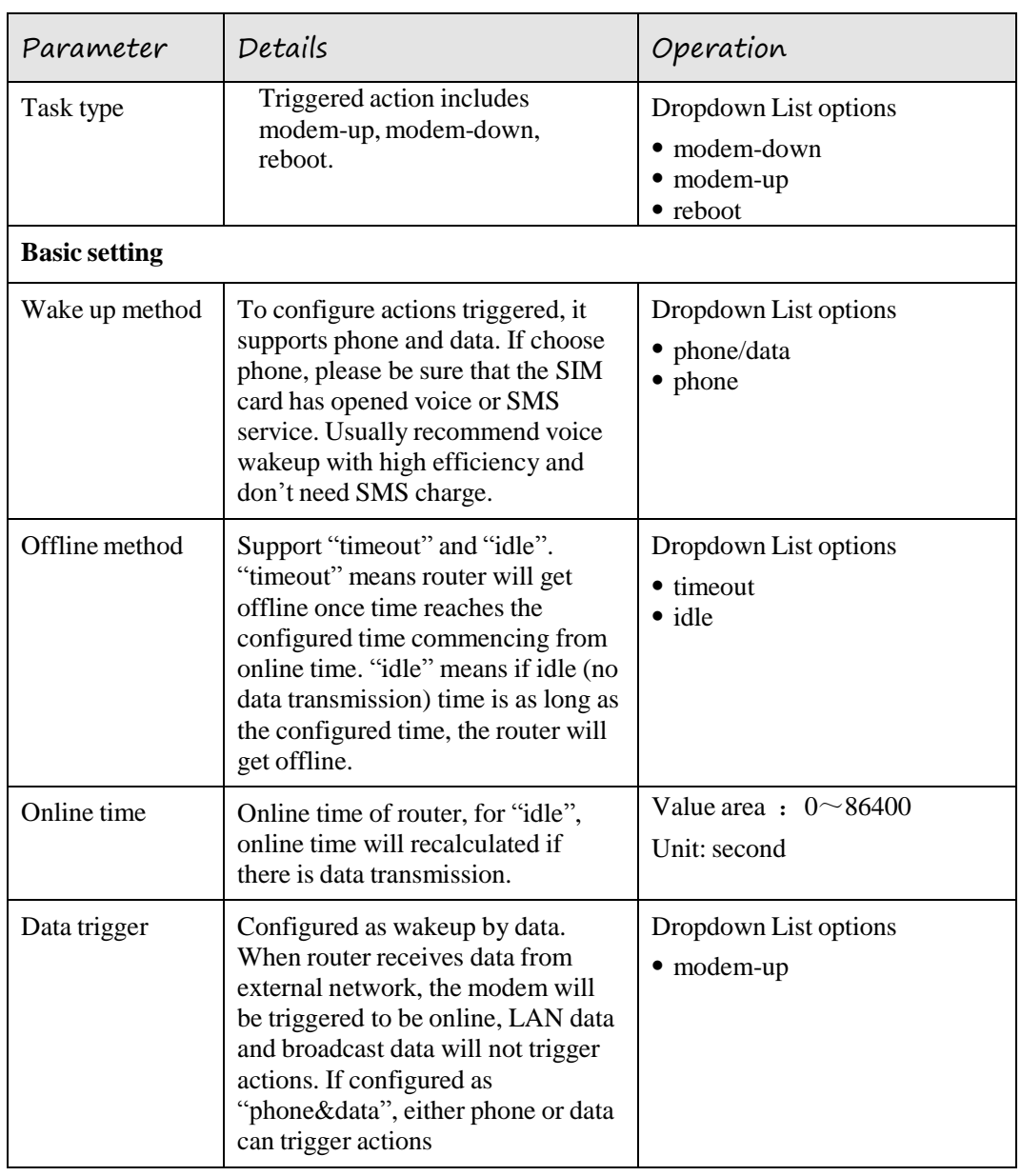

Step 4 click "ADD" to add a new wake up rule.

After add a new rule, the rule will be shown on the bottom. To click "Del" to delete the rule.

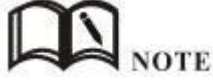

- One phone number be set for actions of different modems, but cannot be set as different actions of one modem.
- It's OK for SIM of H8956 Cellular router to open SMS or voice function, no matter which slot to be installed.
- "Data" will trigger only actions: modem-up/modem-all-up
- If "online time" is set as 0, it means router will be always online. To get the router offline, pls choose actions to trigger offline.
- "Online time" in "wake up" will affect other functions like SIM switch, network backup, task management. So when users set wakeup parameter, please note whether there is conflict with other factions.
- Voice trigger: router will begin the action after 5 seconds of the sound "du".

## 5.4 Security

## 5.4.1 Overview

"Security" will control where the data can pass through by analyzing IP address and port of ICMP, TCP/IP package from the destination end or source end. H8956 Cellular router supports IP filter, domain filter and MAC filter.

### 5.4.2 Configuration

IP Filter

IP filter refers to judgment whether to allow router to forward the data according to filter rules, thus to manage internet surfing of PC in LAN. IP filter is used to allow part of PCs in LAN to visit external WAN network or forbidden some PCs from visiting specific website.

- Step 1 Log-on WEB GUI of H8956 Cellular router.
- Step 2 Click "Security > IP Filter" to open "IP Filter" tab.

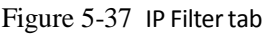

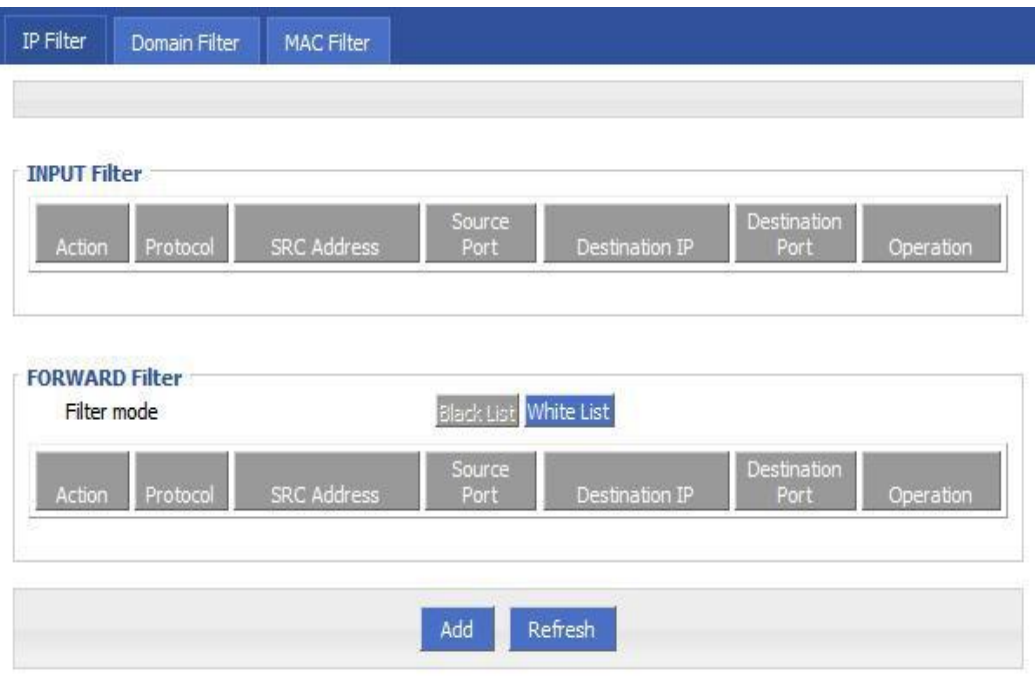

Step 3 In the forwarding filtering rules.

- Black List: The default allows packet forwarding, in line with the list of "discarded" rules packet can not be forwarded through the router.
- White List:The default refuses packet forwarding, in line with the list of "accept" rules packet can go through a router forwarding.
- Step 4 Click "Add" to add a new IP filter rule and configure IP filter parameter. There are two types of IP filter: "Input" and "Forward". To add a rule.

Figure 5-38 IP filter "Input" type

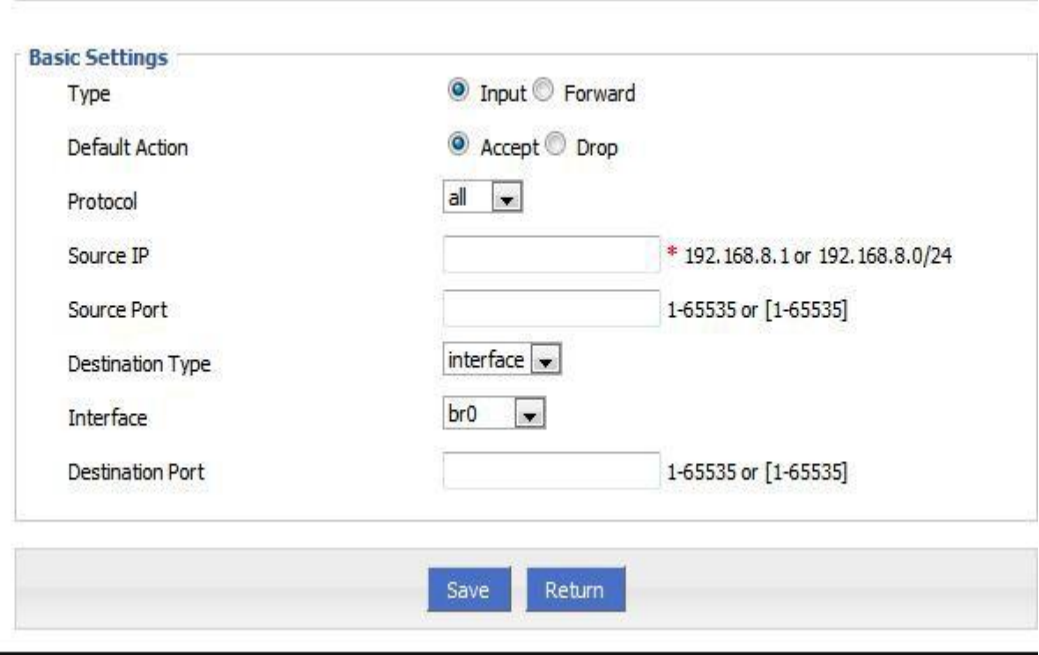

Figure 5-39 IP Filter "Forward" type

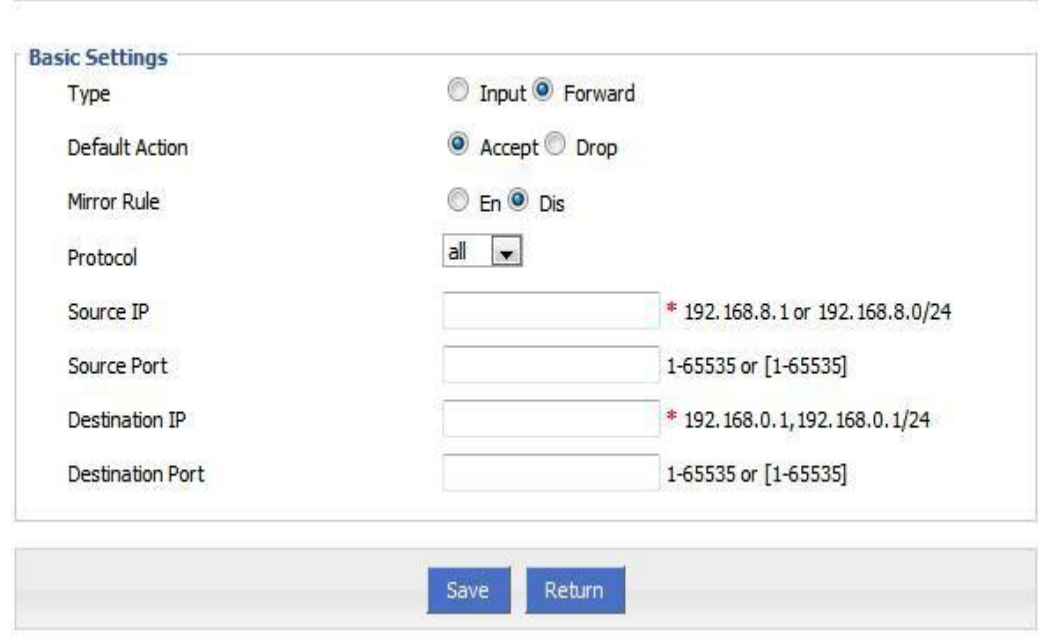

Table 5-18 IP filter parameter instruction

| Parameter                              | Details                                                                                                    | Operation                                                                                                    |  |  |
|----------------------------------------|----------------------------------------------------------------------------------------------------|----------------------------------------------------------------------------------------------------|--|--|
| Type                                   | Select a filter type, you can choose<br>according to their needs, "Input" or<br>"Forward"                                                   | Dropdown List options                                                                                        |  |  |
|                                        | Input: whether to allow access to the<br>router                                                                                             |                                                                                                    |  |  |
|                                        | Forward: whether to allow the router<br>forwarding                                                                                          |                                                                                                    |  |  |
| <b>Default Action</b>                  | The default action rule. You can select<br>"Accept" or "discard"                                                                            | Dropdown List options                                                                                        |  |  |
|                                        | Accept: firewall to accept the package,<br>which can be passed                                                                              |                                                                                                    |  |  |
|                                        | Discard: firewall discards the packet<br>directly                                                                                           |                                                                                                    |  |  |
| <b>Mirror Rule</b>                     | When the filter type select "Forward", it<br>needs to be configured                                                                         | Dropdown List options                                                                                        |  |  |
|                                        | Enable: On the basis of the<br>configuration rules to add an extra<br>source address/port and destination<br>address/port reverse the rules |                                                                                                    |  |  |
|                                        | Disabled: no treatment                                                                                                    |                                                                                                    |  |  |
| Protocol                               | Protocol used by IP packets                                                                                                    | • Dropdown List options<br>$\bullet$ all<br>$\bullet$ tcp<br>$\bullet$ udp<br>$\bullet$ icmp                 |  |  |
| Source IP                              | The source IP address of the packet                                                                                                    | Manual input Format:<br>A.B.C.D/Mask                                                                         |  |  |
| <b>Source Port</b>                     | The source Port of the packet, when the<br>protocol choose "icmp", it don't need<br>to configure                                            | Value area: 1-65535 or<br>$[1-65535]$ , it can be a range,<br>or a single port                               |  |  |
| When the IP Filter type select "Input" |                                                                                                    |                                                                                                    |  |  |
| Destination Type                       | Design an IP packet access router                                                                                                    | Dropdown List options                                                                                        |  |  |
|                                        | interface                                                                                                    | • interface<br>$\bullet$ any                                                                                 |  |  |
| Interface                              | Configure when Destination Type<br>select "Interface", means the IP packet<br>access the router interface                                   | Dropdown List options<br>$\bullet$ br <sub>0</sub><br>$\bullet$ modem<br>$\bullet$ eth $0$<br>$\bullet$ eth1 |  |  |
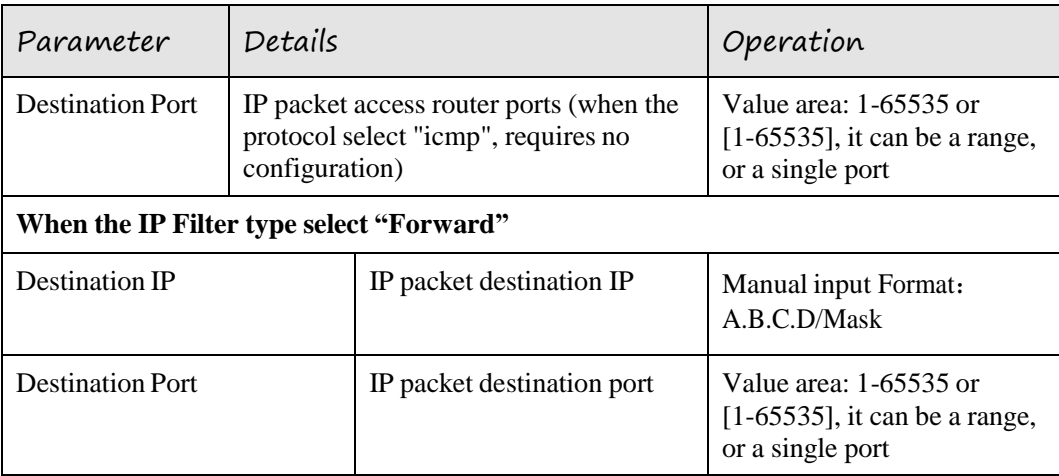

Step 5 Single click "save" to finish.

**--END**

## Domain Filter

Domain filter support black list and white list. It is used to forbid PCs in LAN from visit some websites or allows them to visit specific websites.

- Step 1 Log-on WEB GUI of H8956 Cellular router.
- Step 2 Click "Security > Domain Filter" to open "Domain Filter" tab.

Figure 5-40 Domain filter tab

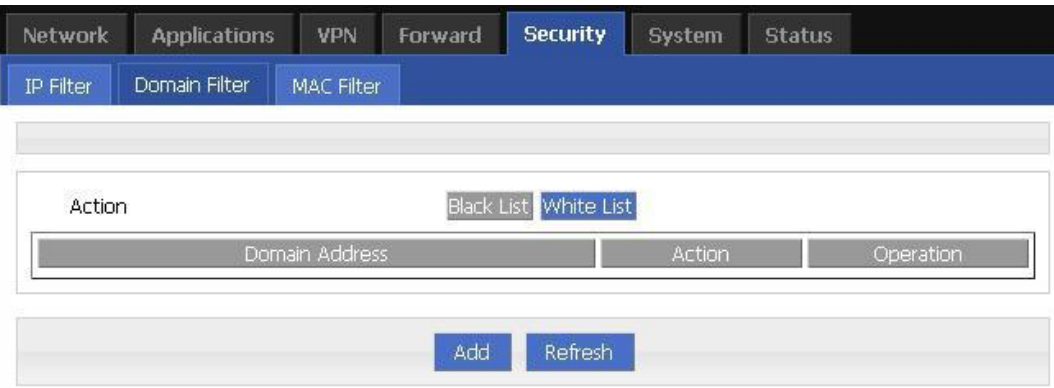

- Black list: websites in the blacklist cannot be visited. Click "black list" to forbid visiting the websites in the list.
- White lis: only the websites in the white list can be visited, while other websites cannot be visited. Click "White list" to activate it.

Step 3 Click "ADD" to add a new domain filter rule and configure domain filtering parameter.

Figure 5-41 Domain filter tab

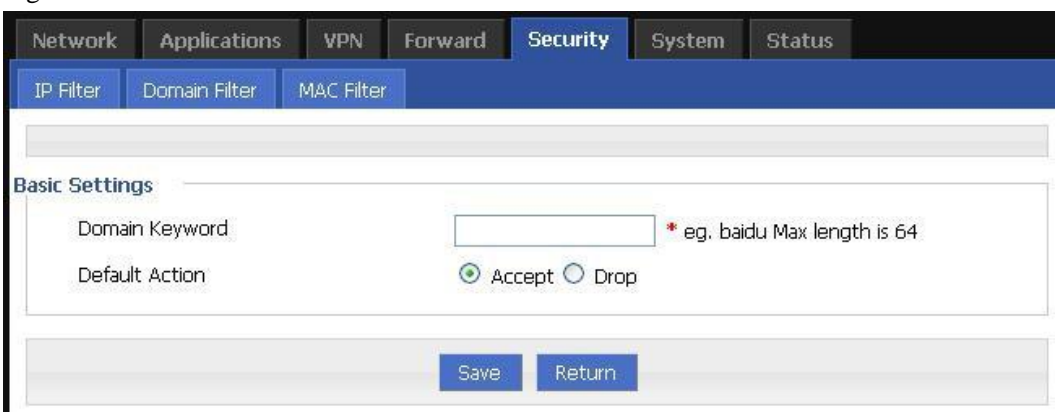

Table 5-19 Domain Filter parameter instruction

| Parameter      | Details                       | Operation                                                                     |
|----------------|-------------------------------|-------------------------------------------------------------------------------|
| Domain keyword | Keyword of domain for filter  | WORD type, max 64 digits.<br>E.g. www.google.com, the keyword<br>is "google". |
| Default action | Actions to filter the keyword | $\bullet$ Accept.<br>$\bullet$ Drop                                           |

Step 4 Single click "Save" to finish configuring a rule.

## **---END**

## MAC Filter

- Step 1 Log-on WEB GUI of H8956 Cellular router.
- Step 2 Click "Security > MAC Filter" to open "MAC Filter" tab.

Figure 5-42 MAC Filter tab

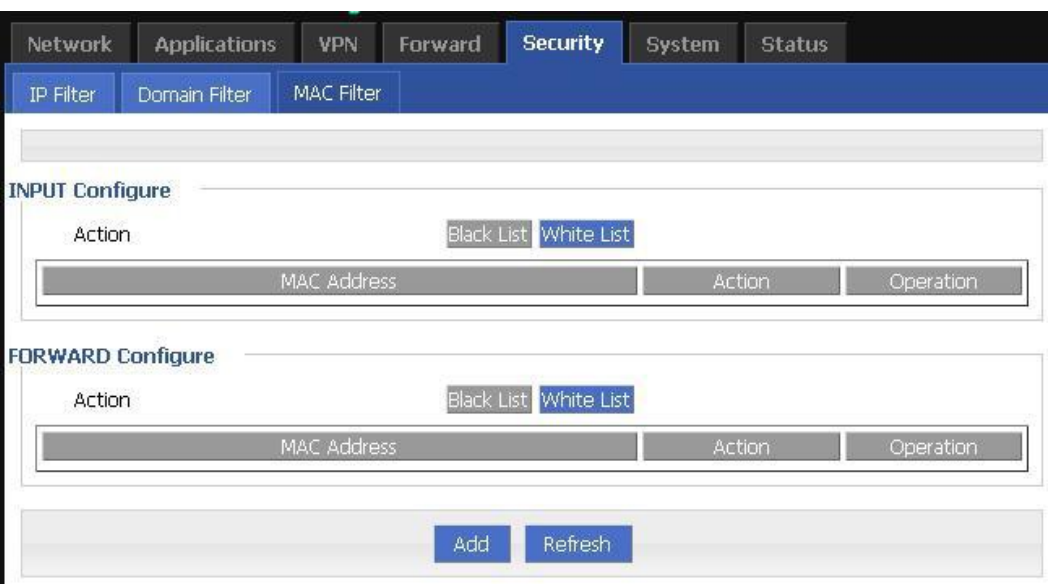

Table 5-20 MAC Filter explanation

| Paramete                   | Details                                                          | Operation                                                                                                    |  |
|----------------------------|------------------------------------------------------------------|----------------------------------------------------------------------------------------------------|--|
| v                          |                                                                  |                                                                                                    |  |
| <b>Input configuration</b> |                                                                  |                                                                                                    |  |
| Action                     | To activate MAC<br>input filtering black<br>list / white list.   | • Blacklist: rules in blacklist cannot visit router,<br>other MACs can visit router.<br>• Whitelist: rules in whitelist can visit router, other<br>MACs cannot visit router.                                                                             |  |
|                            | <b>Forward configuration</b>                                     |                                                                                                    |  |
| Action                     | To activate MAC<br>forward filtering<br>black list / white list. | • Blacklist: rules in blacklist cannot visit external<br>network, other MACs can visit external network<br>through router.<br>• Whitelist: rules in whitelist can visit external<br>network, other MACs cannot visit external<br>network through router. |  |

Step 3 Click "Add" to add a new MAC filter rule and configure MAC filtering parameter.

Figure 5-43 MAC Filter configuration

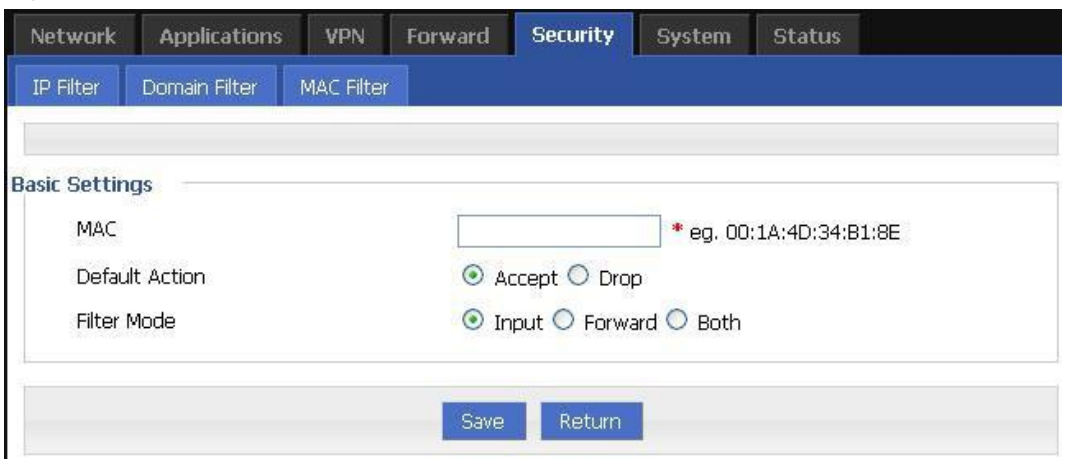

Table 5-21 MAC Filter Parameter instruction

| Parameter             | Details                                                                                                    | Operation                                  |
|-----------------------|----------------------------------------------------------------------------------------------------|--------------------------------------------|
| <b>Basic Settings</b> |                                                                                                    |                                            |
| <b>MAC</b>            | MAC to be filtered                                                                                                    | WORD type MAC format:<br>XX:XX:XX:XX:XX:XX |
| Default Action        | Default actions of the rule. Can be.<br>"accept" or "Drop":                                                                | To choose "accept" or<br>"Drop"            |
|                       | • Accept: to accept all packages from<br>this MAC.<br>• Drop: to drop all packages from this<br>MAC.                       |                                            |
| Filter mode           | To choose "Input", "Forward" or<br>"Both".                                                                                 | To choose "Input",<br>"Forward" or "Both". |
|                       | • Input: all packages visiting router.<br>• Forward: all packages forwarded by<br>router.<br>Both: both Input and forward. |                                            |

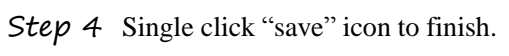

**---END**

# 5.5 Forward configuration

# 5.5.1 Overview

Forward function of H8956 Cellular router includes NAT, Routing, dynamic routing (RIP, OSPF) (optional) and QoS (optional).

# 5.5.2 NAT

## DNAT configuration rule

DNAT used to replace the destination address of packets accessing external network, router will replace the destination address of packet accessing external network into the user custom settings.

- Step 1 Log-on WEB GUI of H8956 Cellular router.
- Step 2 Click "Forward > NAT" to open "NAT" tab.

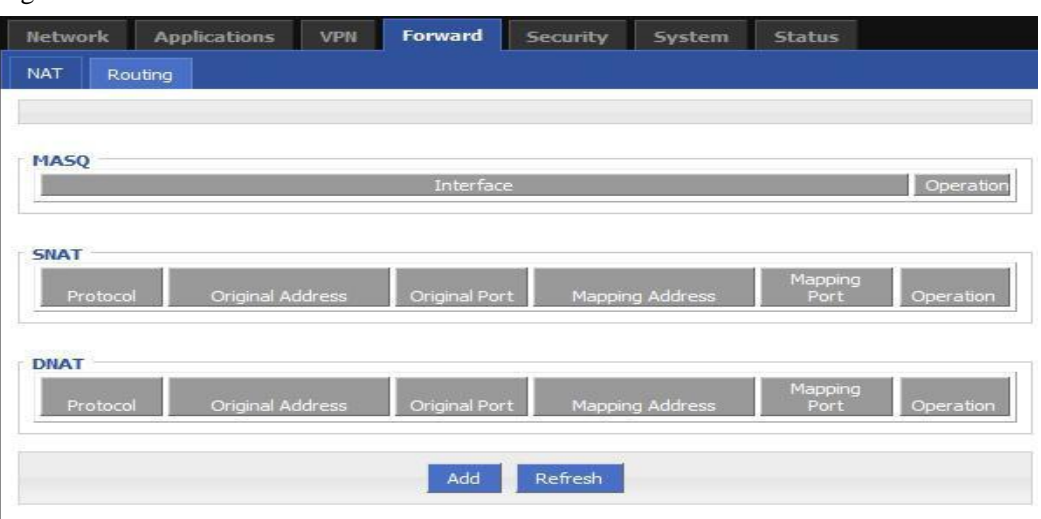

#### Figure 5-44 NAT tab

Step 3 Click "Add" to add a new NAT rule.

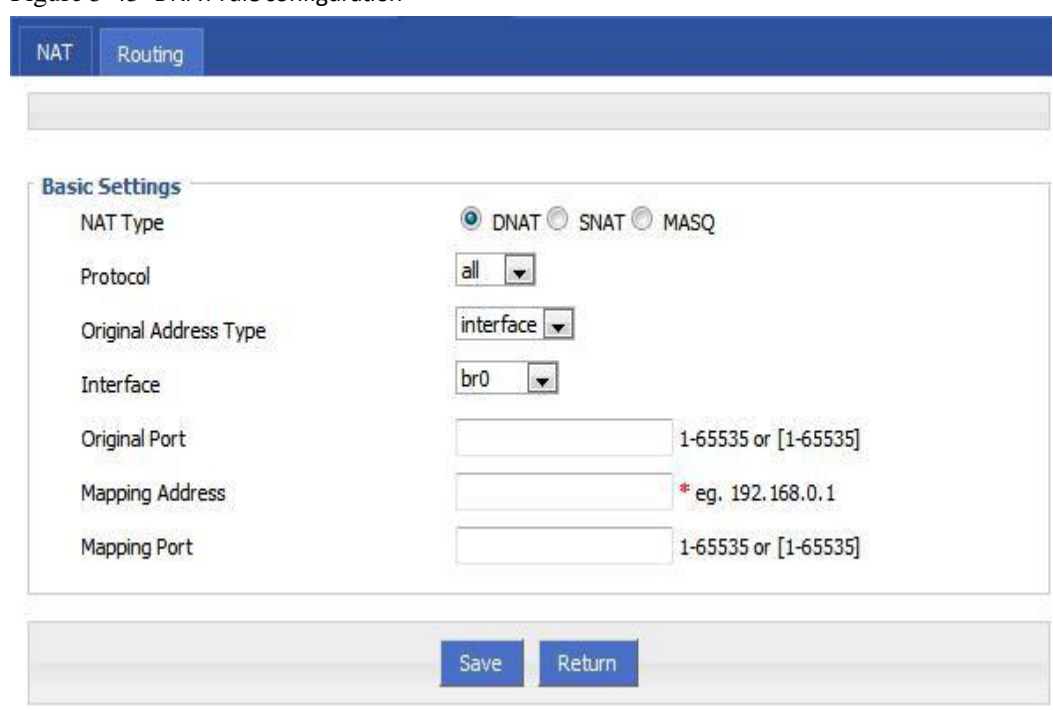

Figure 5-45 DNAT rule configuration

# Step 4 NAT Type select "DNAT", Configure DNAT rule parameter.

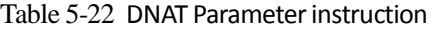

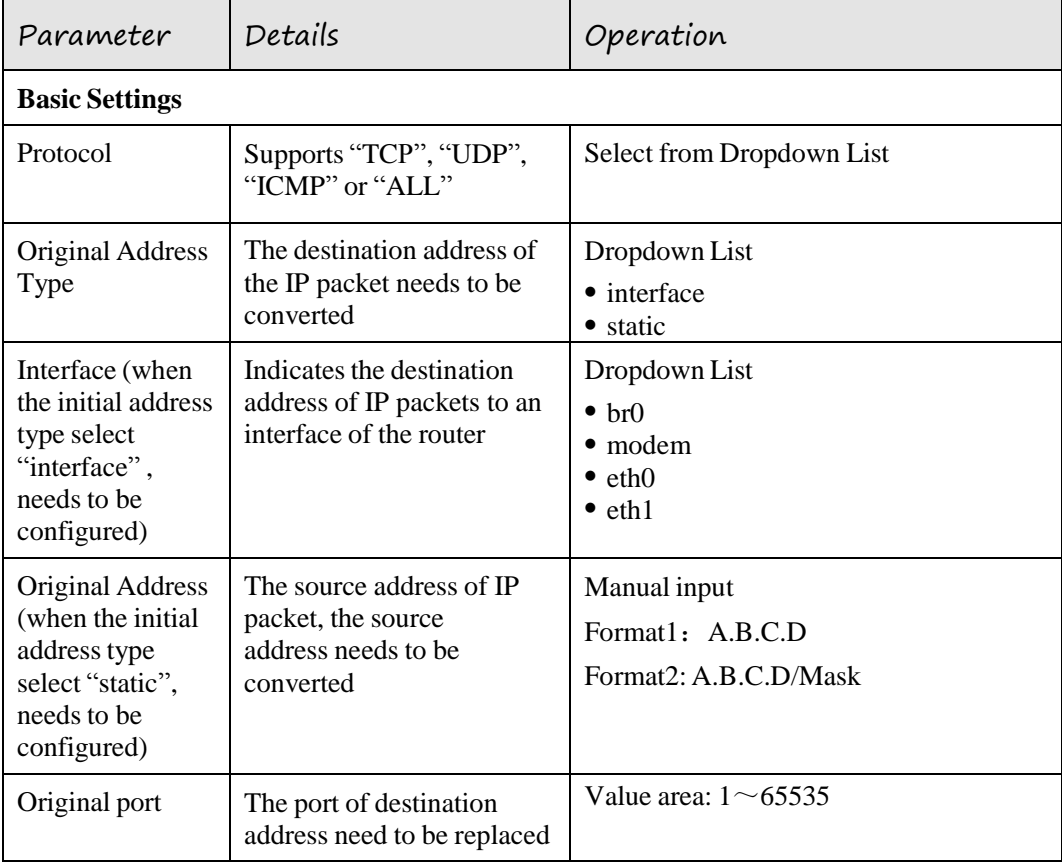

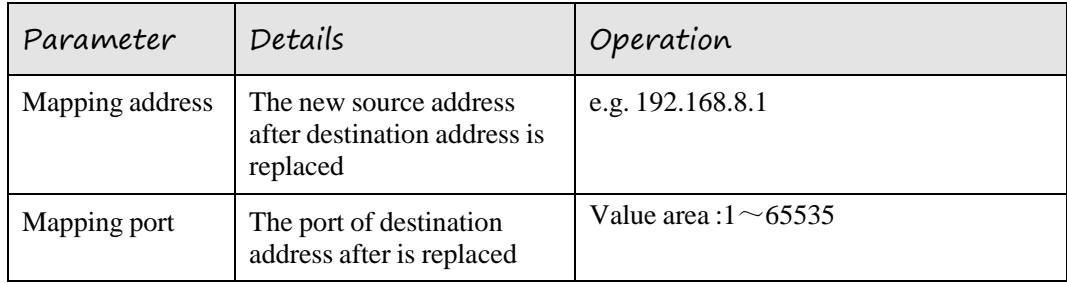

Step 5 Single click "save" icon to finish.

**---END**

## SNAT configuration rule

SNAT is the source address translation, and its role is to translate source address of IP packets into another address.

- Step 1 Log-on WEB GUI of H8956 Cellular router.
- Step 2 Click "Forward > NAT" to open "NAT" tab.
- Step 3 NAT Type select "SNAT", Configuration interface as shown in Figure 5-47.

Figure 5-46 SNAT rule configuration

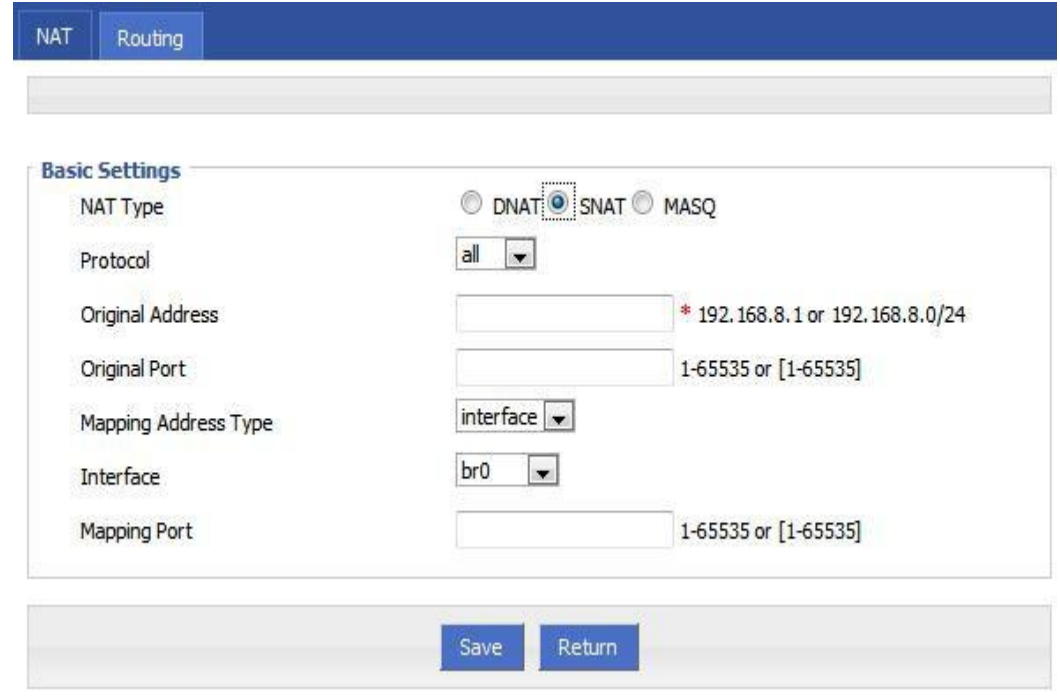

Step 4 Configure SNAT rule parameter,.

Parameter instruction as Table 5-22

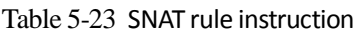

| Parameter               | Details                                                                   | Operation                                                                                      |
|-------------------------|---------------------------------------------------------------------------|------------------------------------------------------------------------------------------------|
| Protocol                | Convert some kind of protocol packets<br>into address                     | Dropdown List<br>$\bullet$ all<br>$\bullet$ tcp<br>$\bullet$ udp<br>$\bullet$ icmp             |
| Original Address        | The source address need to be replaced                                    | Manual input<br>Format1: A.B.C.D<br>Format2: A.B.C.D/Mask                                      |
| Original Port           | The port of source address need to be<br>replaced                         | Value area: 1-65535 or<br>$[1-65535]$ , it can be a range,<br>or a single port                 |
| Mapping<br>Address Type | The new source address type after<br>source address is replaced           | Dropdown List<br>• interface<br>• static                                                       |
| Interface               | Select the interface of the router as<br>source address after replacement | Dropdown List<br>$\bullet$ br()<br>$\bullet$ modem<br>$\bullet$ eth $\theta$<br>$\bullet$ eth1 |
| <b>Mapping Port</b>     | The port of source address after is<br>replaced                           | Value area: 1-65535 or<br>$[1-65535]$ , it can be a range,<br>or a single port                 |

Step 5 Single click "save" icon to finish.

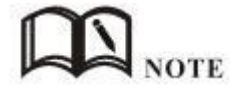

When SNAT rule is configured port, protocol select "all", said select "tcp", "udp" two protocols; when SNAT rule is not configured port, protocol select "all", said select "tcp", "udp","icmp" three protocols.

## **---END**

## MASQ rule configuration

MASQ is MASQUREADE.

- Step 1 Log-on WEB GUI of H8956 Cellular router.
- Step 2 Click "Forward > NAT" to open "NAT" tab.
- Step 3 NAT Type select "MASQ", Configuration interface as shown in Figure 5-48.

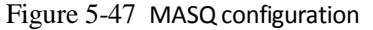

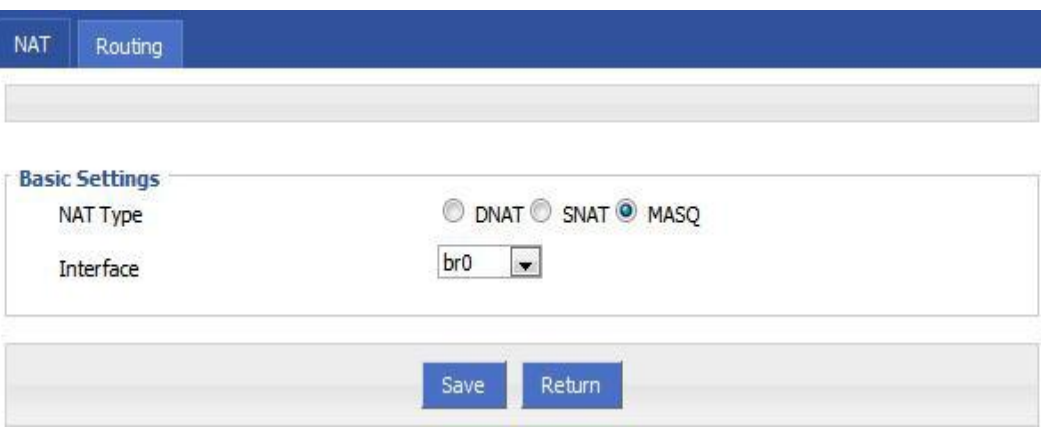

#### Step 4 Configure MASQ rule parameter.

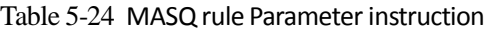

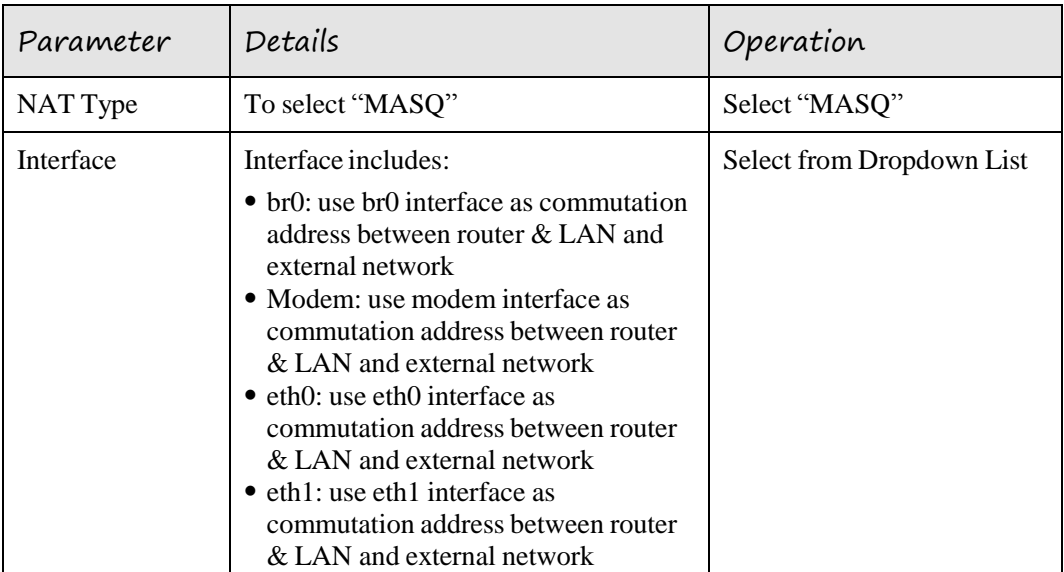

Step 5 Single click "save" icon to finish.

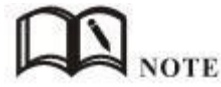

MASQ rule: the source address of all packets in the LAN need to be transferred into the specific ip address of the router, so the PC from the LAN can send packets out; If MASQ rule in the router will be deleted, the router LAN of the PC can not communicate with the outside.

**---END**

## 5.5.3 Static Routing

Static routing can forward packets according that the user configure specific forwarding path manually. Static Routing form is divided into static routing and policy routing, static routing

is based on the destination address as an alternative route; while policy route is based on the source address that match with the policy to forward the packets (forwarding router detects the received packet's source address, and then according to the source that match the appropriate address of policy route to forward) and policy routing priority, use numbers 3 to 252 to differentiate, the smaller number with higher priority. And there are priorities between static routing and policy routing: policy routing higher priority than static routing.

- Step 1 Log-on WEB GUI of H8956 Cellular router.
- Step 2 Click "Forward > Routing" to open "NAT" tab, as Figure 5-49.

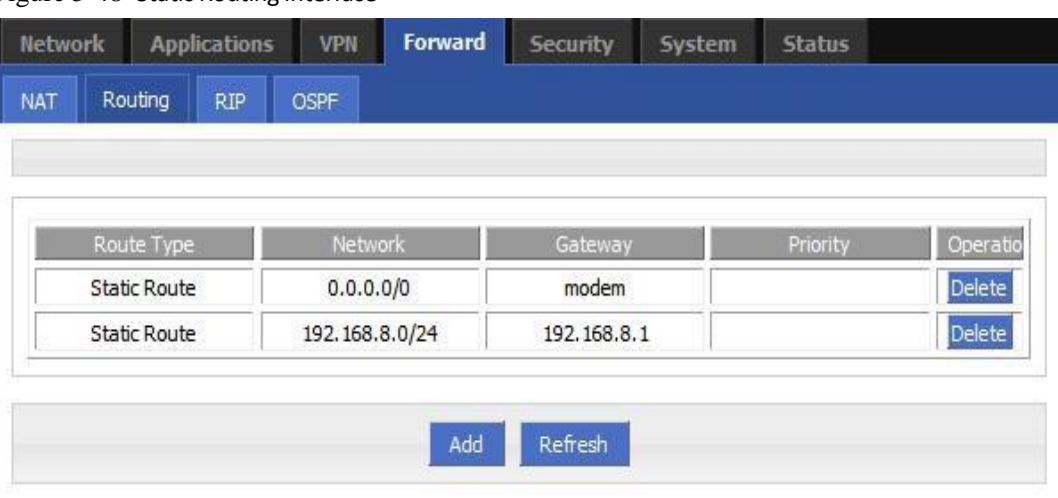

Figure 5-48 Static Routing Interface

Step 3 Click "Add" to add a new static route, configure interface as Figure 5-50 and Figure 5-51.

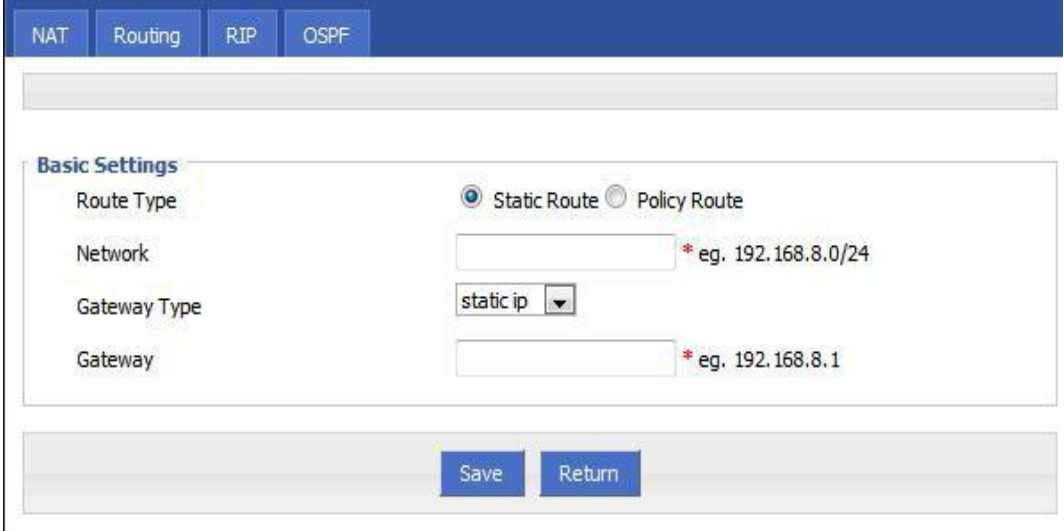

Figure 5-49 Static Routing Interface

Figure 5-50 Policy Routing Interface

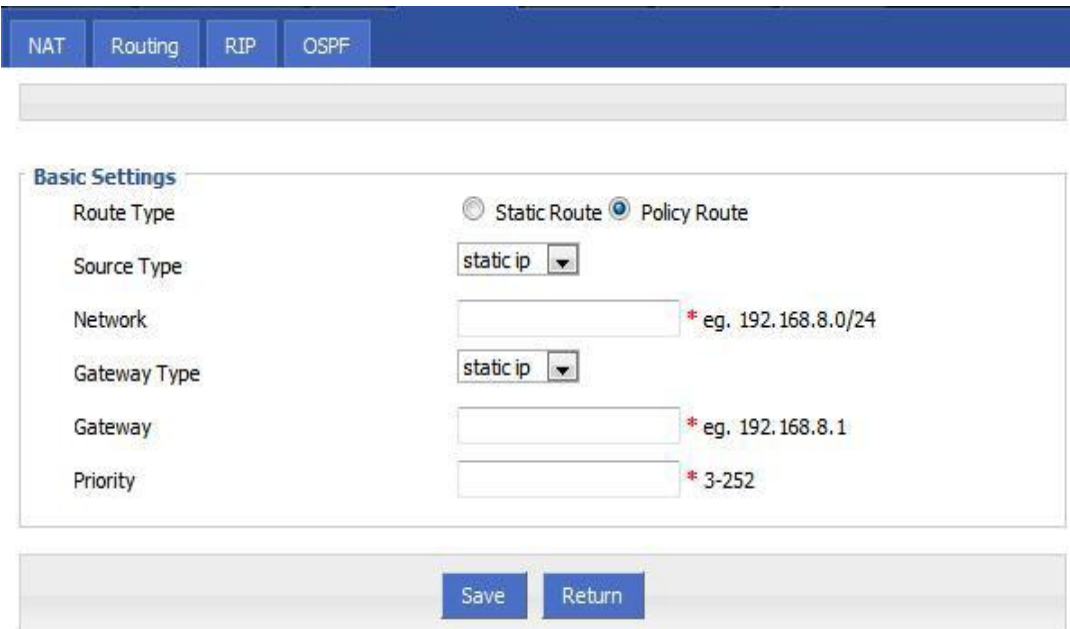

Parameter Instruction as Table 5-24.

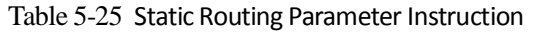

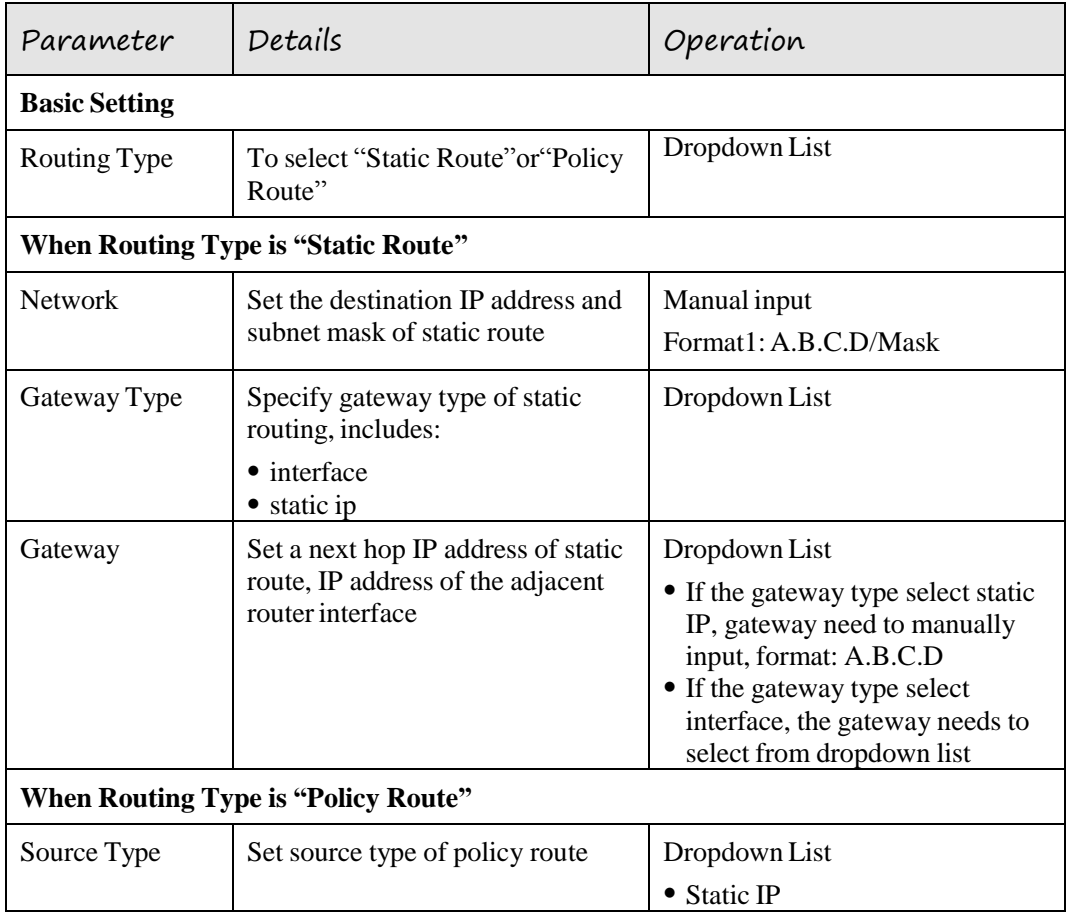

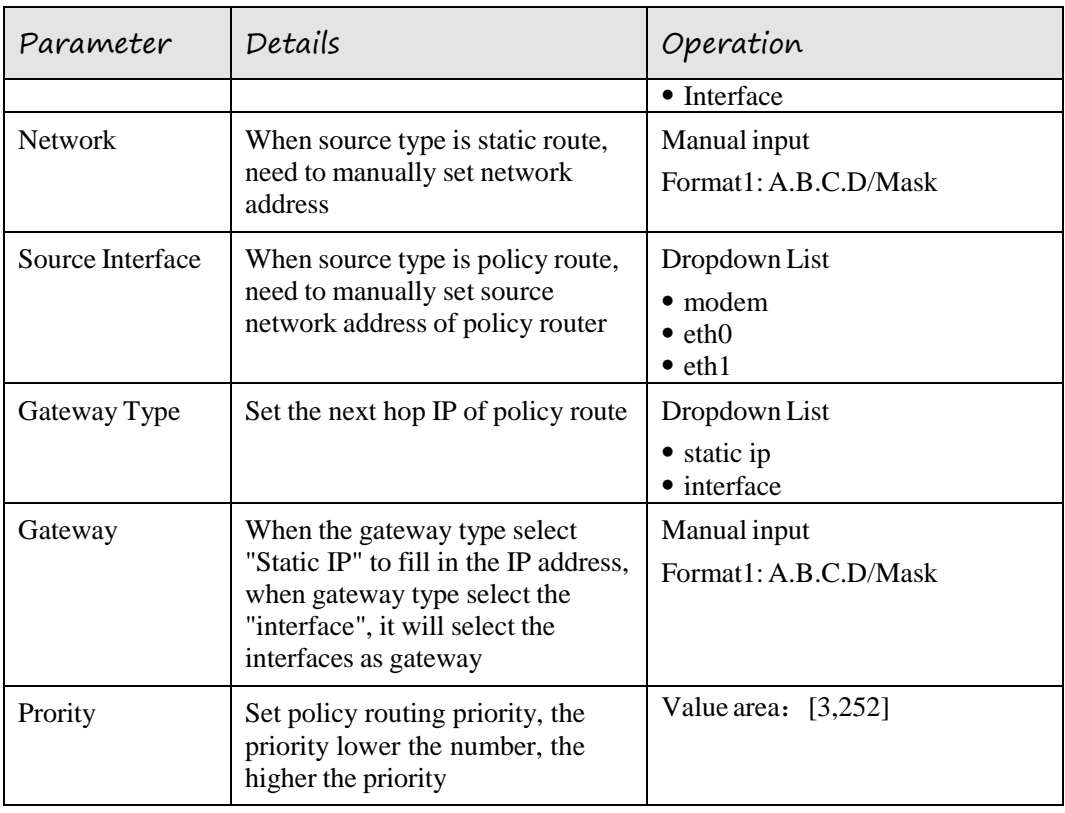

Step 4 Single click "save" icon to finish the static routing setting.

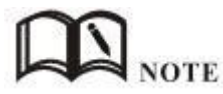

Static routing will select the route to forward according to the destination address of the packet receive from the router, if the router received the packet(source address is 1.1.1.1 destination address is 2.2.2.2), It will forward the packet to next hop according to the route which meet with the destination address(2.2.2.2).

Policy routing will forward according to the source address of the packet, if the router received the packet(source address is 1.1.1.1 destination address is 2.2.2.2), it will forward the packet to next hop according to the route which meet with the source address(1.1.1.1).

Policy routing higher priority than static routing, policy-based routing priority regardless of how much.

**---END**

# 5.5.4 QoS (Optional)

QoS (Quality of Service) quality of service, is a security mechanism for the network, is a technique to solve the network bandwidth allocation and network priority and other issues. When the network is overloaded or congested, QoS to ensure that critical traffic is not delayed or dropped, while ensuring the efficient operation of the network, our H8956 Cellular

Router

supports custom QoS services.

- Step 1 Log-on WEB GUI of H8956 Cellular router.
- Step 2 Click "Forward > QoS" to open "QoS" tab, as Figure 5-52.

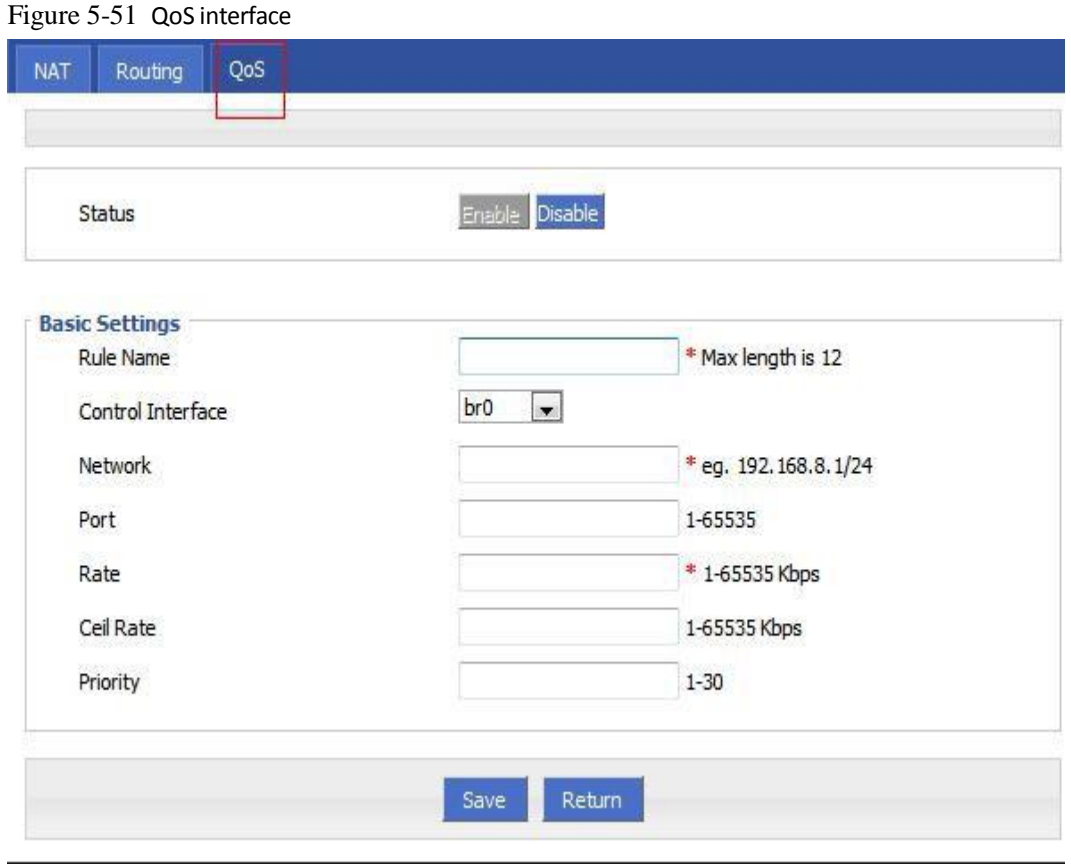

Step 3 QOS configuration parameter, configuration parameter instruction as Table 5-25.

| Parameter            | Details                                                                                               | Option                                                                                                    |
|----------------------|----------------------------------------------------------------------------------------------------|----------------------------------------------------------------------------------------------------|
| <b>Status</b>        | Enable or disable QoS feature                                                                         | Click the button to select                                                                                                    |
| <b>Basic Setting</b> |                                                                                                    |                                                                                                    |
| Rule Name            | QoS rule name                                                                                         | The max to 12 characters<br>Only set when adds a new rule<br>and the follow-up can not be<br>modified<br>The rule name can not be<br>repeated, otherwise the rule will<br>be covered after the rule is<br>added in front of the cover |
| Control<br>Interface | The interface type of QOS, include:<br>• br0: QOS interface is LAN<br>• modem: QOS interface is modem | Dropdown List                                                                                                    |
| <b>Network</b>       | The network address that flow into or<br>out QOS, the limited speed of object                         | Full in destination address and<br>subnet mask<br>Manual input                                                                                                    |

Table 5-26 QoS parameter instruction

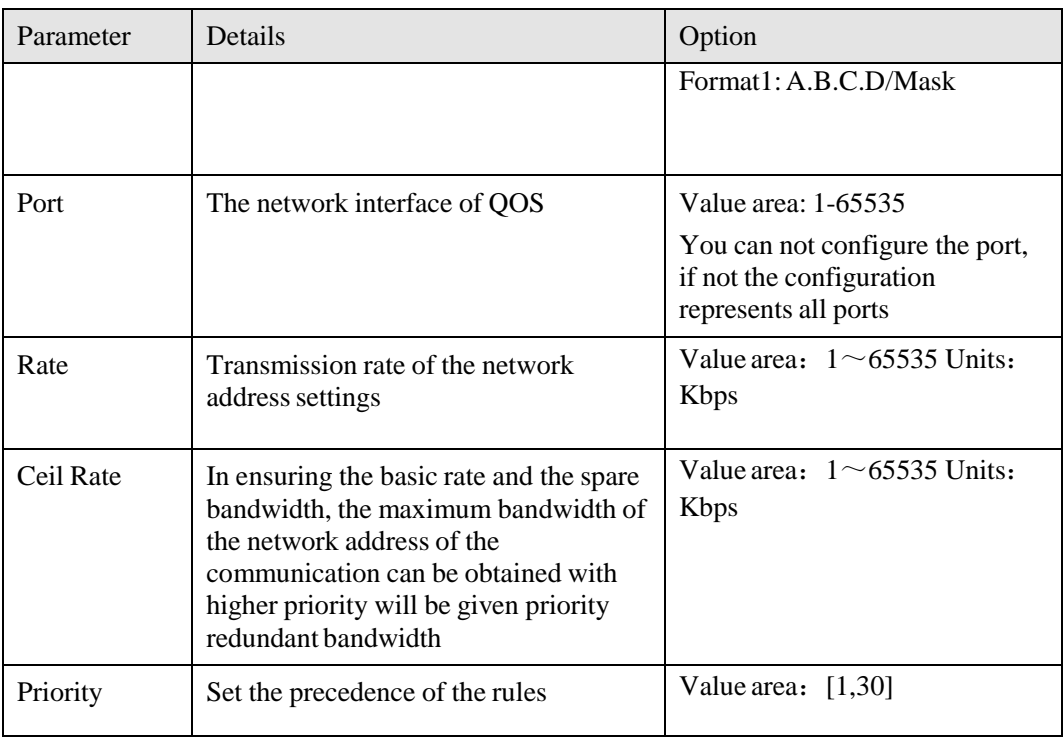

Step 4 Single click "save" icon to QOS setting.

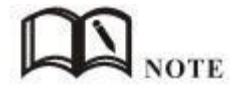

QOS is mainly for the average of user priority assigned route or a bandwidth of Internet users. If the router is connected with two subnets: 192.168.8.1/24 and 192.168.9.1/24, the router QOS can control the rate of these two subnets; If the router's bandwidth is relatively well-off, the router can be based on two subnets redundant bandwidth is first priority and high priority redundancy to meet the bandwidth, then meet low priority subnet redundancy bandwidth.

**---END**

# 5.5.5 Dynamic Routing (Optional)

## RIP configuration

RIP protocol (Routing Information Protocol) is the most widely IGP (Interior Gateway Protocol) , it was designed for the same technology used in small networks, and therefore adapt to most of the campus network and used in a continuous regional networks that the rate change is not big, H8956 Cellular router supports RIP v2 protocol. For more complex environments, generally do not use the RIP protocol. RIP business is based on whether the user needs the RIP at the factory H8956 Cellular router .

- Step 1 Log-on WEB GUI of H8956 Cellular router.
- Step 2 Click "Forward > RIP" to open "RIP" tab, as Figure 5-53.

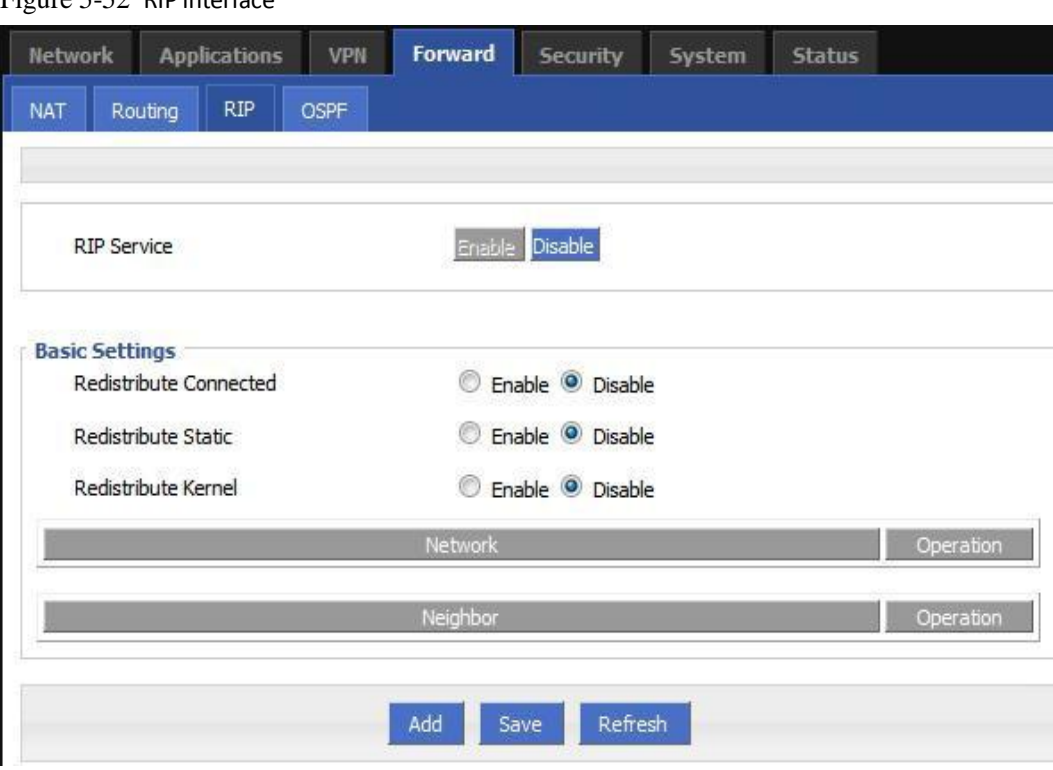

Figure 5-52 RIP interface

Parameter Instruction as Table 5-26.

Table 5-27 RIP Parameter Instruction

| Parameter          | Details                        | Operation                     |
|--------------------|--------------------------------|-------------------------------|
| <b>RIP Service</b> | Enable or disable RIP Service  | Click the button to select.   |
|                    |                                | $\bullet$ Enable<br>• Disable |
| Redistribute       | Enable or disable Redistribute | Click the button to select.   |
| Connected          | Connected                      | $\bullet$ Enable<br>• Disable |
| Redistribute       | Enable or disable Redistribute | Click the button to select.   |
| Static             | Static                         | $\bullet$ Enable<br>• Disable |
| Redistribute       | Enable or disable Redistribute | Click the button to select.   |
| Kernel             | Kernel                         | $\bullet$ Enable<br>• Disable |

Step 3 Click "Add" to add a new RIP route, configuration interface as Figure 5-54.

Figure 5-53 RIP route configuration interface

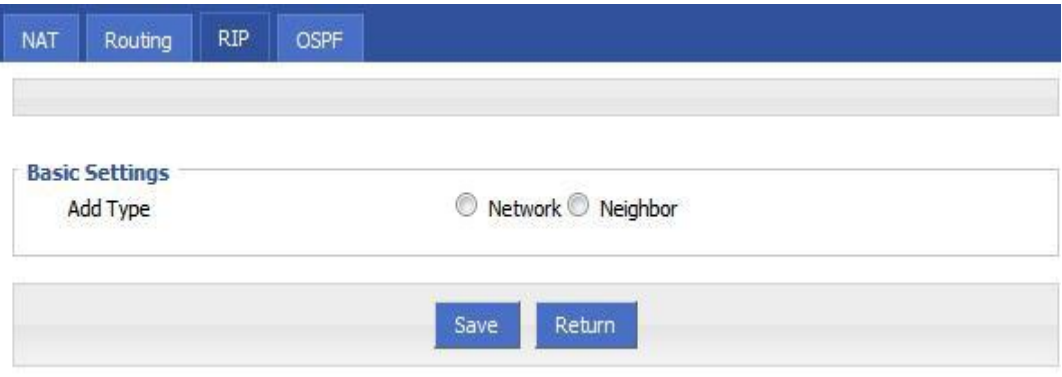

Step 4 Configure RIP route parameter instruction,as Table 5-27.

Table 5-28 RIP parameter instruction

| Parameter                                      | Details                                       | Operation                                                                                                    |
|------------------------------------------------|-----------------------------------------------|----------------------------------------------------------------------------------------------------|
| <b>Basic Setting</b>                           |                                               |                                                                                                    |
| Add Type                                       | Add the type of RIP route                     | Click the button to select Add Type<br>• When it is "Network", need to<br>configure destination network address.<br>• When it is "Neighbor", need to<br>configure neighbor's IP address |
| Network(directly<br>connect to the<br>router)  | Add the destination<br>network of RIP route   | Add the destination network of RIP<br>route<br>Format: A.B.C.D/Mask                                                                                                    |
| Neighbor(directly<br>connect to the<br>router) | Add the neighbor's IP<br>address of RIP route | Add the neighbor's IP address of RIP<br>route<br>Format: A.B.C.D                                                                                                    |

Step 5 Single click "save" icon to RIP route setting.

**NOTE** 

RIP is an interior gateway protocol. In the national networks ( such as the current Internet ) , has a lot for the entire network routing protocols. Only adjacent routers exchange information. If the communication between the two routers do not go through another router , the two routers are adjacent. RIP agreement, without the exchange of information between non-adjacent routers.

Routers exchanging information is all the information currently known to the router . That is its own routing table. At a fixed time to exchange routing information ( such as every 30 seconds ) , then the router receives the routing information to update the routing table.

RIP protocol "distance" also known as " hops " (hop count), because each through a router hop count is incremented . RIP is considered a good route it through a small number of routers , namely, " a short distance ." RIP allows a path can contain up to 15 routers. Therefore, the "distance" equal to 16 hop which is equivalent unreachable. RIP visible only for small Internet.

**---END**

## OSPF configuration

OSPF (Open Shortest Path First) protocol is one of the (Interior Gateway Protocol), the most widely used IGP, for a single AS (autonomous system) in the routing decisions for large networks. OSPF business can be based whether the user needs to be configured at the factory H8956 Cellular router .

- Step 1 Log-on WEB GUI of H8956 Cellular router.
- Step 2 Click "Forward > OSPF" to open "OSPF" tab, as Figure 5-55.

Figure 5-54 OSPF Interface

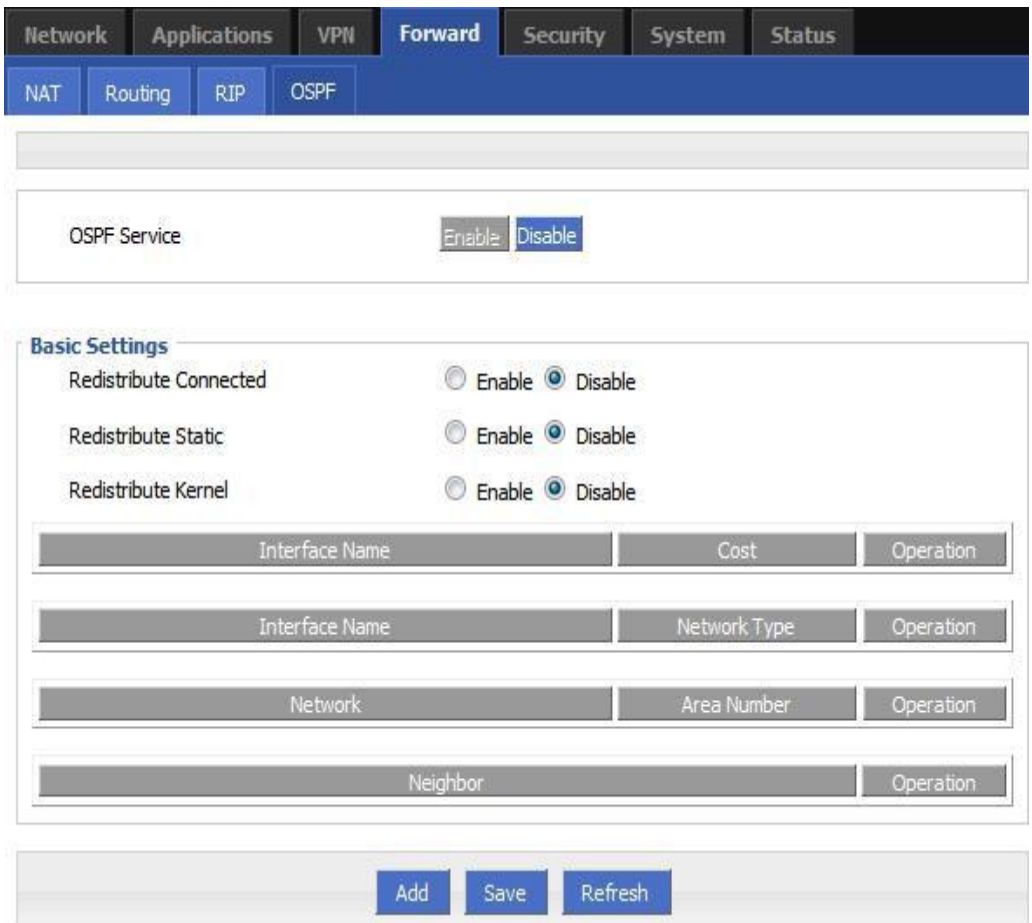

#### OSPF parameter instruction as Table 5-28

#### Table 5-29 OSPF parameter instruction

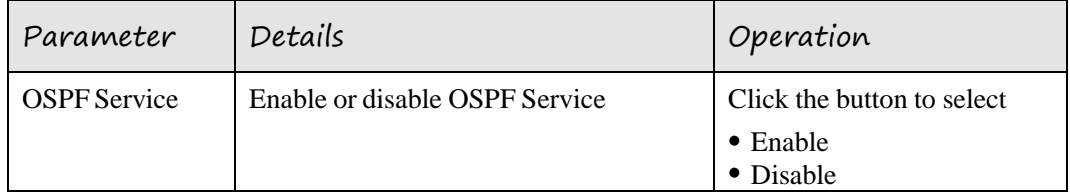

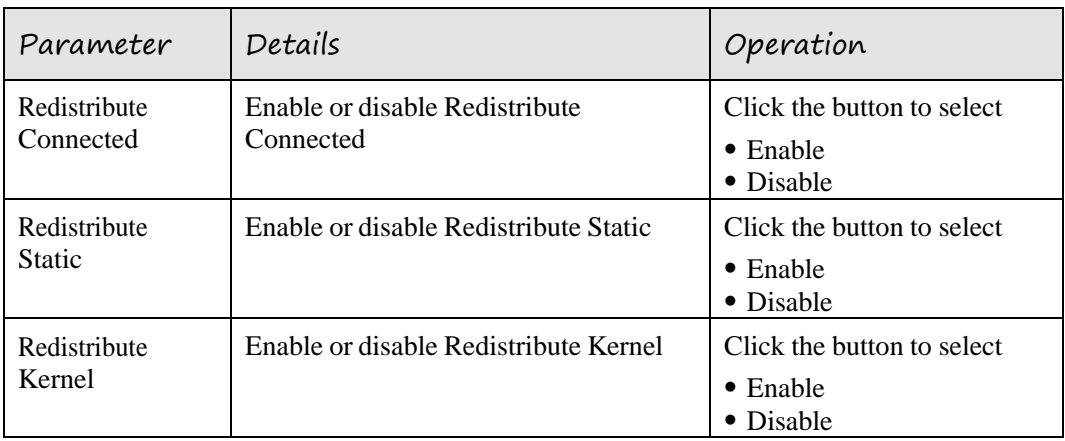

Step 3 Click "Add" to add a new OSPF route, configuration interface as Figure 5-56.

Figure 5-55 OSPF route configuration interface

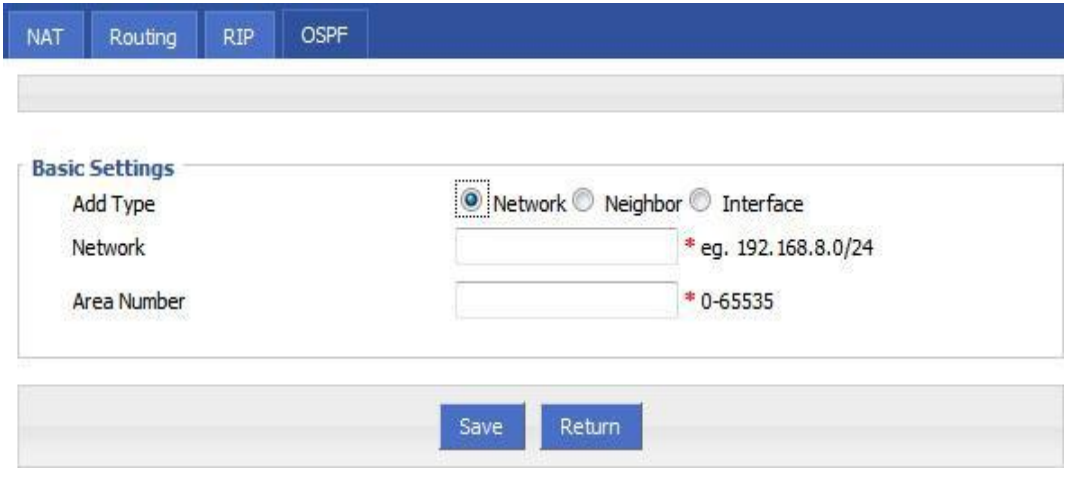

Step 4 Configure RIP route parameter instruction, as Table 5-29.

Table 5-30 OSPF route parameter instruction

| Parameter                     | Details                                            | Option                                                                                |
|-------------------------------|----------------------------------------------------|---------------------------------------------------------------------------------------|
| Add Type                      | Add the type of OSPF route                         | Click the button to select Add Type<br>$\bullet$ Network<br>• Neighbor<br>• Interface |
| • When Add Type is "Network", |                                                    |                                                                                       |
| <b>Network</b>                | Set the network address as<br>ospf sending address | Manual input<br>Format1: A.B.C.D/Mask                                                 |

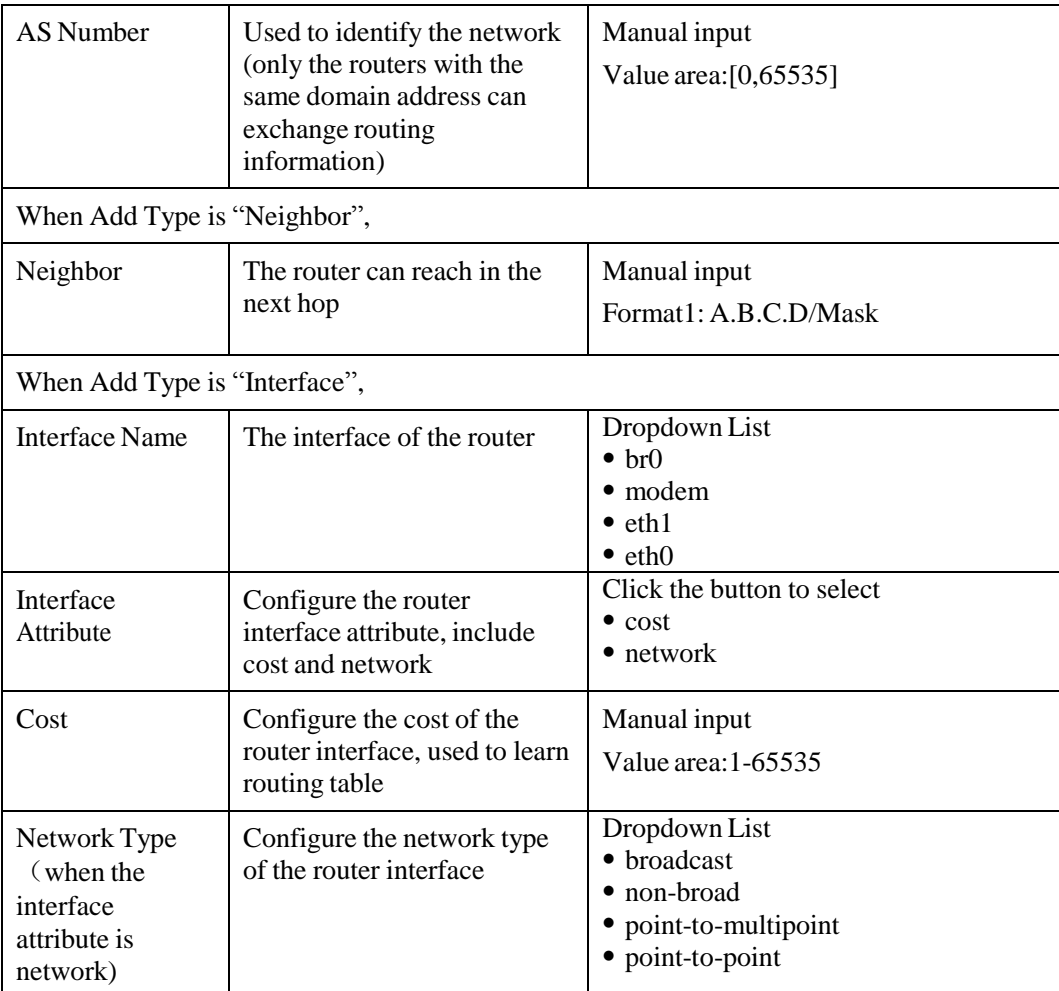

- Step 5 Single click "save" icon to OSPF route setting.
- Step 6 Single click "save" icon to finish.

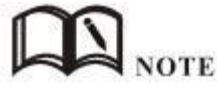

OSPF is a link-state (Link-state) routing protocol, commonly used for the same routing domain. Here, the routing domain is an autonomous system, which refers to the routers can switch routing information through a unified network switching or routing protocol routing policy in the AS, all OSPF routers maintains an identical description of the database structure AS, which is stored in the database link status information corresponding routing domain, OSPF router is through this database to calculate its OSPF routing table.

As a link-state routing protocol, OSPF link state broadcast data LSA (Link State Advertisement) sent to all routers in an area, which is different from the distance vector routing protocols. Distance vector routing protocol passed some or all rouing information of the routing table to the adjacent routers.

**---END**

# 5.6 VPN configuration

# 5.6.1 Overview

H8956 Cellular router supports VPN (Virtual Private Network) including L2TP/PPTP/GRE/IPIP/IPSEC. What's more, it supports VPN OVER VPN, e.g. GRE over IPSec, IPSec over PPTP/L2TP/GRE/IPIP.

# 5.6.2 VPDNconfiguration

VPDN stands for Virtual Private Dial-up Networks. Now VPDN supports L2TP and PPTP

Step 1 Log-on WEB GUI of H8956 Cellular router.

See "5.2.1 Login WEB GUI

Step 2 Click "VPN > VPDN" to open "VPDN" tab.

#### Figure 5-56 VPDN configuration

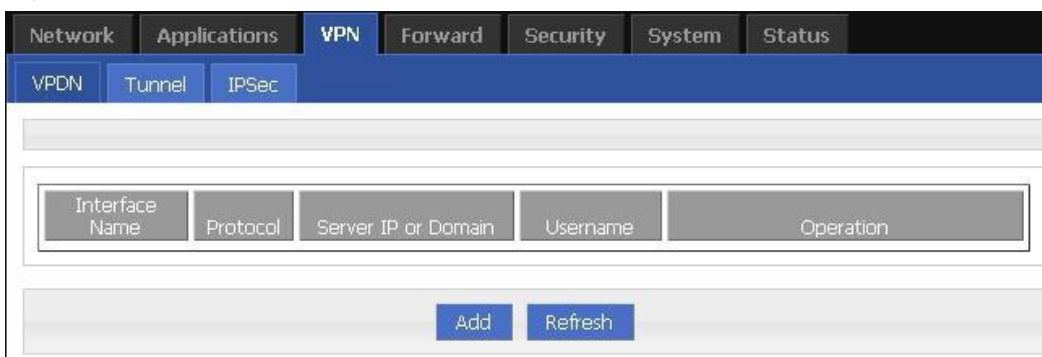

Step 3 Click "Add" to add a new VPDN rule.

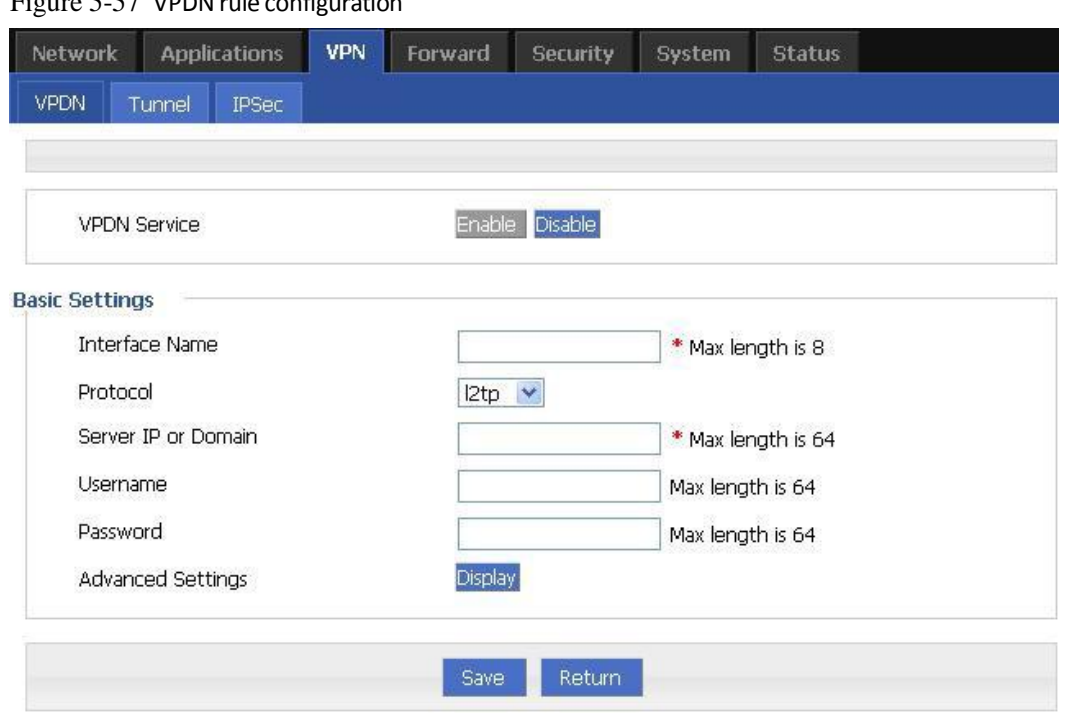

Figure 5-57 VPDNrule configuration

Step 4 Configure VPDN rule parameter.

Table 5-31 VPDN rule parameter instruction

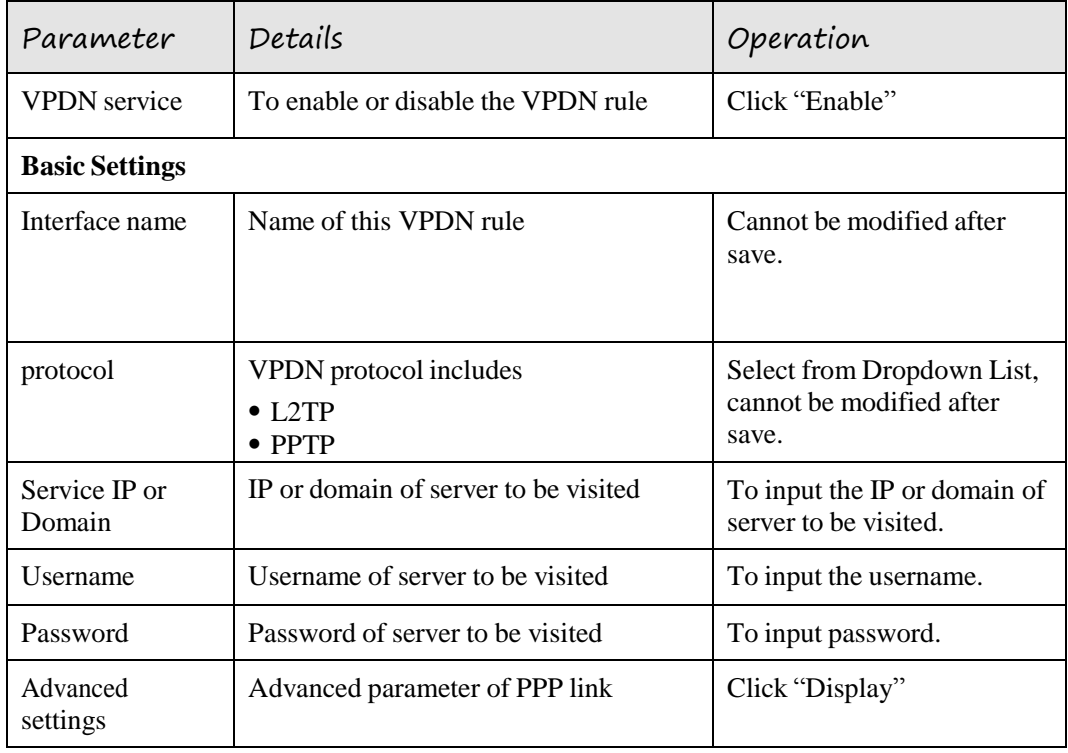

Step 5 Single click "save" icon to finish.

After a VPDN rule is added, router will build VPN communication with service address automatically. To see the tunnel status, click "View" in "Tunnel" tab.

Figure 5-58 L2TP tunnel status

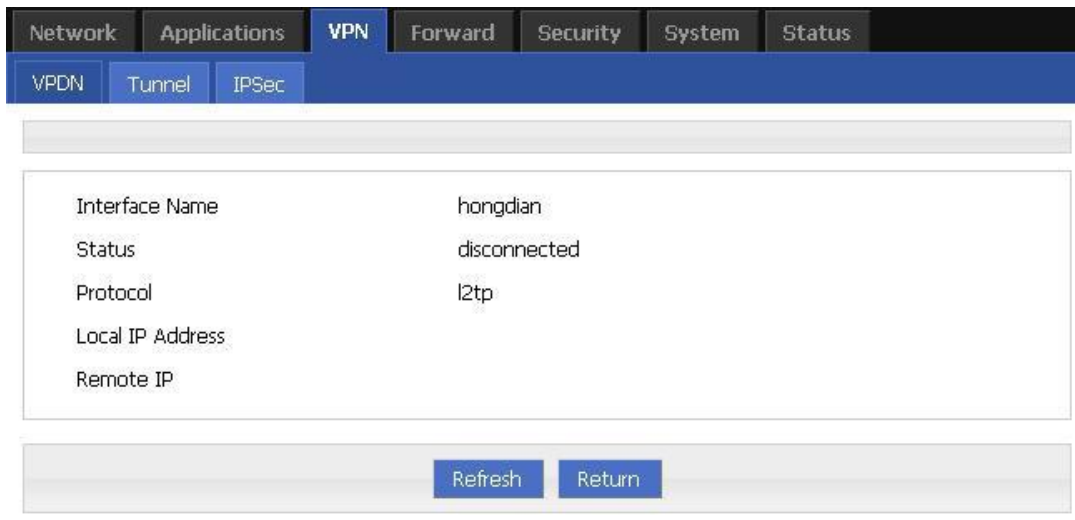

#### **---END**

## 5.6.3 Tunnel configuration

Tunneling through a network infrastructure to transfer data between the network mode. The entire transfer process, the logic path encapsulated packet delivery over the public Internet through which called tunnel.

GRE and IPIP Tunnel configuration supports two modes.

GRE (Generic Routing Encapsulation, Generic Routing protocol encapsulation) specifies how to use a network protocol to another network protocol encapsulation method. The main purpose of the GRE protocol, there are two: internal protocol encapsulation and private address encapsulation.

IPIP tunnel is a simple agreement between two routers for IP packet encapsulation, IPIP tunnel interface will be like a physical interface in the interface list, many routers including Cisco, basically support the agreement. This agreement enables multiple network distribution possible.

- Step 1 Log-on WEB GUI of H8956 Cellular router.
- **Step 2** Click "VPN > Tunnel" to open "Tunnel" tab.
- Step 3 Click "Add" to add a new tunnel.

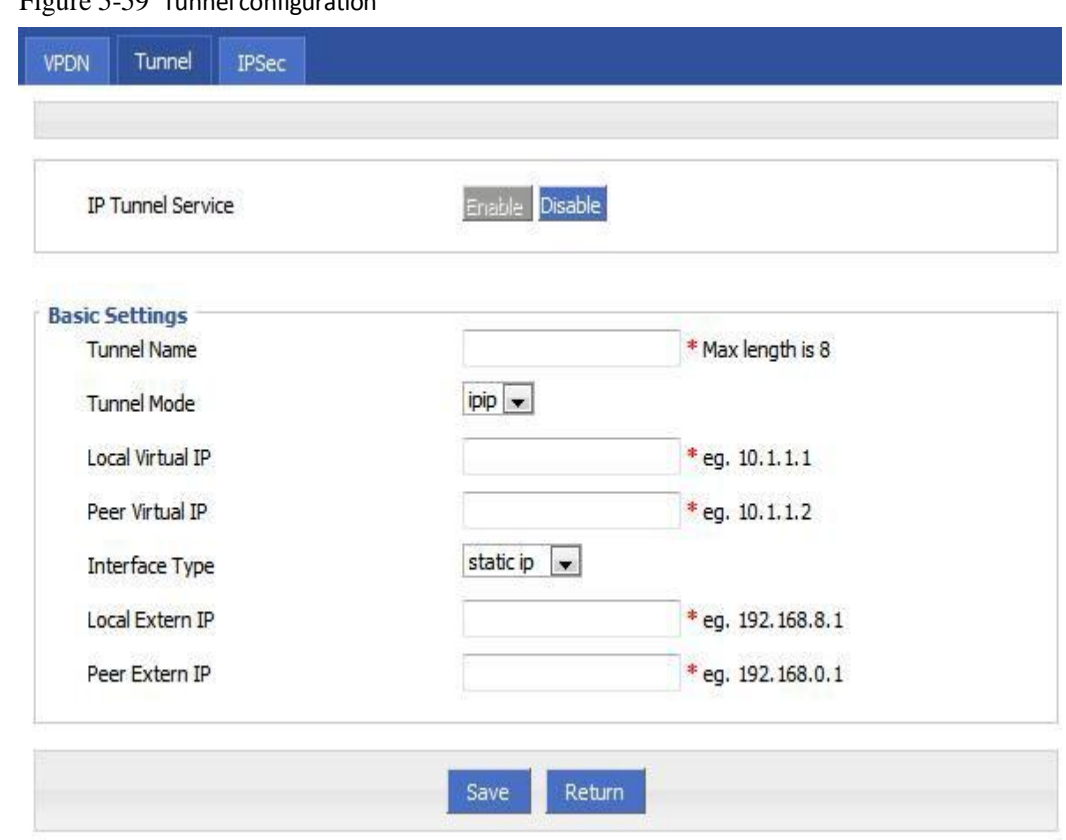

Figure 5-59 Tunnel configuration

## Step 4 Configure Tunnel rule parameter

Table 5-32 Tunnel rule parameter instruction

| Parameter                   | Details                                               | Operation                            |
|-----------------------------|-------------------------------------------------------|--------------------------------------|
| <b>IP</b> Tunnel<br>Service | To enable or disable IP tunnel<br>service             | Click "Enable"                       |
| <b>Basic Settings</b>       |                                                       |                                      |
| Tunnel name                 | Name of the tunnel, cannot be.<br>modified after save | Input the name of tunnel             |
| <b>Tunnel Mode</b>          | Tunnel mode:<br>$\bullet$ gre<br>$\bullet$ ipip       | Select from Dropdown List            |
| Local virtual IP            | Virtual IP address of local tunnel                    | Format: interface type<br>A.B.C.D/M. |
| Peer virtual IP             | Virtual IP address of peer tunnel                     | Format: interface type<br>A.B.C.D/M. |
| Interface type              | To choose "interface" or "static IP"                  | Select from Dropdown List.           |

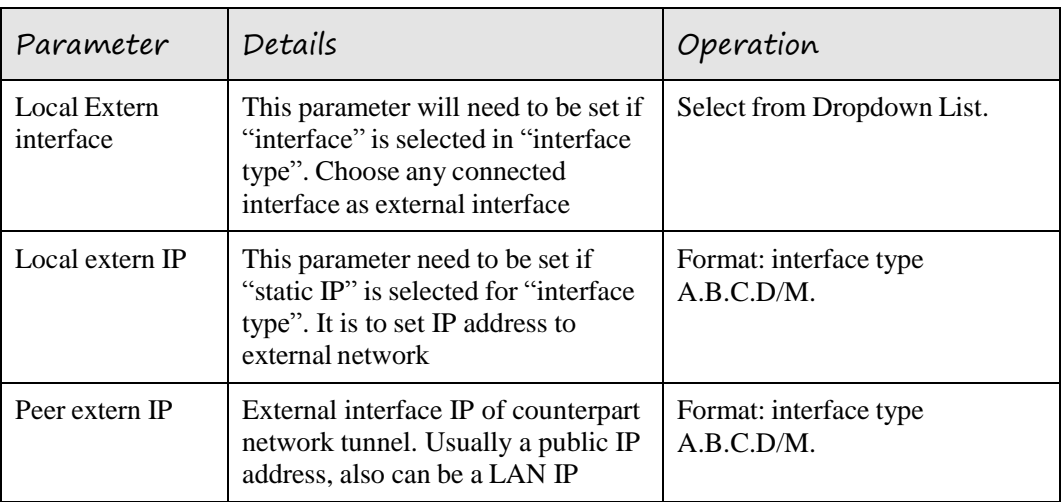

Step 5 Single click "save" icon to finish.

**---END**

# 5.6.4 IPSec configuration

- Step 1 Log-on WEB GUI of H8956 Cellular router.
- Step 2 Click "VPN > IPSec" to open "IPSec" tab.

#### Figure 5-60 IPSec tab

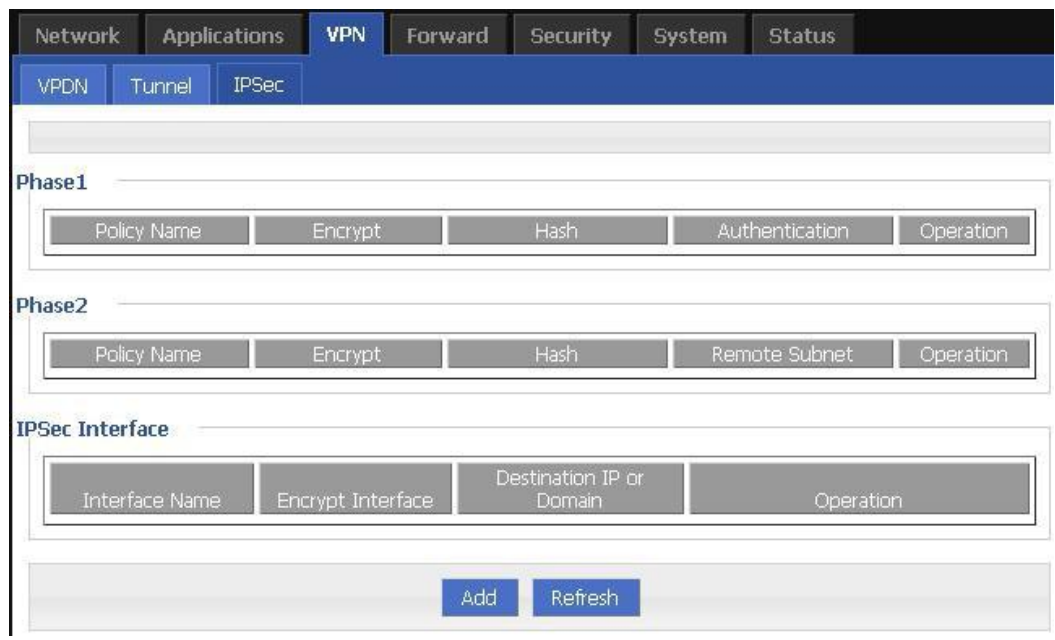

Step 3 Click "Add" to add a new IPSec rule.

There are 3 phases for IPSec configuration:

#### 1. Phase 1 parameter

Figure 5-61 IPSec phase 1 configuration

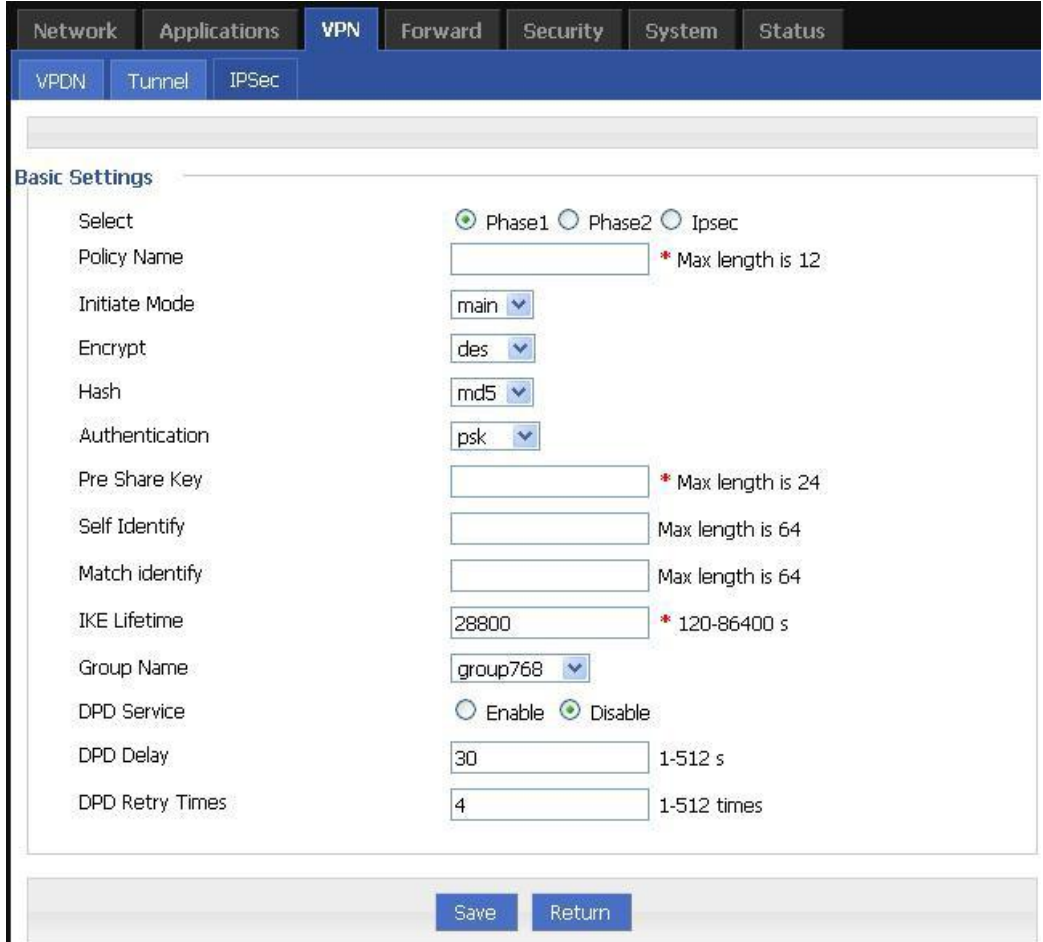

Table 5-33 IPSec Phase 1 Parameter instruction

| Parameter             | Details                                                            | Operation                                                      |
|-----------------------|--------------------------------------------------------------------|----------------------------------------------------------------|
| <b>Basic Settings</b> |                                                                    |                                                                |
| Select                | To select which phase of IPSec,<br>phase 1, phase 1 or phase IPSec | Select "Phase 1"                                               |
| Policy Name           | Name of phase 1, mainly to match<br>phase "IPSec"                  | To input the name of phase 1.<br>Cannot be changed after save. |
| <b>Initial Mode</b>   | To choose "main" or "aggr"                                         | Select from Dropdown List,<br>"aggr" is recommended            |
| Encrypt               | Supports 3 des and a es                                            | Select from Dropdown List                                      |

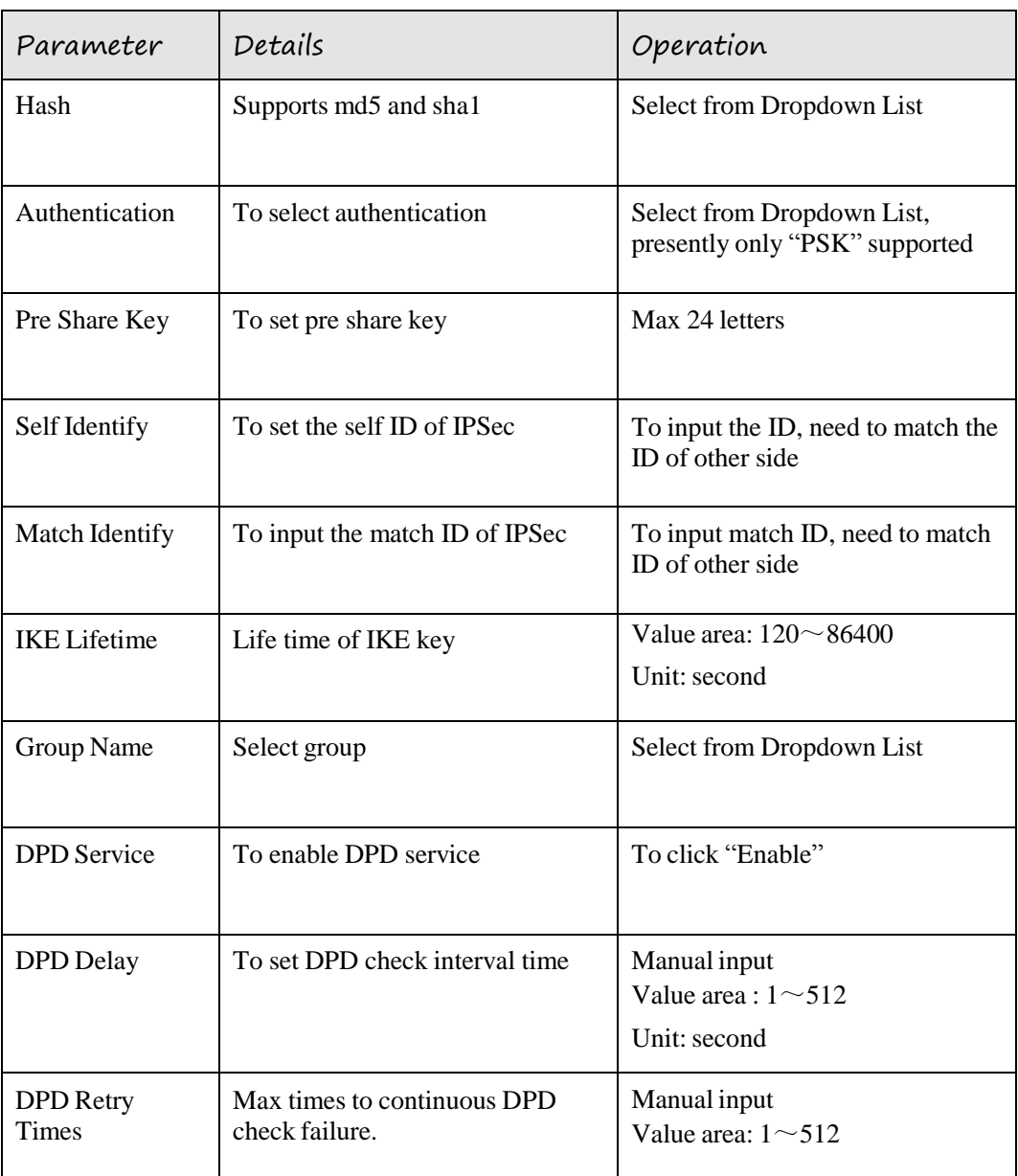

Single click "save" icon to finish phase 1 configuration.

2. Phase 2 parameter.

# $\bigcirc$  CAUTION

In above parameters, "Initial Mode", "Encrypt", "Hash", "Authentication" "Pre Share Key", "IKE Lifetime", "Group Name" need to match parameter of IPSec server. "Self Identify" and "Match Identify" needs to match "match Identify" and "Self Identify" of IPSec sever respectively.

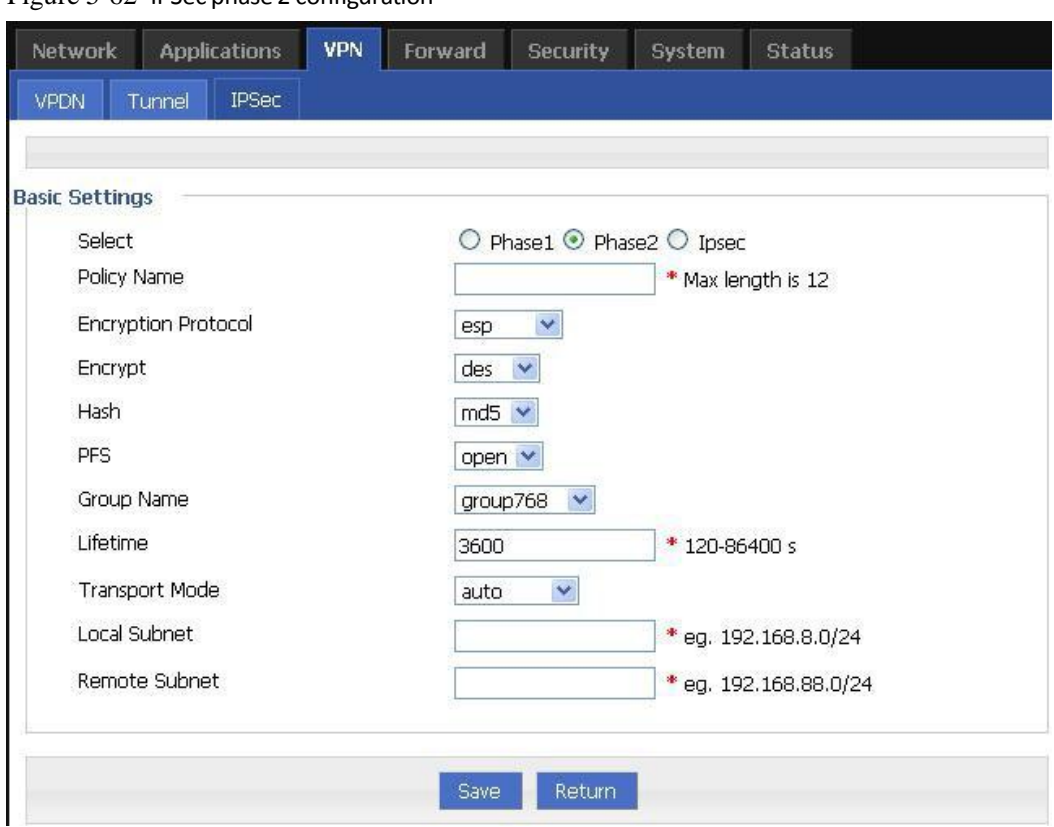

Figure 5-62 IPSec phase 2 configuration

Table 5-34 IPSec Parameter instruction

| Parameter              | Details                                                                                     | Operation                                                     |
|------------------------|---------------------------------------------------------------------------------------------|---------------------------------------------------------------|
| <b>Basic Settings</b>  |                                                                                             |                                                               |
| <b>Select</b>          | To select which phase of<br>IPSec, phase 1, phase 1 or<br>phase IPSec                       | Select "Phase 2"                                              |
| Policy Name            | Name of phase 2, mainly to<br>match phase "IPSec"                                           | To input the name of phase 2. Cannot<br>be changed after save |
| Encryption<br>Protocol | Supports esp, ah, ah+esp                                                                    | Select from Dropdown List                                     |
| Encryption             | Supports des, 3des, aes                                                                     | Select from Dropdown List                                     |
| Hash                   | Supports md5 and sha1                                                                       | Select from Dropdown List                                     |
| Group Name             | Need to configured when PFS<br>is "open", to set the key length<br>of SA initial of phase 2 | Select from Dropdown List                                     |

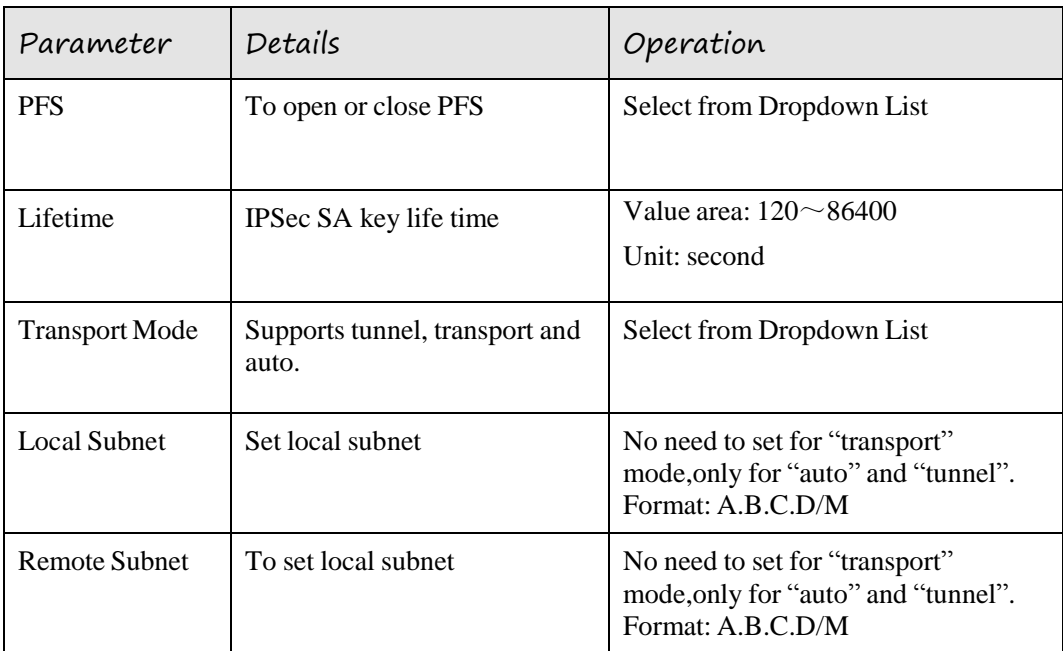

Single click "save" icon to finish phase 2 setting.

3. "IPSec" parameter configuration

Figure 5-63 IPSec configuration tab

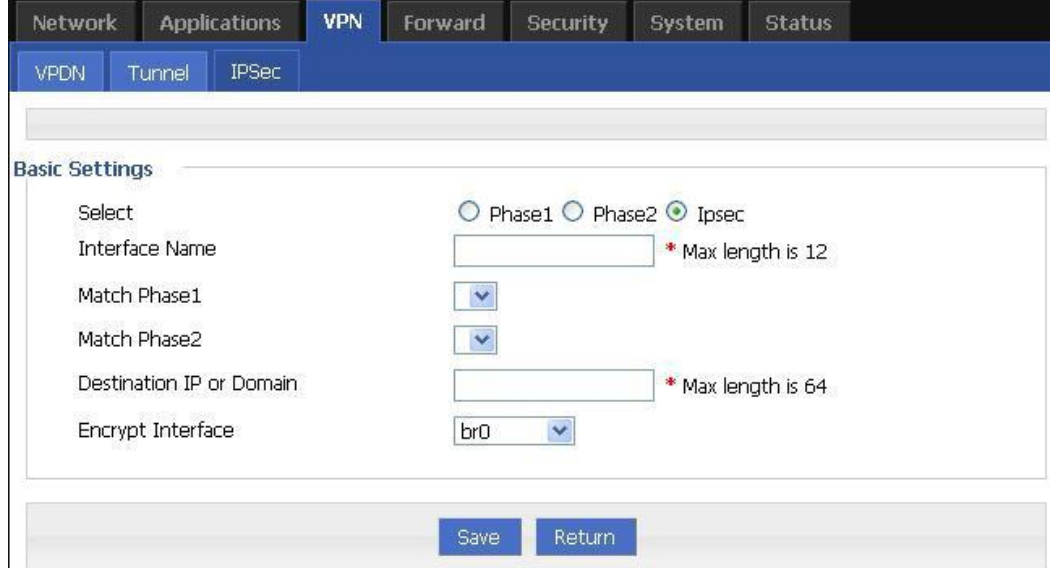

To configure "IPSec" parameter, and then click "Save".

| Paramet<br>er                  | Details                                                                                                    | Operation                                      |
|--------------------------------|----------------------------------------------------------------------------------------------------|------------------------------------------------|
| <b>Basic Settings</b>          |                                                                                                    |                                                |
| Select                         | To select which phase of IPSec,<br>phase 1, phase 1 or phase IPSec                                                                                                    | Select "IPSec"                                 |
| Interface<br>Name              | Name of this phase                                                                                                    | Input name                                     |
| Match<br>Phase1                | To select a matching name of<br>"phase1"                                                                                                    | Select from Dropdown List.                     |
| Match<br>Phase2                | To select a matching name of<br>"phase2"                                                                                                    | Select from Dropdown List                      |
| Destination<br>IP or<br>Domain | counterpart IPSec server IP or<br>domain                                                                                                    | Input counterpart IPSec server IP or<br>domain |
| Encryption<br>Interface        | To select binding interface of<br>IPSec. to bind<br>VPDN/modem/br0 as local<br>interface of IPSec initial can<br>support IPSec OVER VPDN. In<br>addition, after binding, IPSec<br>rule will change as per the<br>charge of binded interface. Thus<br>can resume link of IPSec dialing<br>interface and keep IPSec linked<br>as soon as possible | Select from Dropdown List                      |

Table 5-35 IPSec Parameter instruction

**---END**

# 5.7 System configuration

## 5.7.1 Overview

"System" can let you know the status of router, firmware upgrading and other maintenance.

# 5.7.2 Local Log

Step 1 Log-on WEB GUI of H8956 Cellular router.

Step 2 Click "System > Local Log" to open "Local Log" tab.

Figure 5-64 Local Log tab

| Network   | <b>Applications</b>               | VPN   | Forward | <b>Security</b>   | System | <b>Status</b> |  |
|-----------|-----------------------------------|-------|---------|-------------------|--------|---------------|--|
| Local Log | Remote Log                        | Clock | Account | Network Test      | Files  |               |  |
|           |                                   |       |         |                   |        |               |  |
|           | $\checkmark$<br>Local Log message |       |         | View Clear Export |        |               |  |
| Log Table |                                   |       |         |                   |        |               |  |
|           |                                   |       |         |                   |        |               |  |
|           |                                   |       |         |                   |        |               |  |
|           |                                   |       |         |                   |        |               |  |
|           |                                   |       |         |                   |        |               |  |
|           |                                   |       |         |                   |        |               |  |
|           |                                   |       |         |                   |        |               |  |
|           |                                   |       |         |                   |        |               |  |
|           |                                   |       |         |                   |        |               |  |
|           |                                   |       |         |                   |        |               |  |
|           |                                   |       |         |                   |        |               |  |

Step 3 Select type of "Local Log" and then click "View" to see log.

Click "Clear" to clear the log info in the "Log Table", and click "Export" to export log in your local PC.

There are 3 types log:

- Message: system log, to record the running log of router, usually for most of users.
- Application: application program log, to record the Open or close of some application programs.
- Kernel: kernel log of router, usually for R&D engineers.

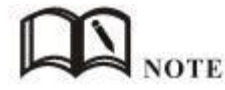

To see "local log", "remote log" must be enabled.

```
---END
```
## 5.7.3 Remote Log

Step 1 Log-on WEB GUI of H8956 Cellular router.

Step 2 Click "System > Remote Log" to open "Local Log" tab.

Figure 5-65 Remote Log tab

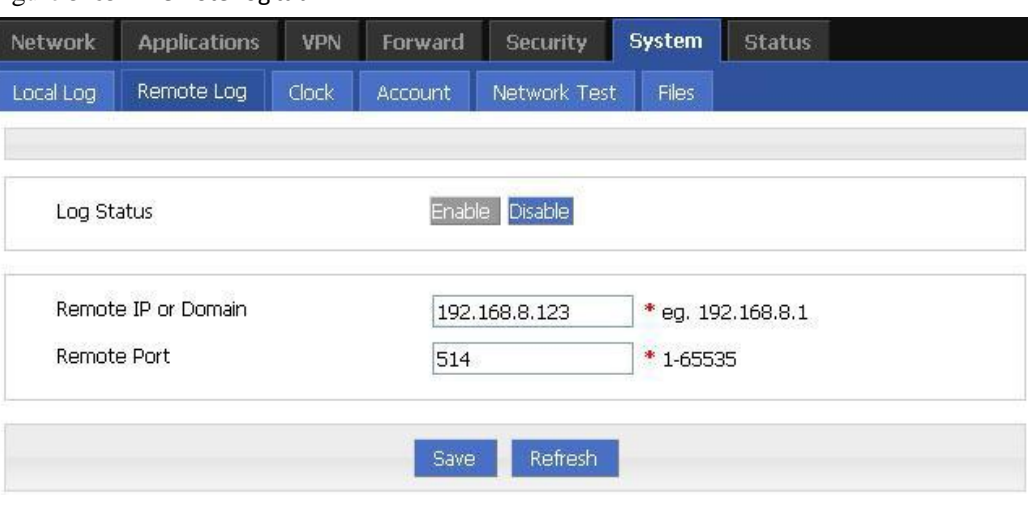

## Step 3 Configure "Remote Log" parameter.

Table 5-36 Remote log parameter instruction

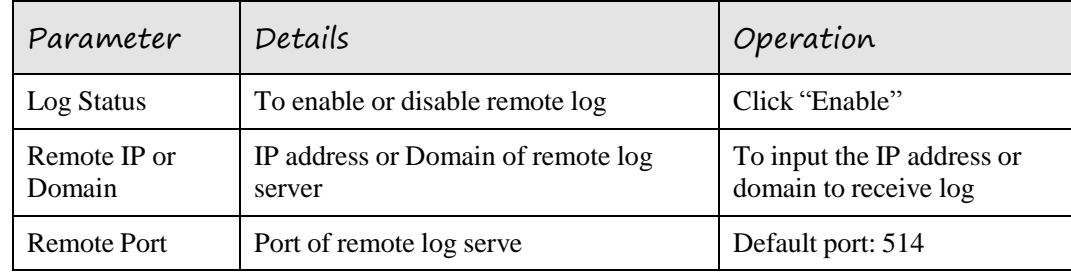

Step 4 Single click "save" icon to finish "Remote Log" parameter configuration.

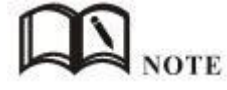

A software tool Syslog is use to receive remote log in server. Syslog can be downloaded at website of Hongdian [www.hongdian.com.](http://www.hongdian.com/)

**---END**

# 5.7.4 Clock

Step 1 Log-on WEB GUI of H8956 Cellular router.

Step 2 Click "System > Clock" to open "Clock" tab.

## Figure 5-66 "NTP" Time Synch.

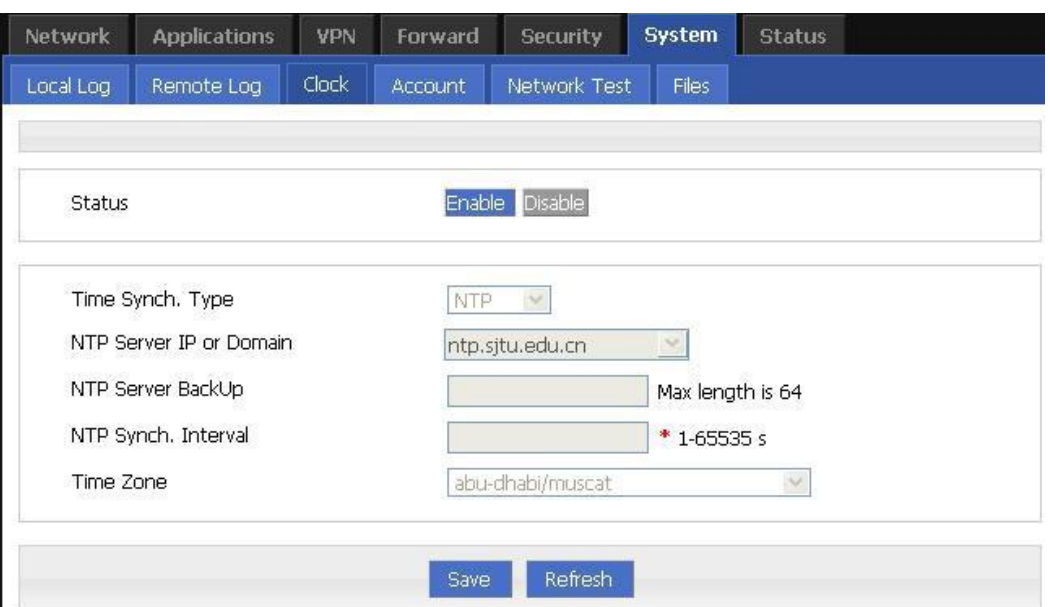

Figure 5-67 Manual Time Synch. Type

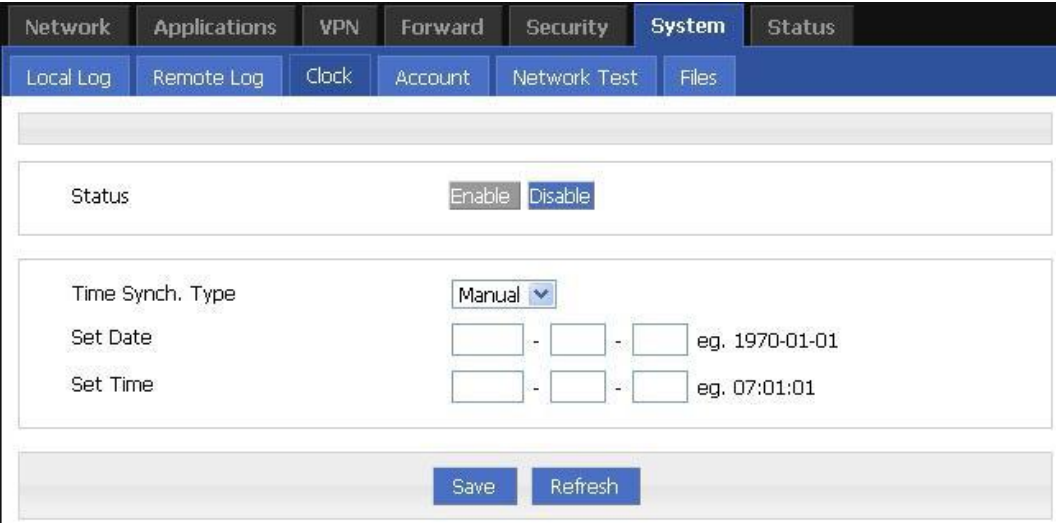

## Step 3 Set "clock" parameter.

Table 5-37 Clock Parameter instruction

| Parameter        | Details                                              | Operation                         |
|------------------|------------------------------------------------------|-----------------------------------|
| <b>Status</b>    | To enable to disable Time<br>Synchronization service | To click "Enable" or<br>"Disable" |
| Time Synch. Type | Type to synchronize system time                      | Select "NTP" or "Manual"          |

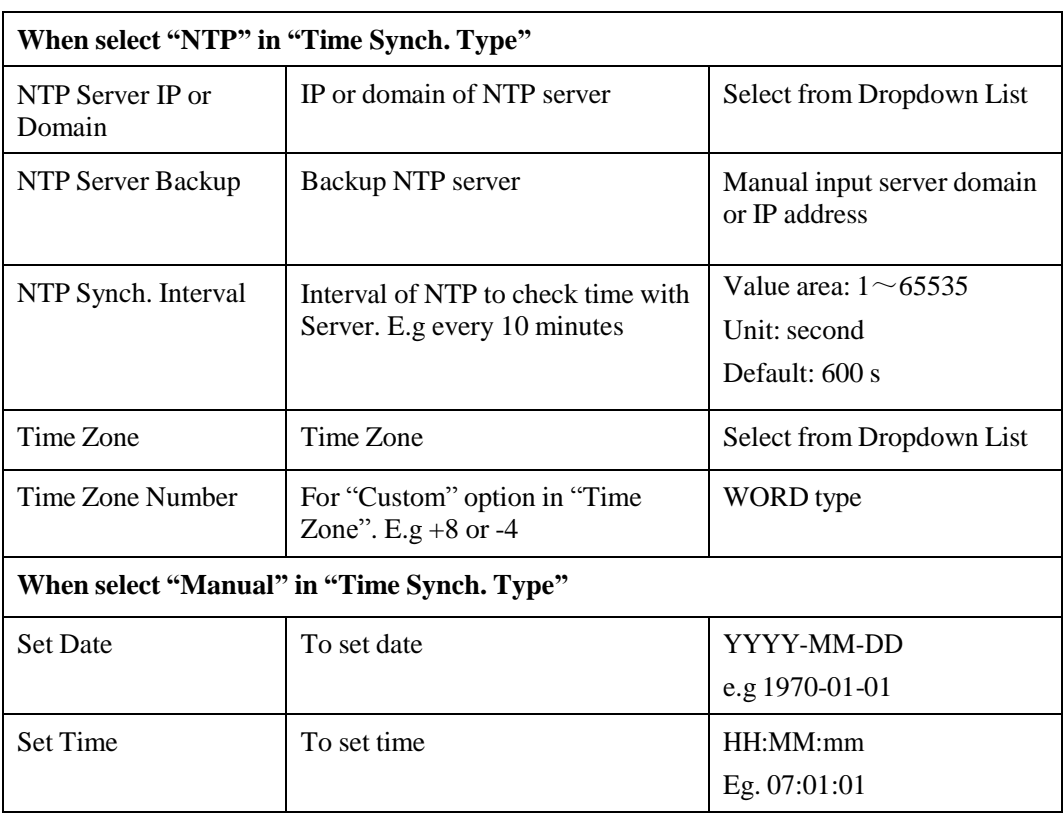

Step 4 Single click "save" icon to finish.

**---END**

# 5.7.5 Account

"Account" is to change username/password, change web port and forbid other users to visiting the router.

- Step 1 Log-on WEB GUI of H8956 Cellular router.
- Step 2 Click "System > Account" to open "Account" tab.

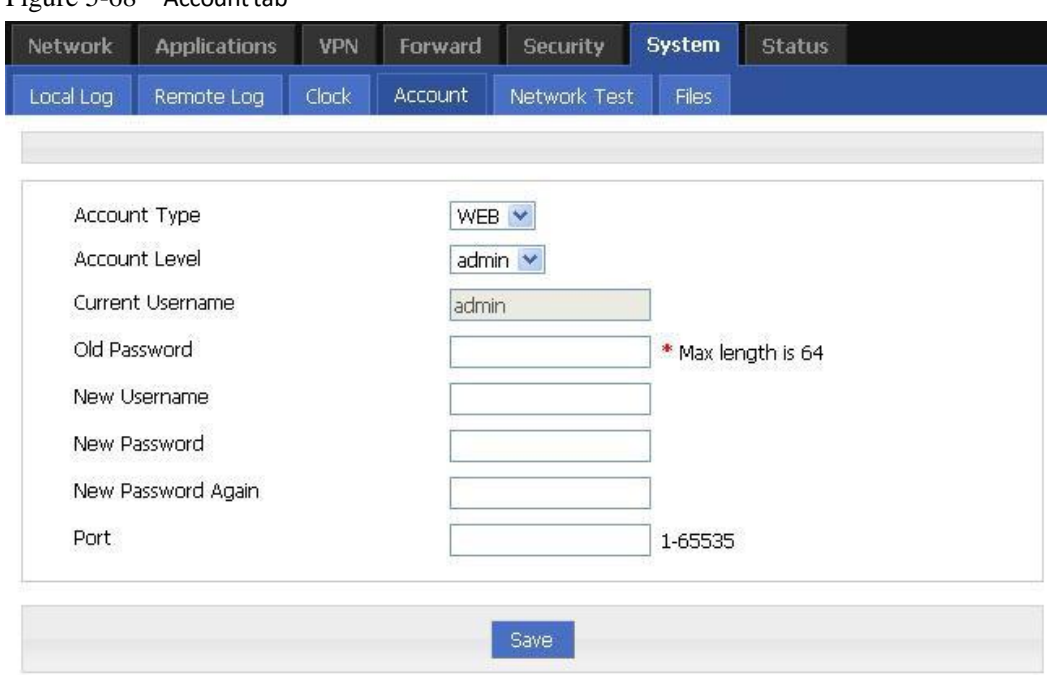

Figure 5-68 Account tab

Step 3 Set account parameter.

Table 5-38 Account parameter instruction

| Parameter             | Details                          | Operation                                                                                                    |  |
|-----------------------|----------------------------------|----------------------------------------------------------------------------------------------------|--|
| <b>Account Type</b>   | Visit the router on web          | Select from Dropdown List                                                                                                    |  |
| <b>Account Level</b>  | Level of account to login router | Select from Dropdown List<br>• Admin: can view and change the<br>parameter.<br>• Guest: can view parameter and<br>export log and use "Network<br>Test". |  |
| Current<br>Username   | Current username                 | Showing user name                                                                                                    |  |
| Old password          | Current password                 | To input current PW                                                                                                    |  |
| New Username          | New username                     | Manual input, max 64 word type.                                                                                                    |  |
| New Password          | New password                     | Manual input, max 64 word type.                                                                                                    |  |
| New password<br>again | To confirm the new password      | Manual input, max 64 word type.                                                                                                    |  |
| Port                  | Web port to login router         | Manual input<br>Value area $1 \sim 65535$<br>Default: 80                                                                                                |  |

Step 4 Click "Save" to finish configuration. After saving, user needs to login again. **---END**

# 5.7.6 Network Test

## Network Test

This function includes Ping function and Trace router function.

- Step 1 Log-on WEB GUI of H8956 Cellular router.
- Step 2 Click "System > Network Test" to open "Network Test" tab.

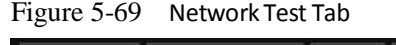

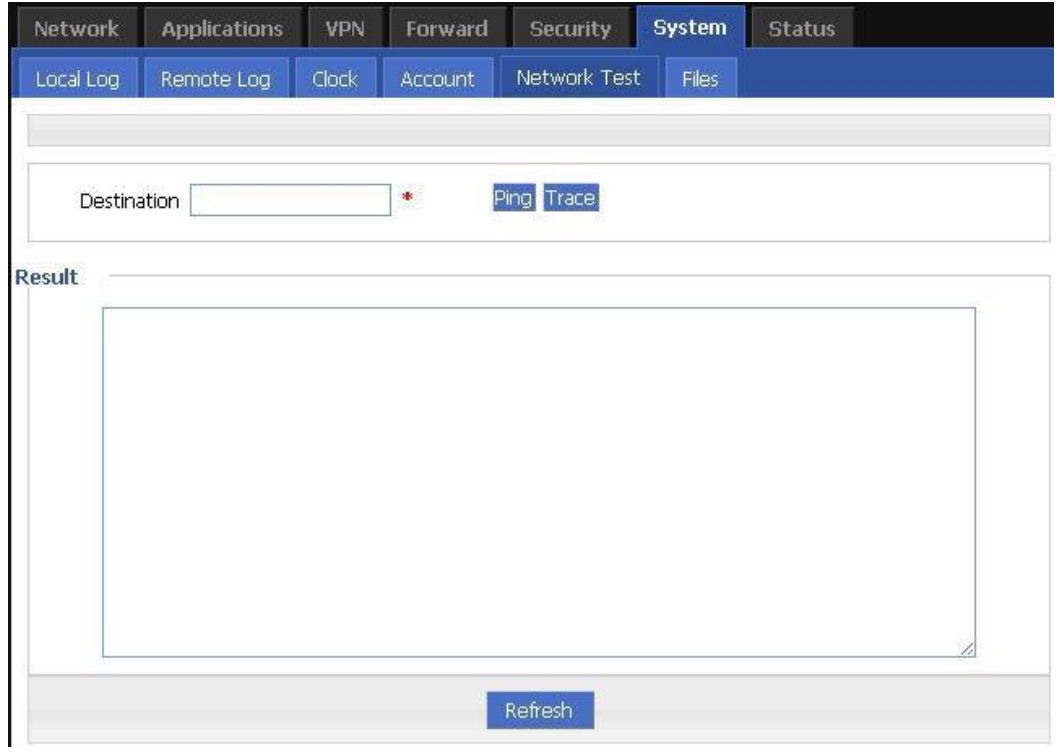

Step 3 Input IP address or domain to be tested in "Destination", click "Ping, to check whether the router can be linked with destination.

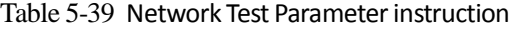

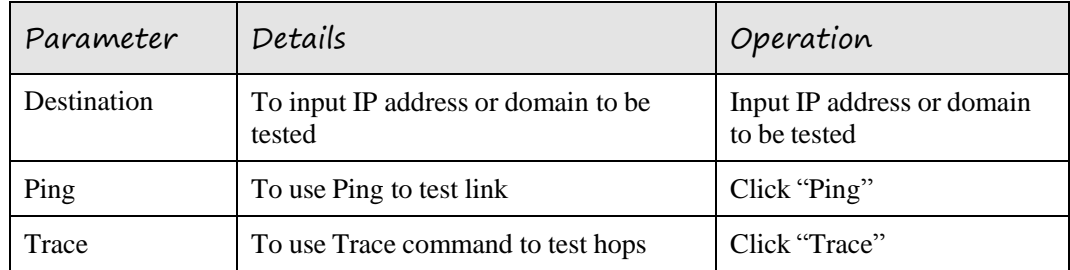

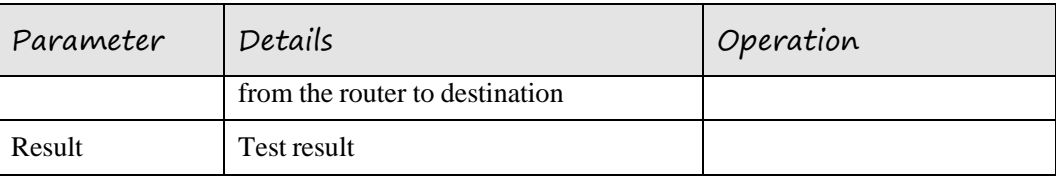

**---END**

# 5.7.7 Files

## Firmware Setting

H8956 Cellular router supports upgrade firmware locally.

Step 1 Log-on WEB GUI of H8956 Cellular router.

Step 2 Click "System > Files" to open "Files" tab.

## Figure 5-70 Filestab

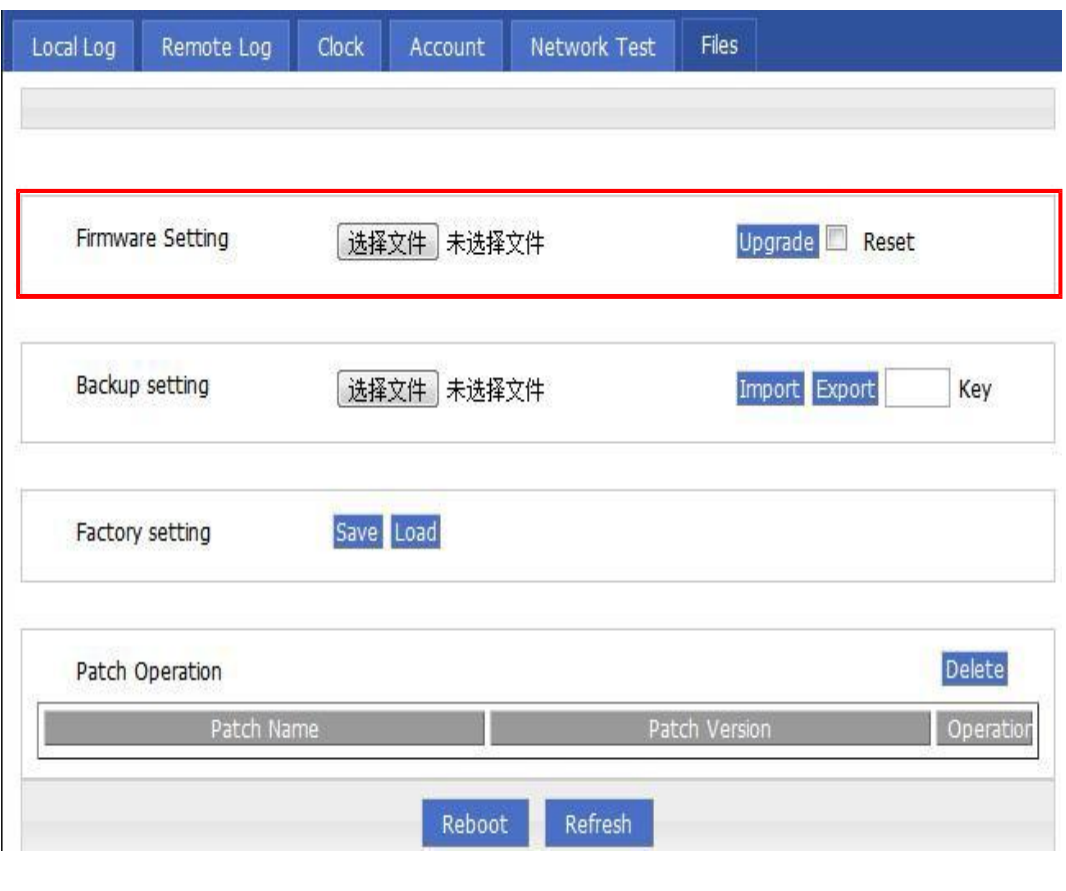

OTE If "reset" is selected, all parameters will be reset to factory setting. In upgrading, don't close the page. Upgrading files is suggested not to exceed 6MB. If larger than 6MB please use "CFE MINI WEB update".
Step 3 Click "Browse" to select upgrading file and then click "Upgrade". **---END**

#### CFE mode upgrading

If upgrading file is larger than 6MB, CFE mode upgrading shall be used to upgrade.

Step 1 Add an IP address 192.168.1.

Figure 5-71 Add an IP address

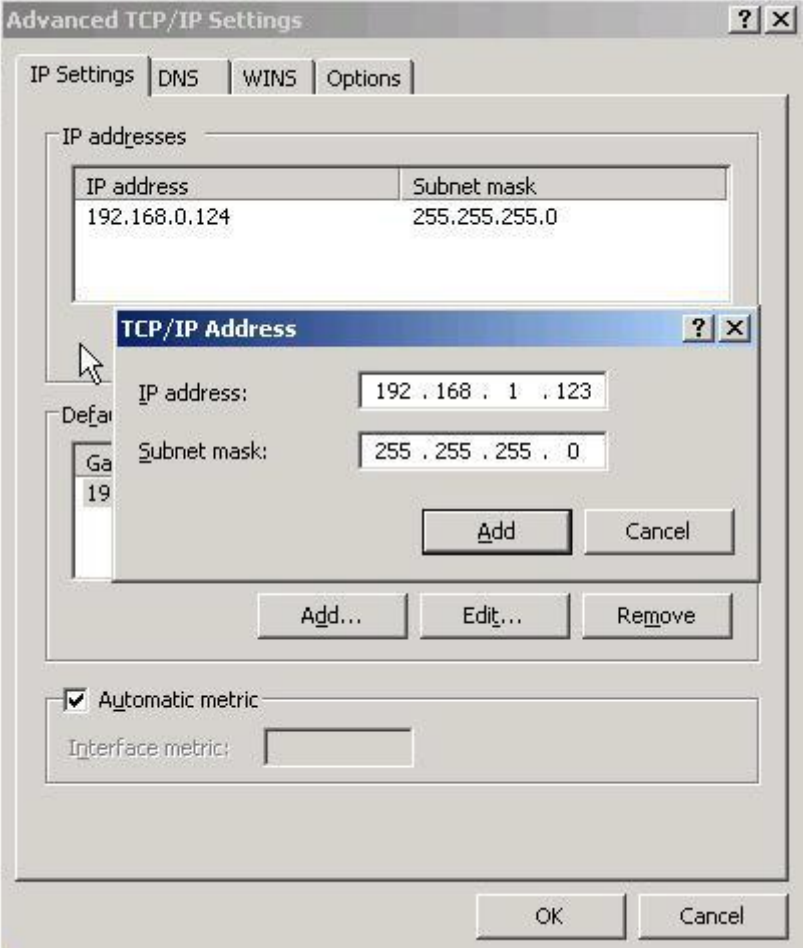

- Step 2 Press the RESET/DEF interface. Do not release it. Hold it, meanwhile power on router, till 30 seconds,and connection to PC is built properly. Then release RESET/DEF interface.
- Step 3 Input 192.168.1.1 in your browser, click "enter" you will see following page. If not, start over again from step 1.

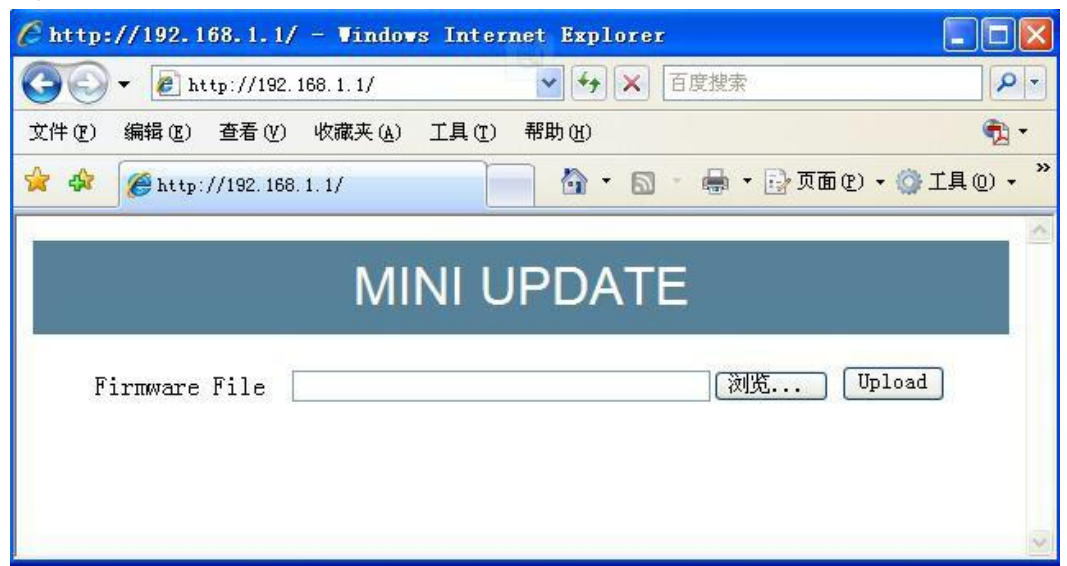

Figure 5-72 CFE mode upgrading

Step 4 Click "Browse" to select upgrading file, and then click "Upload" to begin upgrading.

Figure 5-73 CFE upgrading page

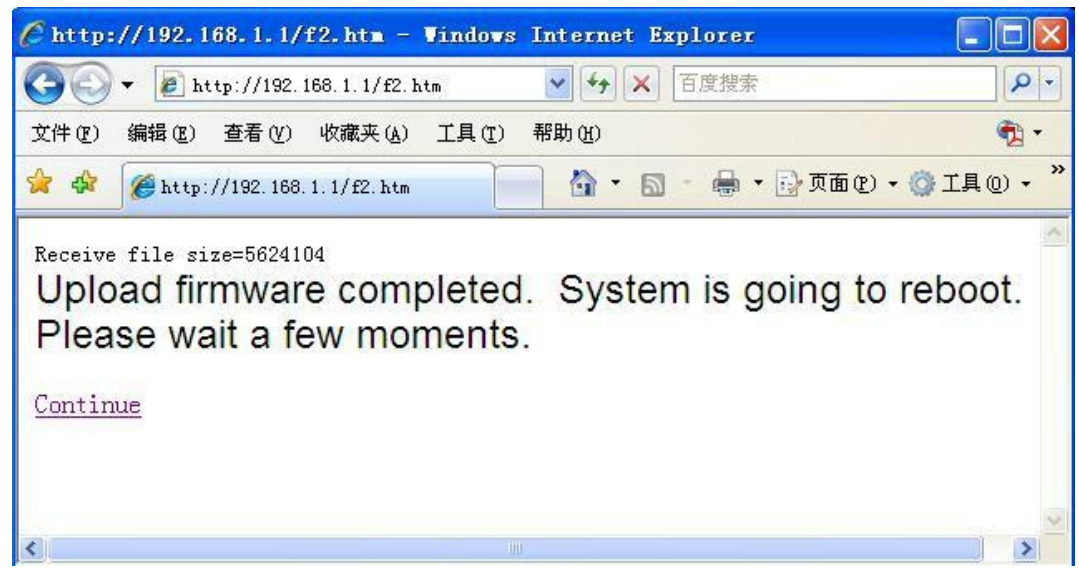

Upgrading will need 4-6 minutes, if RUN light is on, upgrading is OK.

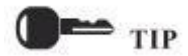

You can also PING bro address on your PC (eg. ping 19216881 -t). if Ping ok, upgrading is OK.

**---END**

#### Backup setting

H8956 Cellular router supports to backup and recover configuration file.

- Click "Browse" to select a configuration file to be imported. And then click "Import" to resume the configuration as the configuration file.
- Click "Export" to export configuration file and save it in local PC.

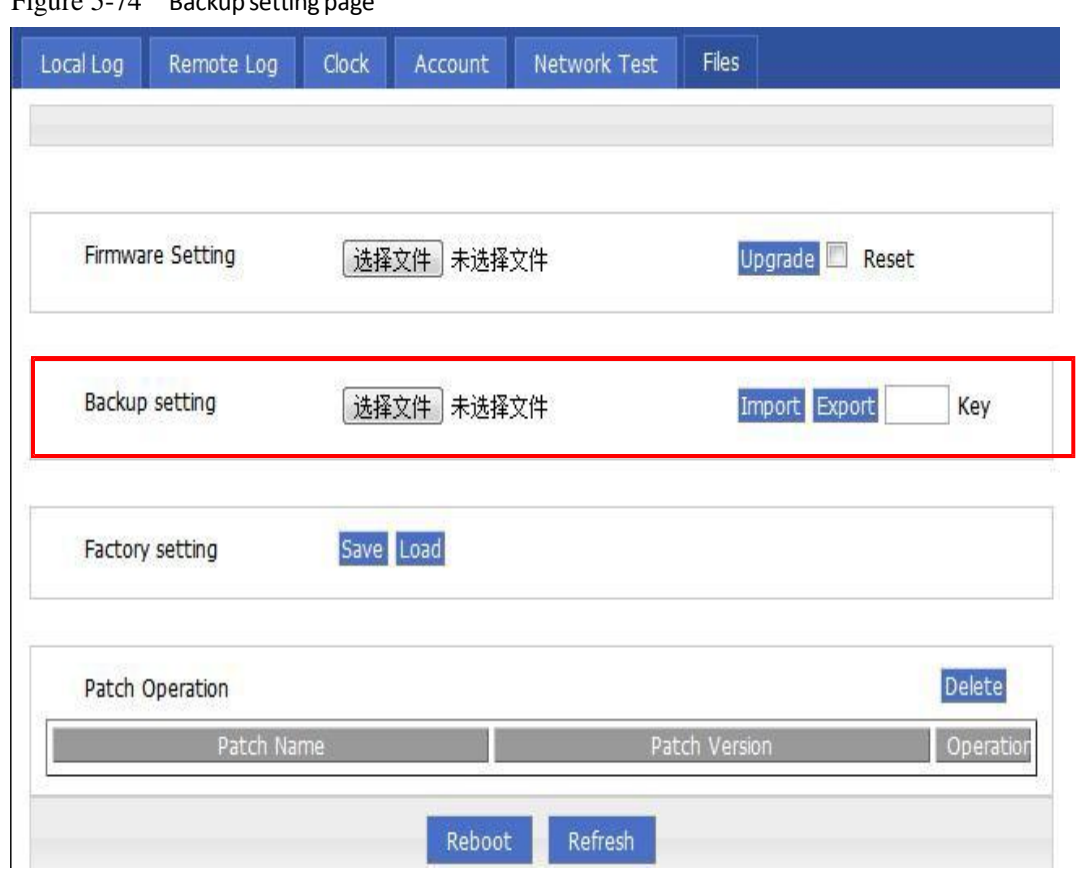

#### $F_{\text{GUP}}$  5.74 Backup setting page

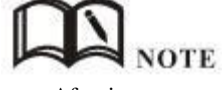

After import, router will reboot automatically.

"Key": if key is input when export configuration file, this key need to be input in import. Not more than 8 digits for key.

#### Factory setting

H8956 Cellular router has function to resume factory configuration. Users can set the configuration to factory mode, and also can set the current configuration into default configuration and generate a default factory configuration file in router. To resume this default factory setting, users can click "Load" in "factory setting". If the default factory configuration file is deleted, the router will be resumed back to initial factory setting.

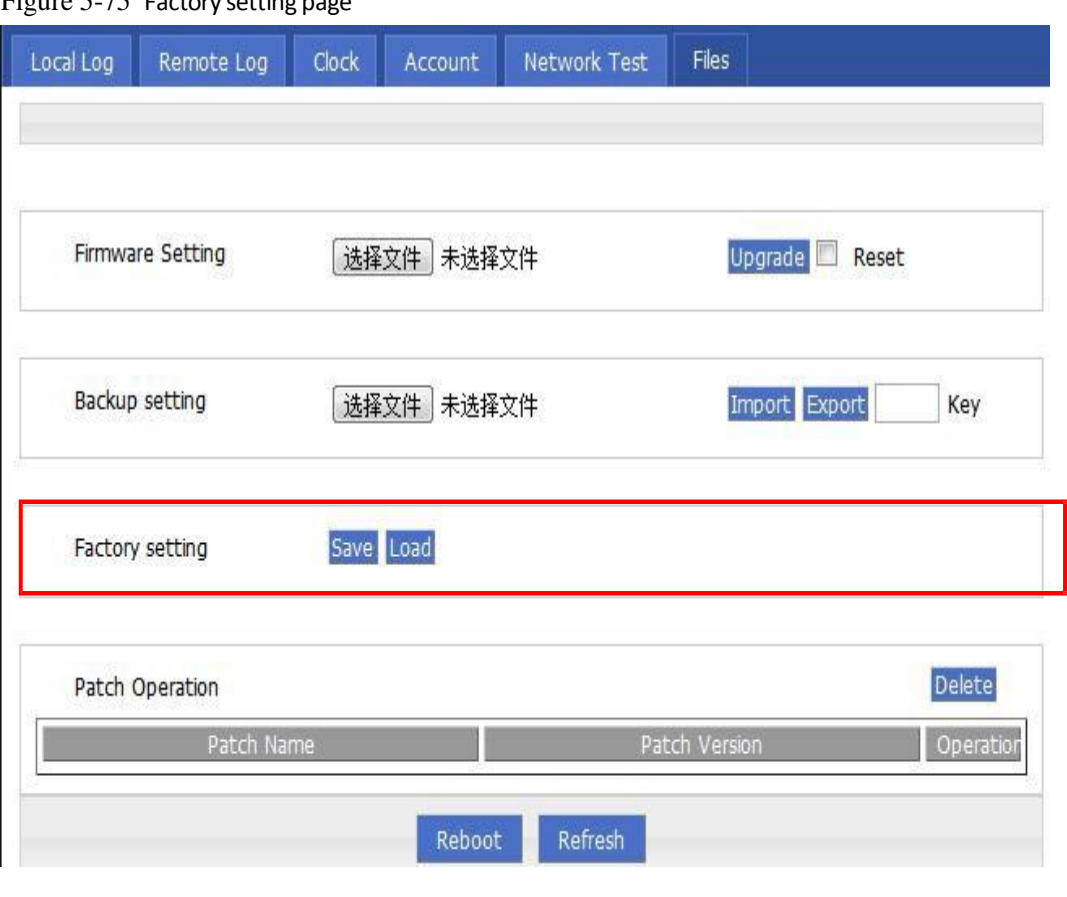

Figure 5-75 Factory setting page

- Save: to save the current setting as default factory configuration setting.<br>
Load: to resume default factory setting
- Load: to resume default factory setting.

#### reboot

click "reboot" to restart the router.

Figure 5-76 reboot

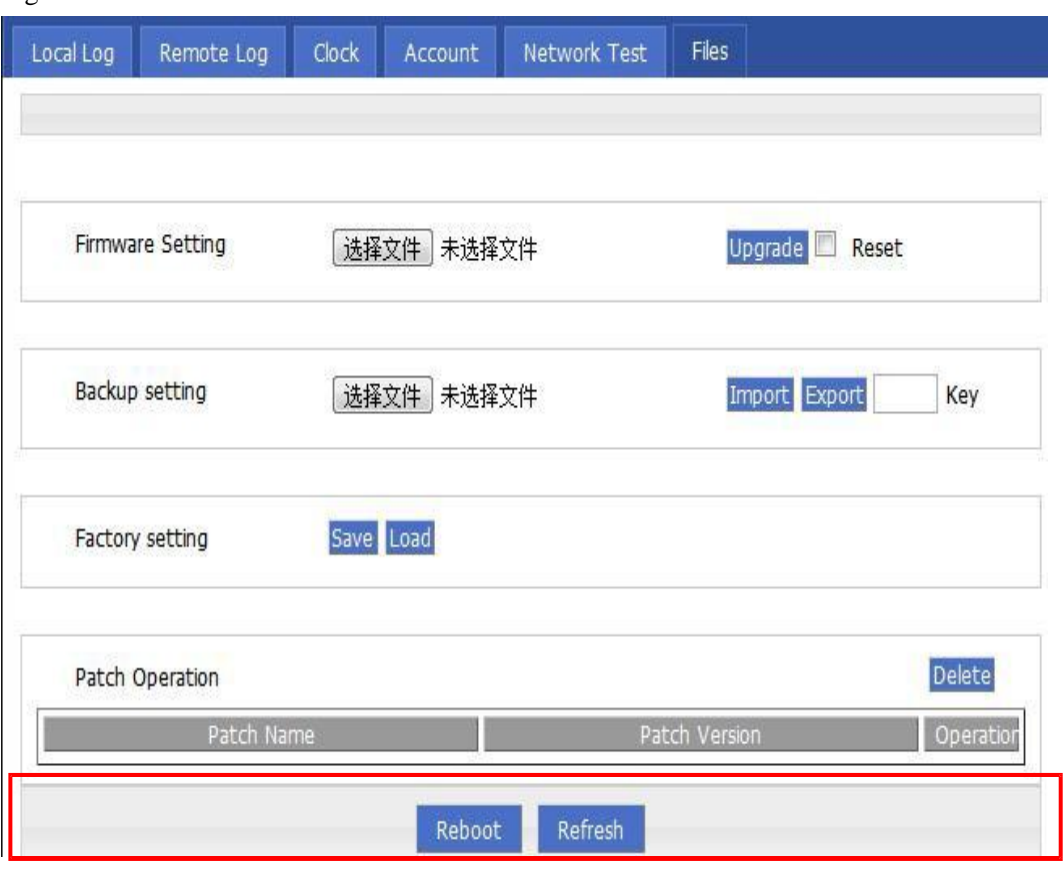

# 5.8 Status

## 5.8.1 Overview

Status provides the basic info, network status info, router info of H8956 Cellular router .

## 5.8.2 Base Information

Step 1 Log-on WEB GUI of H8956 Cellular router.

Step 2 Click "Status > Base information" to open "Base Information" tab.

Figure 5-77 Base Information tab

| <b>Base Information</b><br>LAN. | <b>WAN</b> | Modem. | Routing Table      |  |  |
|---------------------------------|------------|--------|--------------------|--|--|
|                                 |            |        |                    |  |  |
|                                 |            |        |                    |  |  |
| Router Model                    |            |        | H7932-RHH          |  |  |
| Router SN                       |            |        | 7932R201209HH21001 |  |  |
| Hardware Version                |            |        | V13-S205E          |  |  |
| Software Version                |            | 3.0.0  |                    |  |  |
|                                 |            |        |                    |  |  |

Table 5-40 Base information Parameter instruction

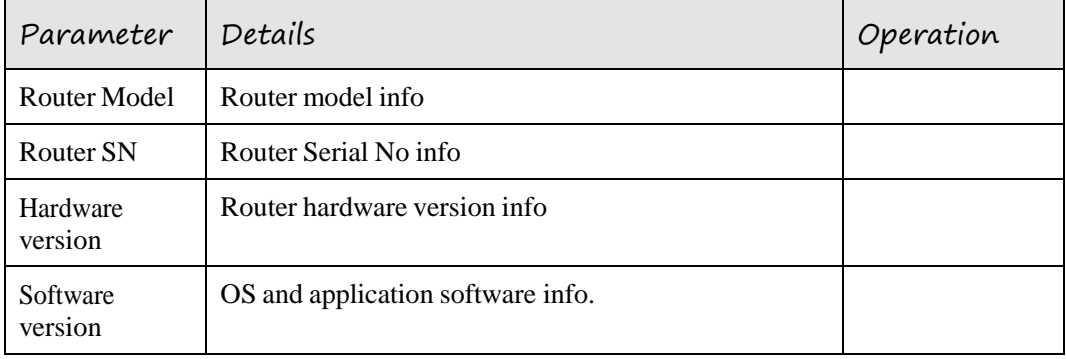

## 5.8.3 LAN

- Step 1 Log-on WEB GUI of H8956 Cellular router.
- Step 2 Click "Status > LAN" to open "LAN" tab.

Figure 5-78 "LAN" info

| <b>Network</b>          | <b>Applications</b> | VPN        | Forward | <b>Security</b>   | System | <b>Status</b> |  |
|-------------------------|---------------------|------------|---------|-------------------|--------|---------------|--|
| <b>Base Information</b> | LAN                 | <b>WAN</b> | Modem   | Routing Table     |        |               |  |
|                         |                     |            |         |                   |        |               |  |
| <b>LAN Status</b>       |                     |            | Enable  |                   |        |               |  |
| IP Address              |                     |            |         | 192.168.8.1       |        |               |  |
| Subnet Mask             |                     |            |         | 255.255.255.0     |        |               |  |
| MAC Address             |                     |            |         | 00:50:C2:4B:9A:A7 |        |               |  |
|                         |                     |            |         |                   |        |               |  |
|                         |                     |            |         | Refresh           |        |               |  |
|                         |                     |            |         |                   |        |               |  |

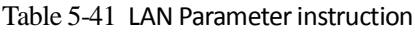

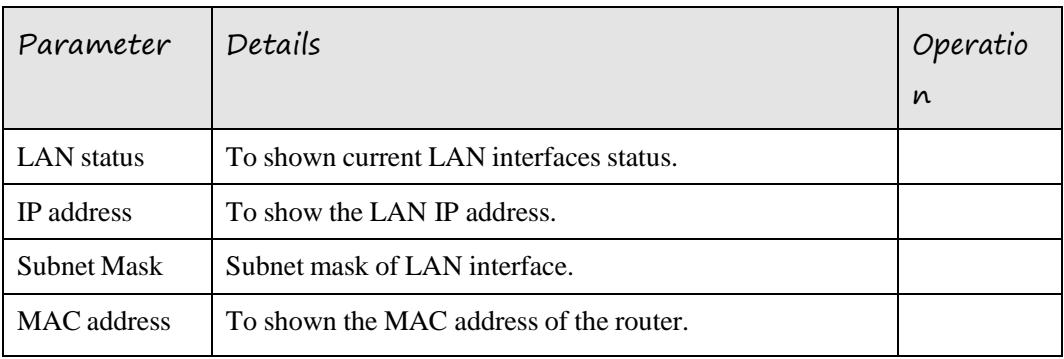

## 5.8.4 WAN

- Step 1 Log-on WEB GUI of H8956 Cellular router.
- Step 2 Click "Status > WAN" to open "WAN" tab. There are three types of WAN status: static IP/DHCP/PPPOE.

Figure 5-79 Static IP WAN status

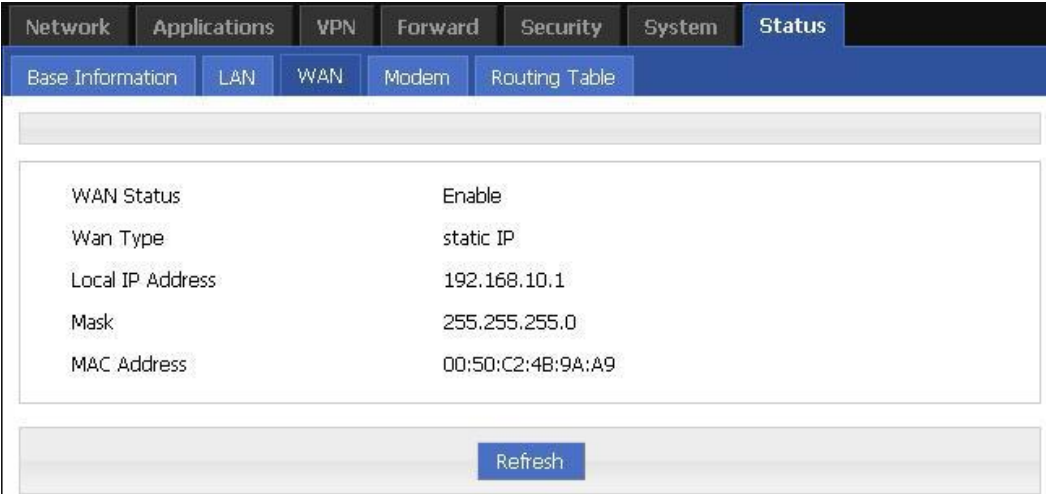

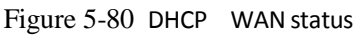

| <b>Network</b>          | <b>Applications</b> | VPN        | Forward | <b>Security</b>   | <b>System</b> | <b>Status</b> |  |
|-------------------------|---------------------|------------|---------|-------------------|---------------|---------------|--|
| <b>Base Information</b> | LAN                 | <b>WAN</b> | Modem   | Routing Table     |               |               |  |
|                         |                     |            |         |                   |               |               |  |
| <b>WAN Status</b>       |                     |            | Enable  |                   |               |               |  |
| Wan Type                |                     |            | dhcp    |                   |               |               |  |
|                         | Local IP Address    |            |         | 192.168.10.1      |               |               |  |
| Mask                    |                     |            |         | 255,255,255.0     |               |               |  |
|                         | MAC Address         |            |         | 00:50:C2:4B:9A:A9 |               |               |  |

Figure 5-81 PPPoE WAN status

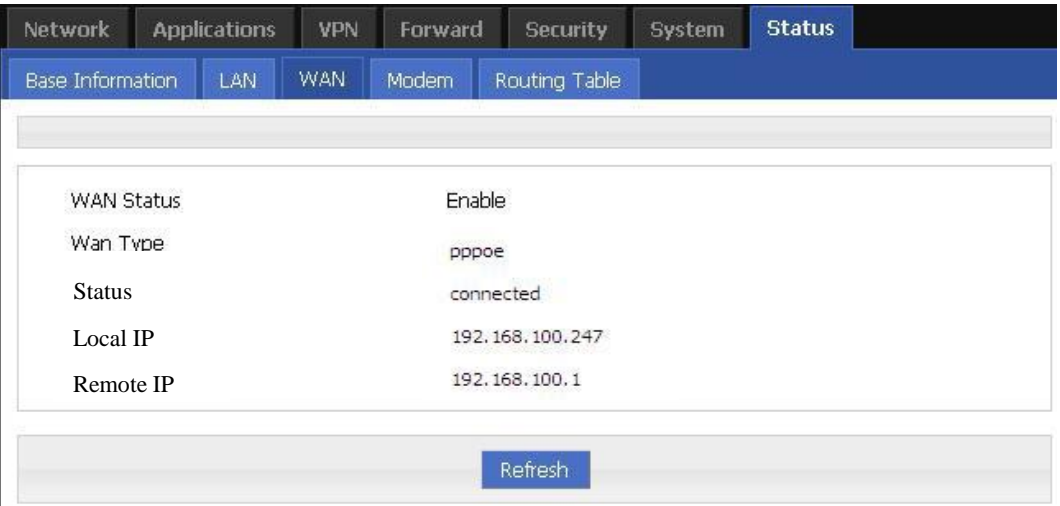

Table 5-42 WAN Parameter instruction

| Parameter         | Details                                | Operatio<br>n |
|-------------------|----------------------------------------|---------------|
| <b>WAN</b> status | To show the current WAN is used or not |               |
| WAN Type          | To show the current WAN type           |               |
| Local IP          | To show the local IP of WAN interface  |               |
| Subnet mask       | To show the subnet mask                |               |
| MAC address       | To show the MAC address of the router  |               |

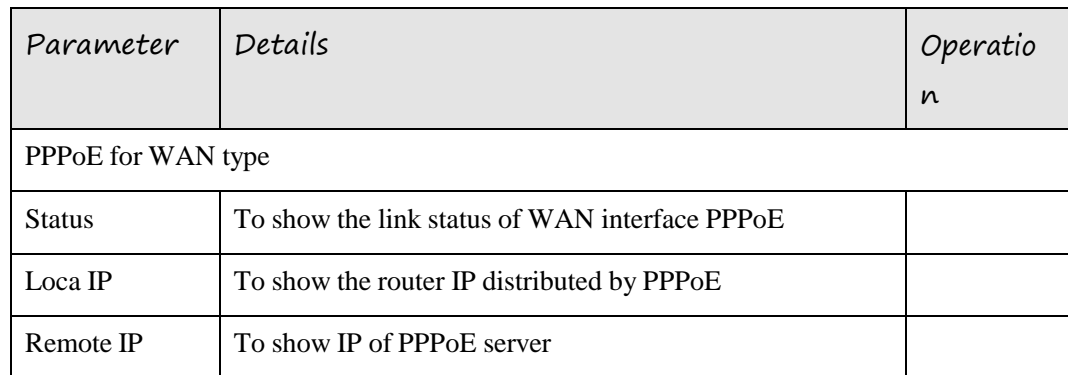

## 5.8.5 Modem

Step 1 Log-on WEB GUI of H8956 Cellular router.

Step 2 Click "Status > Modem" to open "Modem" tab.

#### Figure 5-82 Modem Status page

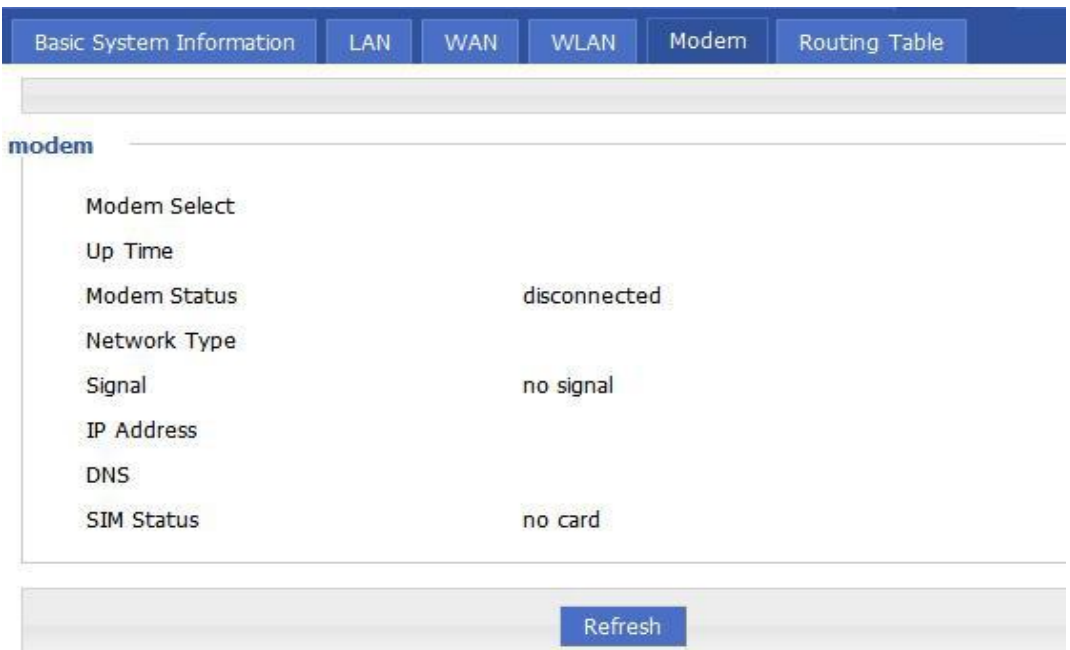

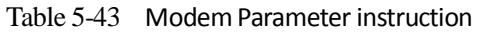

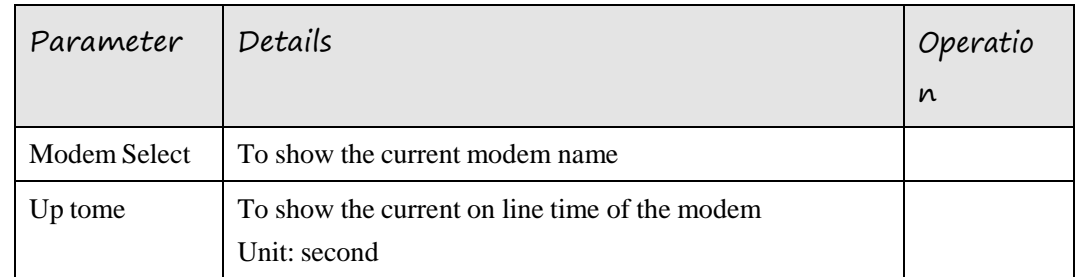

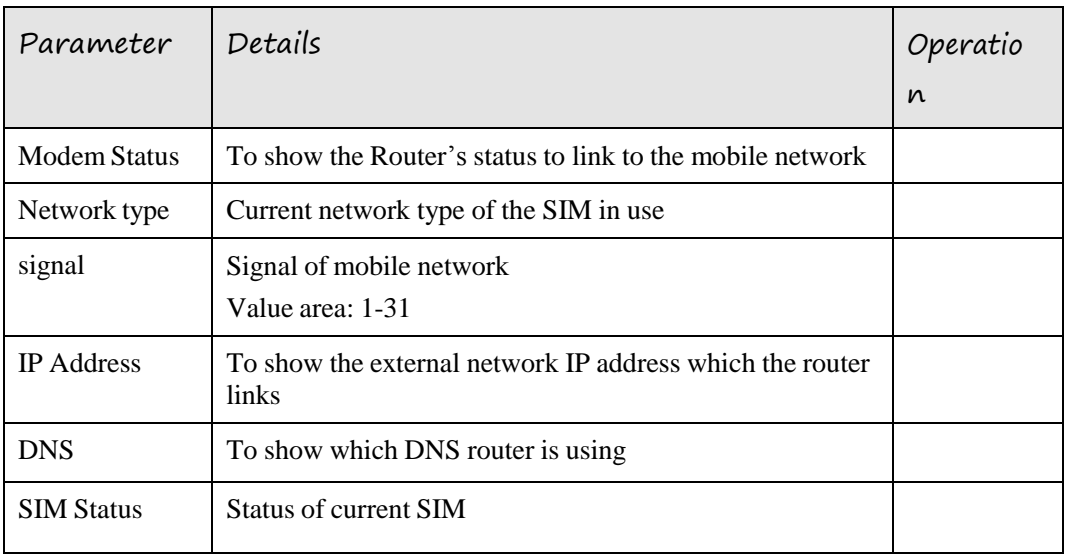

# 5.8.6 Routing Table

Step 1 Log-on WEB GUI of H8956 Cellular router.

Step 2 Click "Status > Routing Table" to open "Routing Table" tab.

Figure 5-83 Routing table page

| <b>Static Route</b> |               |         |           |                 |
|---------------------|---------------|---------|-----------|-----------------|
| Network             | Subnet Mask   | Gateway | Interface | Metric          |
| 127.0.0.0           | 255,255,255.0 | 0.0.0.0 | ю         | 0               |
| 192.168.10.0        | 255.255.255.0 | 0.0.0.0 | eth0      | 0               |
| 192.168.8.0         | 255,255,255,0 | 0.0.0.0 | bro       | 0               |
| <b>Policy Route</b> |               |         |           |                 |
| Network             | Subnet Mask   | Gateway | Interface | <b>Priority</b> |

Table 5-44 Routing table Parameter instruction

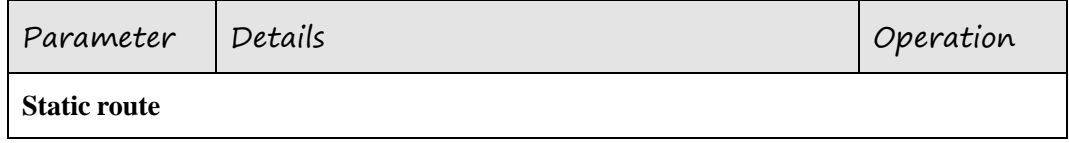

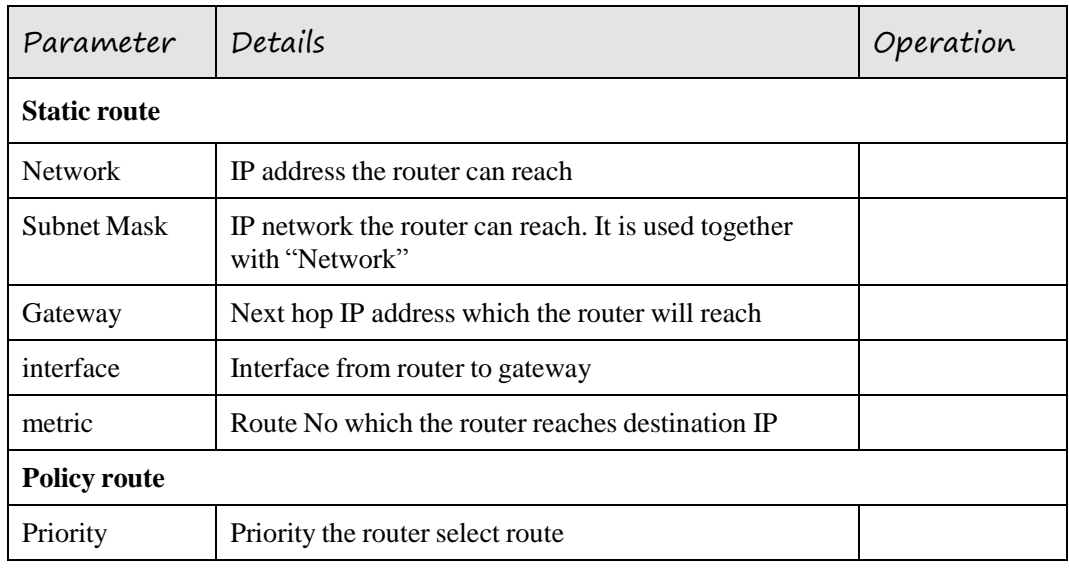

**---END**

# 5.9 RESET button function

"RESET" button is on the rear panel and next to power interface. This button can be used when the router is in use or when the router is turned on. Three are 3 functions to press "RESET" button when the router is in use:

- Press "RESET" for about 2 seconds, router will reboot.
- Press "RESET" 5-10 seconds, the router will reboot, meanwhile, the router will be resumed to default factory setting configuration.
- Press "RESET" over 20 seconds, the router will reboot, and get into CFE upgrading. The router is resumed to default factory setting configuration.

Press button when the router is turned on:

 Press "RESET" button and turn on the router, and keep pressing "RESET" for 2 seconds. The router will get into CFE upgrading mode.

**---END**

# About this chapter

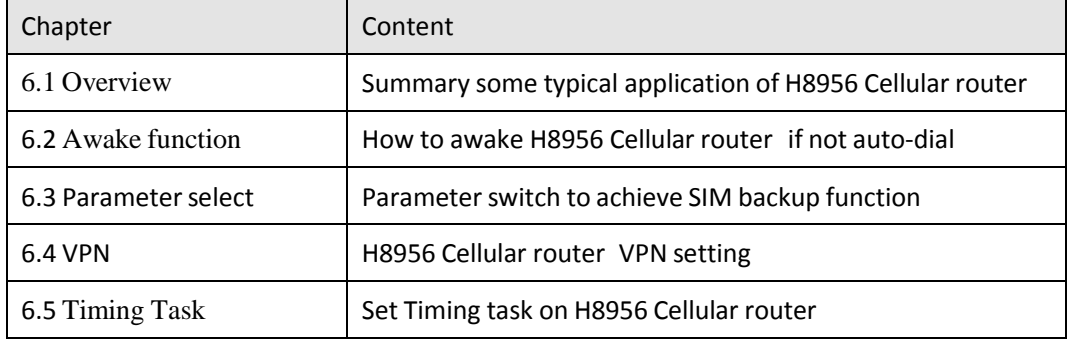

# 6.1 Summary

H8956 Cellular router commonly used function includes wake up, parameter switch, VPN. Etc.

# 6.2 Awake function(Option)

### Typical case

H8956 Cellular router support wake up function, means router will not auto-dial after power on, but dial triggered by data or call or SMS. Then router auto offline by idle or timeout. This function could save your data traffic fee.

For example, after setting phone trigger number, a call to router by that number could trigger the router dial online, one phone number could control one modem.

#### parametersetting

Let us check a example:

| <b>Applications</b><br>VPN<br><b>Network</b><br><b>ICMP Check</b><br><b>DDNS</b><br>M2M<br>Timing | Forward<br><b>Security</b><br>System<br><b>Status</b><br>Wake Up |  |  |
|---------------------------------------------------------------------------------------------------|------------------------------------------------------------------|--|--|
| Wake Up Service                                                                                   | Enable<br>Disable                                                |  |  |
| <b>Basic Settings</b>                                                                             |                                                                  |  |  |
| Wake Up Method                                                                                    | phone&data -                                                     |  |  |
| Offline Method                                                                                    | $timeout -$                                                      |  |  |
| Online Time                                                                                       | 3600<br>$* 0 - 86400 s$                                          |  |  |
| Data Trigger                                                                                      | modem-all-up $\rightarrow$                                       |  |  |
| <b>Add Phone Number</b>                                                                           |                                                                  |  |  |
| <b>Phone Number</b>                                                                               | * Max length is 32                                               |  |  |
| Task Type                                                                                         | $\cdot$<br>modem-up<br>ADD                                       |  |  |
| Phone Number                                                                                      | Operation<br>Task Type                                           |  |  |
| 8612222222222                                                                                     | modem-down<br>Del                                                |  |  |
| 8618888888888                                                                                     | modem-up<br>Del                                                  |  |  |

Figure 6-84 Wake up/trigger setting example

#### Effec

t By this setting, after router power on, if there are data trigger or you could call/SMS SIM1 or SIM2 number from 8618888888888 to trigger corresponding SIM online.ed modem will dial online, After 3600s, router will offline. Or you could use 8612222222222 to call SIM, make the router offline. Please notice, to enable this function, the SIM must support phone and/or SMS function.

# 6.3 Parameterselect

#### Typical case

H8956 Cellular router provides the parameter switching function, or temporarily stop working links can be replaced. For example: When L2TP link is working for some reason does not work, you can switch to an alternate PPTP or IPSec link. H8956 Cellular router configured

parameters based on switching rules, multi-link switching and good communication ensures the reliability of the network.

#### Parameter Select

Let us check an example:

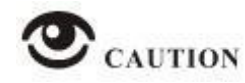

Please set the "Parameter select" of modem separately

Set rules as below

#### Figure 6-85 Rules setting

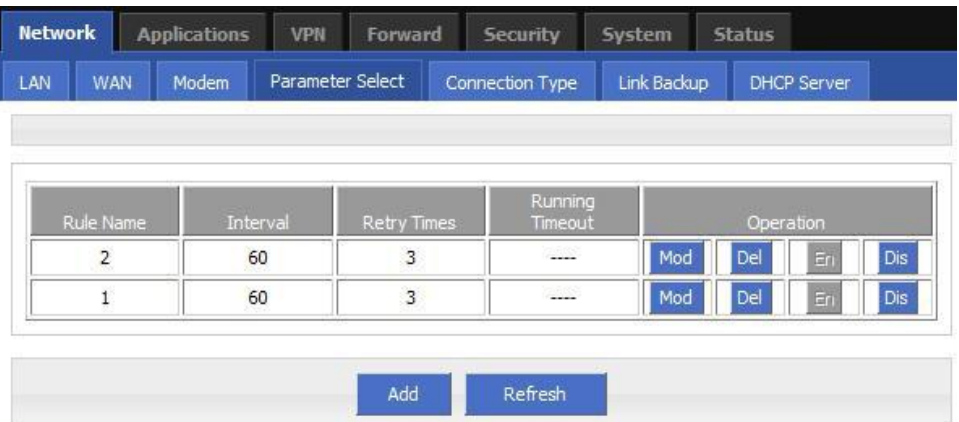

#### Figure 6-86 parameter select setting 1

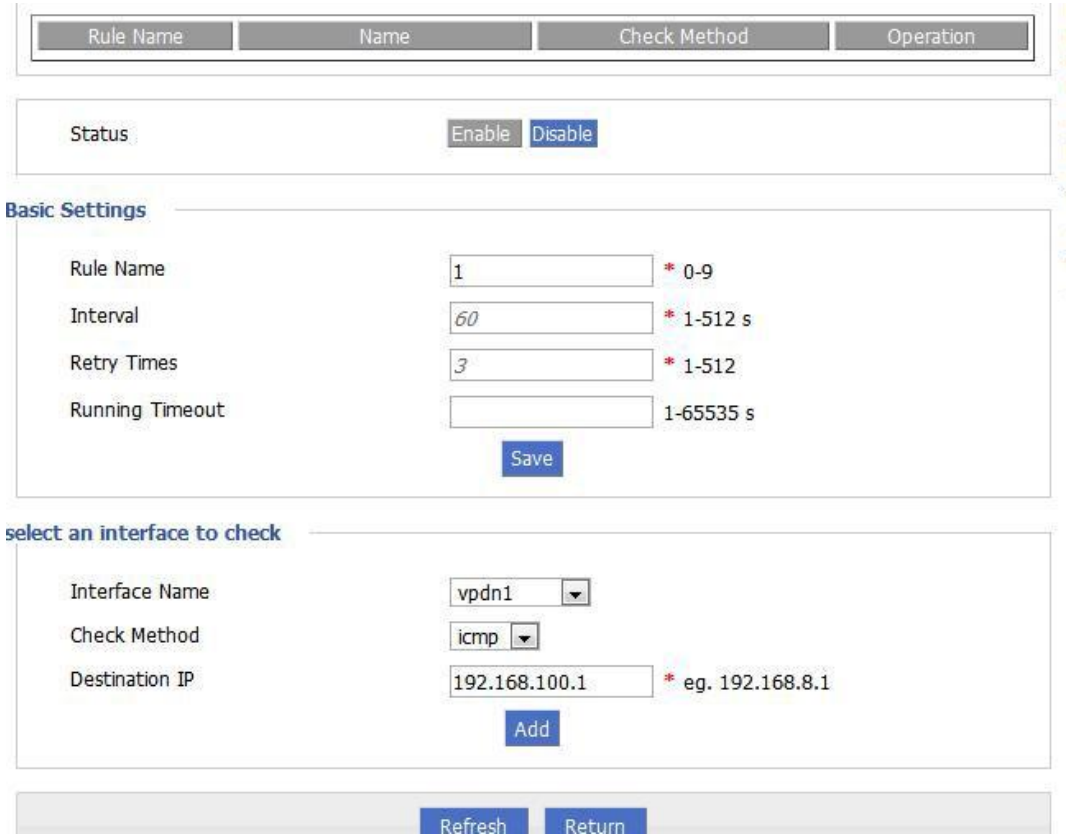

Figure 6-87 parameter select setting 2

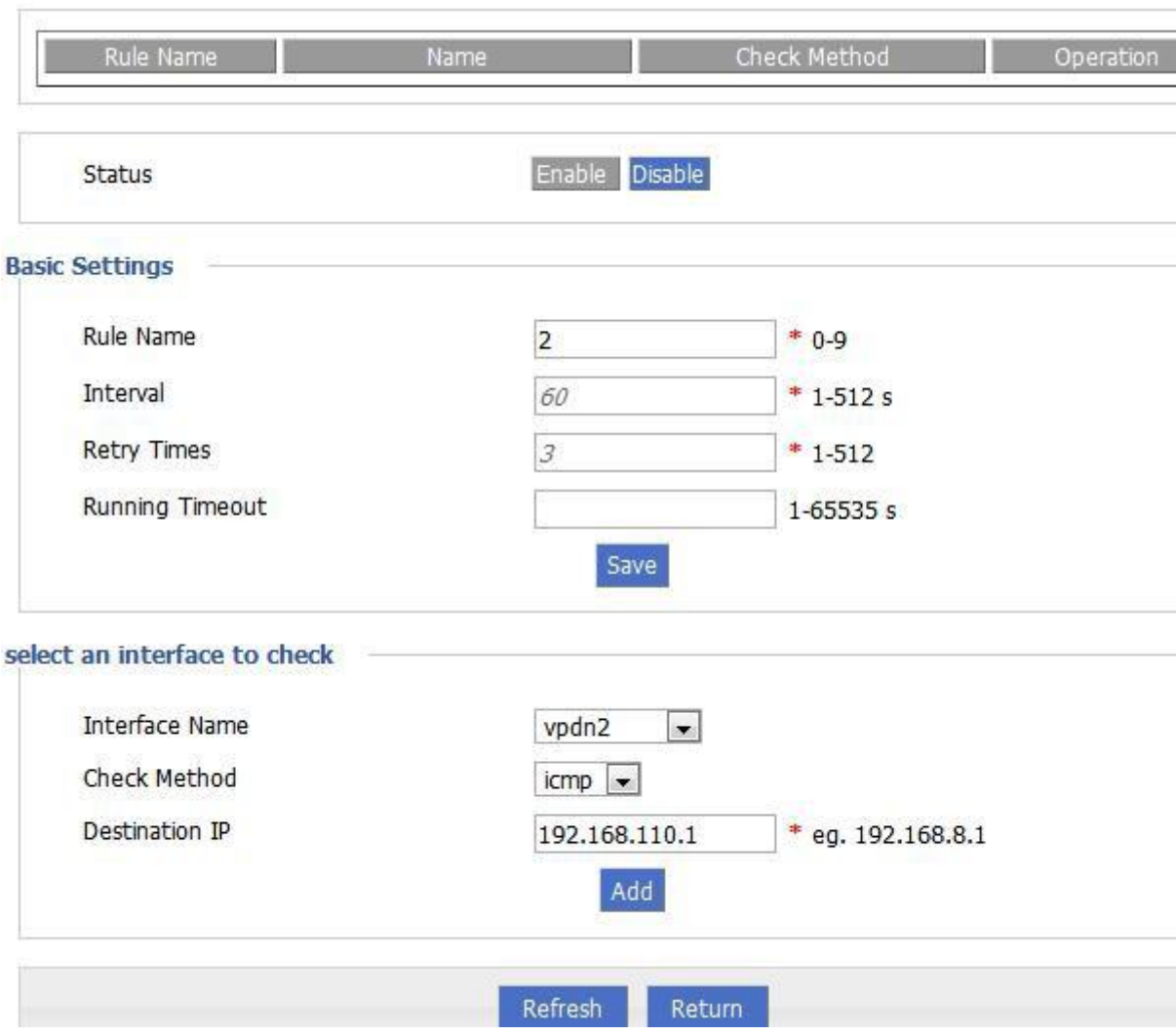

When L2TP link is working for some reason disconnected from the server, the router will perform parameter switching in Command "check icmp", through IP ping to detect whether router interrupt with network operators; after 3 IP ping fails, the router will switch to the PPTP link, connecting to maintain the server, continue to work.

## Effec

t

Initially using L2TP link, then set L2TP connection is disconnected manually, the router after 3 ping 192.168.100.1, after the link failed, the link will switch to the L2TP and maintaining connection to the server.

# 6.4 VPN

#### Introduction

VPN, virtual private network, a technology based on Internet, now H8956 Cellular router supports L2TP/PPTP/GRE/IPIP/IPSec of VPN.

L2TP used to build a virtual private network, after H8956 Cellular router connect to company NAS server, PC under H8956 could visit company network like visiting the local area network.

Let us check a setting example:

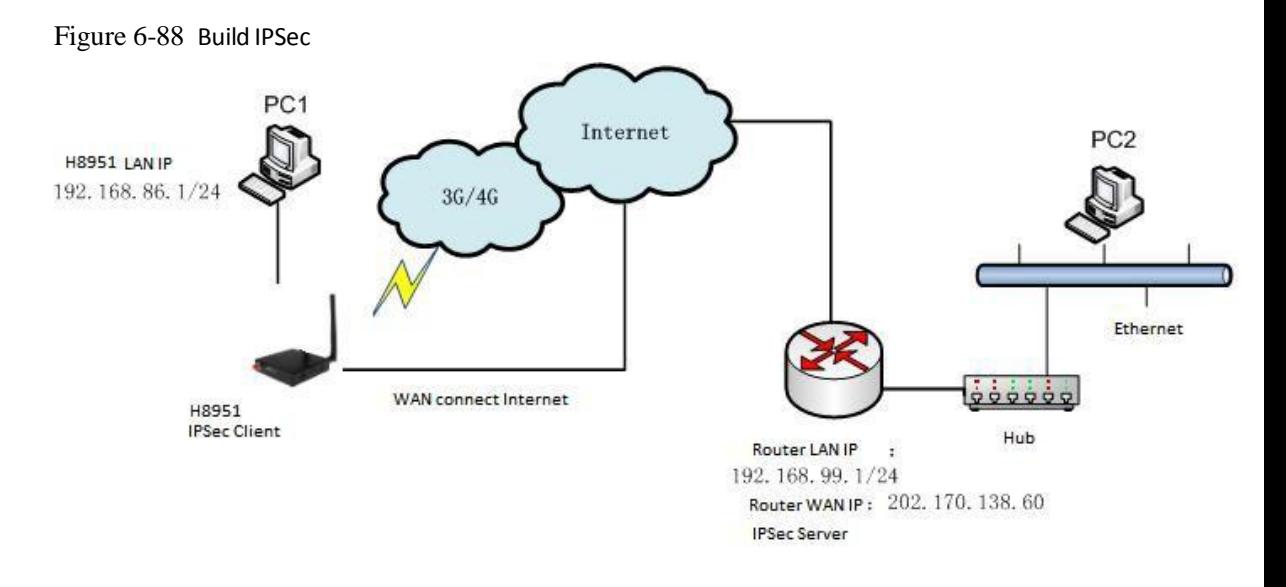

PC1 connect H8956 then build IPSEC link by VPN function of H8956 with company router. I assume using IPSec tunnel mode, H8956 end local network 192.168.86.1/24, company server end 192.168.99.1/24, by IPSEC, two LAN could communicate.

#### Parameter Setting

#### Figure 6-89 IPSec Phase 1

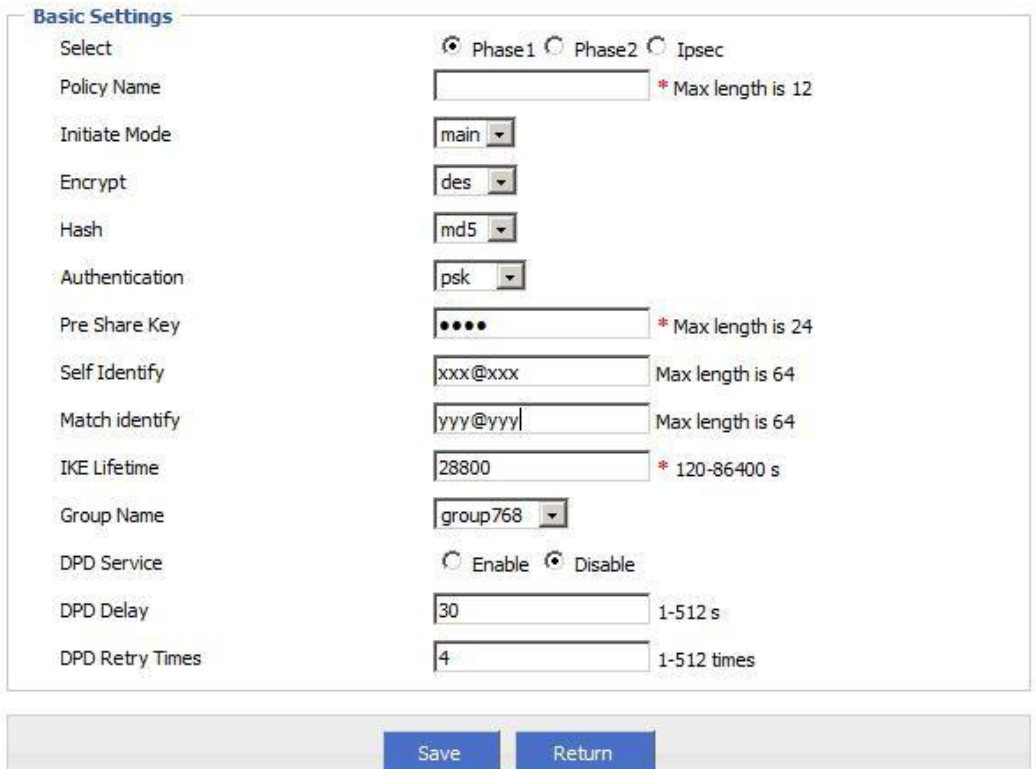

#### Figure 6-90 IPSec Phase 2

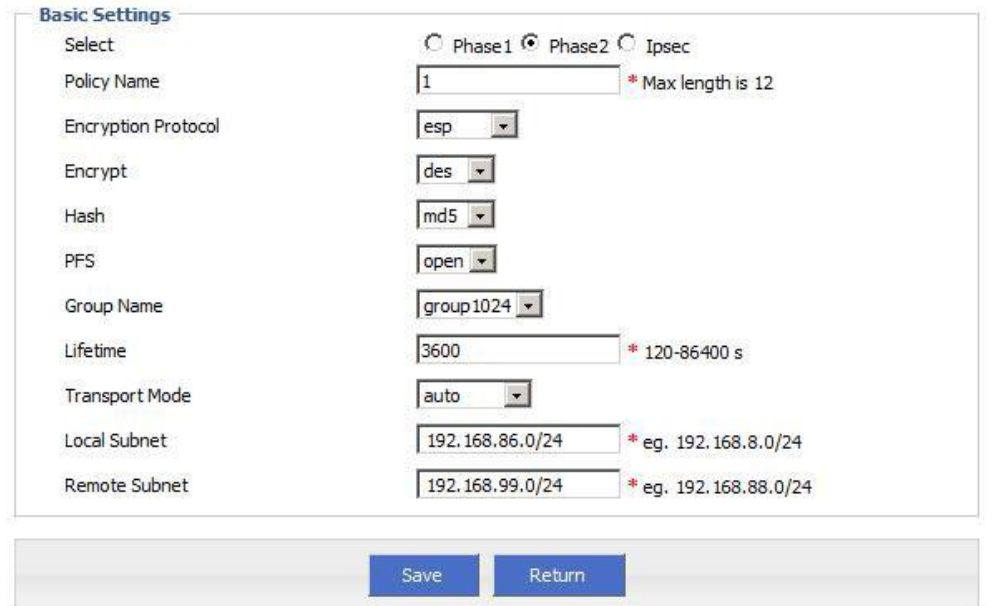

Figure 6-91 IPSec

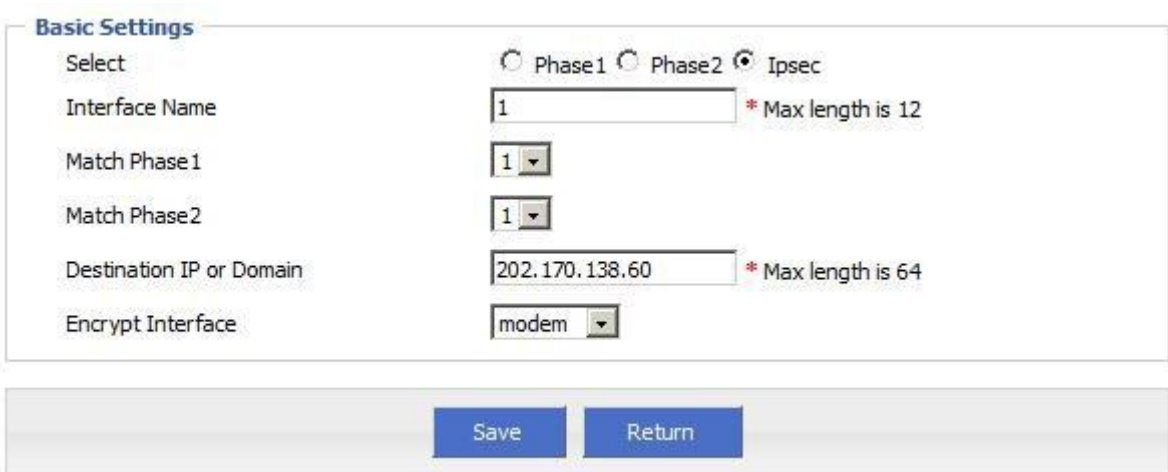

Company router server should have same setting but with a reverse identity and subnet setting of H8956 Cellular router .

#### Result

After setting H8956 Cellular router and company router parameter, they can connect each other by IPSEC, and ping peer subnet, you could check status by click "view" button.

Figure 6-92 IPSec status

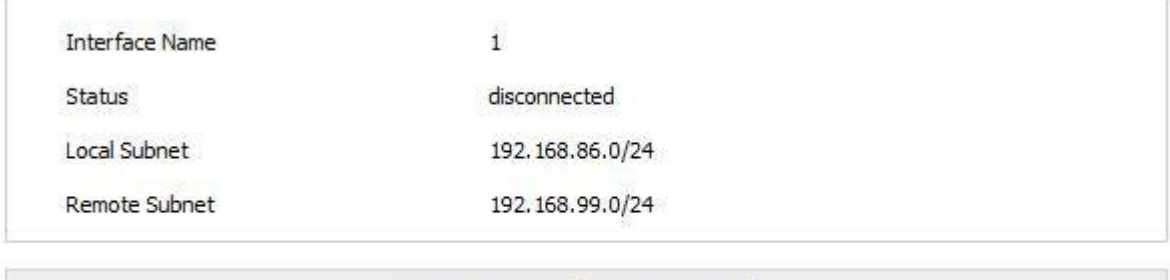

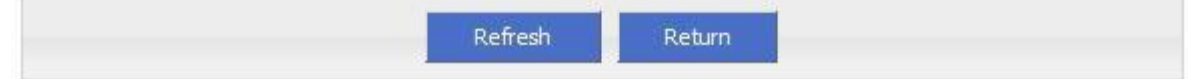

 $\sim$  # ping 192.168.99.1 -I 192.168.86.1 PING 192.168.99.1 (192.168.99.1) from 192.168.86.1: 56 data bytes 64 bytes from 192.168.99.1: seq=0 ttl=255 time=1569.360 ms 64 bytesfrom 192.168.99.1:seq=1 ttl=255 time=769.937 ms

--- 192.168.99.1 ping statistics--- 2 packets transmitted, 2 packets received, 0% packet loss round-trip min/avg/max = 769.937/1169.648/1569.360 ms

# 6.5 Timing Task

#### TypicalApplication

H8956 Cellular router support timing task, by setting timming task, at cretain time, router will operate reboot, online command. Etc. Easier the customer operation. I assume set the router online at certain time and keep a moment, then reboot every 24 hours. You could set like below.

#### Figure 6-93 Timing

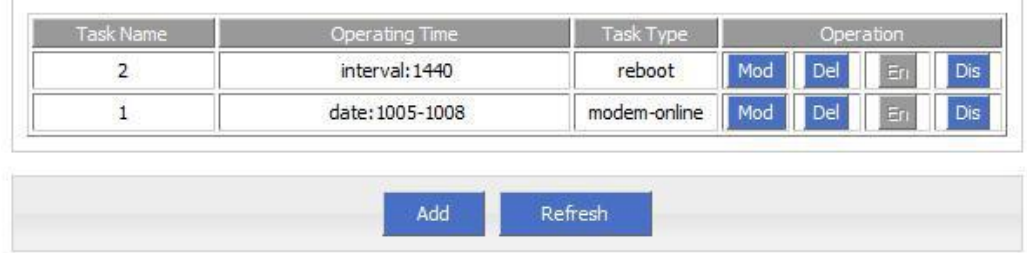

#### Result

Router will online at 10:05 AM and keep online until 10:08, then offline at 10:09.

And router will reboot every 24 hours count began last reboot.

#### Figure 6-94 router online

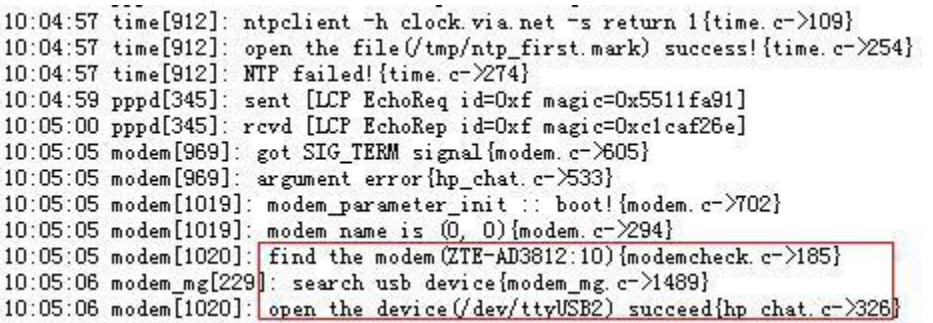

Figure 6-95 router off line<br>
10:09:02 pppd[1067]: Terminating on signal 15<br>
10:09:02 pppd[1067]: Connect time 3.0 minutes<br>
10:09:02 pppd[1067]: Sent 445 bytes, received 2660 bytes.<br>
10:09:03 netdown[1336]: ppp interface m

Figure 6-96 router reboot

10:12:01 timing[1484]: timing: Reboot the system [hp\_misc.c->984]

# **7 FAQ**

# About this chapter

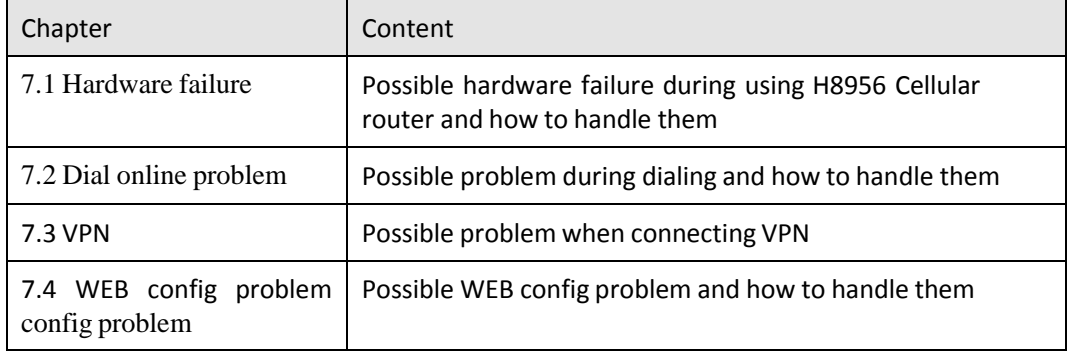

# 7.1 Hardware Failure

# 7.1.1 All LED dark

#### Phenomenon

Router LED all dark

#### Possible Reason

- Power supply does not match, it should be 12-36VDC<br>● No nower supply
- No power supply

#### Solution

- $\bullet$  Make sure the power supply is 12 $\sim$ 36VDC
- Check the power adapter and cable connection

## 7.1.2 SIM Slot

#### Phenomenon

Cannot insert SIM card

#### Possible Reason

- SIM slot damaged
- SIM card wrong direction

#### Solution

- SIM slot damaged, please contact us to repair
- Check the SIM card direction, please make sure the SIM goldfinger is up

## 7.1.3 Ethernet Connection

#### Phenomenon

LAN LED dark, cannot visit router WEB GUI

#### Possible Reason

- Ethernet cable connection problem
- Ethernet cable damage
- PC end network card abnormal

#### Solution

- Re-connect Ethernet cable<br>• Change a Ethernet cable
- Change a Ethernet cable
- Check network card setting on PC end

## 7.1.4 Antenna Connection

Phenomenon

Cannot connect antenna

#### Possible Reason

- **Antenna type do not match**
- Wrong connection

#### Solution

- Please check antenna interface, should be SMA-J
- Please check antenna type, there are Cellular and WIFI, do not mix them

# 7.2 Dial Online Problem

# 7.2.1 Dial discontinue

#### Phenomenon

H8956 Cellular router discontinue during dialing, dial failure

#### Possible Reason

- SIM card network type do not match
- SIM charges owed<br>• Power supply do n
- Power supply do not match<br>• Modem setting wrong
- Modem setting wrong

#### Solution

- Change to a suitable SIM card
- Recharge SIM card
- Change to suitable power supply<br>• Change Modem setting please cl
- Change Modem setting, please check related chapter

# 7.2.2 No Signal

#### Phenomenon

H8956 Cellular router modem status show no signal

#### Possible Reason

- Antenna connect wrong
- Modem cannot online
- Modem offline

#### Solution

- Connect suitable antenna
- **•** Modem cannot online, check SIM and modem setting
- Modem offline, check router setting, like wake up setting, ICMP setting, check if there are any setting make router offline

# 7.2.3 Cannot find SIM/UIM card

#### Phenomenon

H8956 Cellular router cannot find SIM/UIM card

Possible Reason

- SIM card damage
- SIM bad contact

#### Solution

- Replace SIM card
- Re-install SIM card

# 7.2.4 Poor Signal

#### Phenomenon

H8956 Cellular router no signal or poor signal

#### Possible Reason

- Antenna connect wrong
- Area signal weak

#### Solution

- Check the antenna and re-connect it.<br>• Contact Telecom Operator to confirm
- Contact Telecom Operator to confirm signal problem<br>• Change to high-gain antenna
- Change to high-gain antenna

# 7.2.5 Compress Protocol not match

#### Phenomenon

H8956 Cellular router dial failure, log shows compress protocol not match

Possible Reason

Modem compress protocol do not match with server end

Solution

Change compress protocol setting

# 7.3 VPN Problem

## 7.3.1 VPDN cannot connect

Phenomenon

VPDN cannot connect

Possible Reason

- VPDN port work abnormal
- VPDN parameter wrong
- VPDN peer server abnormal

#### Solution

- Make sure Modem is online
- Set the correct port to VPDN
- VPDN parameter wrong
- Check VPDN peer server

## 7.3.2 VPN cannot communicate

#### Phenomenon

VPN already connect, but cannot communicate

#### Possible Reason

- Router table config wrong
- VPN peer server config wrong

#### Solution

- Add related Router table
- Check VPN peer server setting

## 7.3.3 Router can communicate but subnet cannot

#### Phenomenon

Router can communicate but subnet cannot

#### Possible Reason

- VPN peer server config wrong
- Local Router has no MASQ
- **•** Wrong local route table

#### Solution

- Check VPN peer server setting
- Local Router has no MASQ, please manual add VPN port MASQ
- Wrong local route table, set right route table

# 7.4 WEB config problem

# 7.4.1 Updating firmware failure

#### Phenomenon

Updating firmware failure

#### Possible Reason

- Auto reboot during updating H8956 Cellular router
- Power supply problem
- Wrong firmware
- Power off during updating router

#### Solution

- Check setting, disable the function which may cause reboot
- Change to a suitable power supply
- **Ask technical support for suitable firmware**
- Power off during updating router, please make sure power supply normal

## 7.4.2 Backup setting problem

Phenomenon

Router import backup setting failure

#### Possible Reason

- Backup setting file format wrong
- No reboot after backup setting

#### Solution

- Choose a right file to import
- Must reboot after import setting, then parameters available

# 7.4.3 Updating patch failure

#### Phenomenon

Updating fix patch failure, after updating, view fix patch and found no fix patch

#### Possible Reason

- Patch format wrong
- **•** Patch name too complicated

#### Solution

- Check patch format, change to a right one
- Change the patch name to a simple one

# 7.4.4 CFE Updating failure

#### Phenomenon

CFE updating failure, firmware edition no change

#### Possible Reason

- Power supply do not match
- **•** Firmware version or format do not match
- Power off during updating process

#### Solution

- If power supply do not match, please change then update again<br>If firmware version format do not match please change then up
- If firmware version, format do not match, please change then update again
- If power off during updating, please update again

# 7.4.5 Update failure in WEB GUI

#### Phenomenon

Updating by WEB GUI, failed and cannot visit WEB GUI again

#### Possible Reason

Firmware oversize cause updating failure

#### Solution

Using CFE mode to update again, and router will restore to factory mode. If after CFE updating, still cannot visit WEB GUI, please contact us for repairing

## 7.4.6 Forget Router Password

#### Phenomenon

Forget router login password

Possible Reason

User has changed the password

#### Solution

After router power on, push and hold RESET button over 10 seconds then release, then re-power on router, router will back to factory mode (Username/Password both admin), but patch will reserve

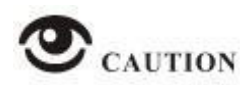

When router is power on, press and hold RESET button around 1s, router will reboot and kept all setting.

#### **FCC Statement**

This equipment has been tested and found to comply with the limits for a Class B digital device, pursuant to part 15 of the FCC Rules. These limits are designed to provide reasonable protection against harmful interference in a residential installation. This equipment generates, uses and can radiate radio frequency energy and, if not installed and used in accordance with the instructions, may cause harmful interference to radio communications. However, there is no guarantee that interference will not occur in a particular installation. If this equipment does cause harmful interference to radio or television reception, which can be determined by turning the equipment off and on, the user is encouraged to try to correct the interference by one or more of the following measures:

- Reorient or relocate the receiving antenna.
- Increase the separation between the equipment and receiver.
- Connect the equipment into an outlet on a circuit different from that to which the receiver is connected.
- Consult the dealer or an experienced radio/TV technician for help.

Caution: Any changes or modifications to this device not explicitly approved by manufacturer could void your authority to operate this equipment.

This device complies with part 15 of the FCC Rules. Operation is subject to the following two conditions: (1) This device may not cause harmful interference, and (2) this device must accept any interference received, including interference that may cause undesired operation.

#### **Radiation Exposure Statement**

This equipment complies with FCC radiation exposure limits set forth for an uncontrolled environment. This equipment should be installed and operated with minimum distance 20cm between the radiator and your body. This transmitter must not be co-located or operating in conjunction with any other antenna or transmitter.

#### **ISED Statement**

‐ English: This device complies with Industry Canada license-exempt RSS standard(s).

Operation is subject to the following two conditions: (1) This device may not cause interference, and (2) This d evice must accept any interference, including interference that may cause undesired operation of the device. The digital apparatus complies with Canadian CAN ICES-3 (B)/NMB-3(B).

‐ French: Le présentappareilestconforme aux CNR d'Industrie Canada applicables aux appareils radio exempts de licence. L'exploitationestautorisée aux deux conditions suivantes: (1) l'appareil ne doit pas p roduire de brouillage, et (2) l'utilisateur de l'appareildoit accepter tout brouillageradioélectriquesubi, mêmesi le brouillageest susceptible d'encompromettre le fonctionnement.

This radio transmitter (ISED certification number: 21030-H8951LQA) has been approved by Industry Canada to operate with the antenna types listed with the maximum permissible gain indicated. Antenna types not included in this list, having a gain greater than the maximum gain indicated for that type, are strictly prohibited for use with this device.

Le présent émetteur radio (ISED certification number: 21030-H8951LQA) a été approuvé par Industrie Canada pour fonctionner avec les types d'antenne énumérés ci-dessous et ayant un gain admissible maximal. Les types d'antenne non inclus dans cette liste, et dont le gain est supérieur au gain maximal indiqué, sont strictement interdits pour l'exploitation de l'émetteur.

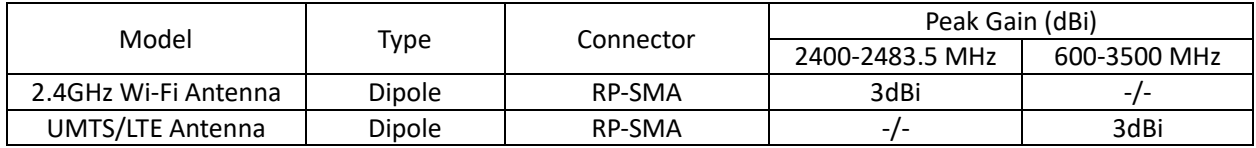

#### **Radiation Exposure Statement**

This equipment complies with Canada radiation exposure limits set forth for an uncontrolled environment. This equipment should be installed and operated with minimum distance 20cm between the radiator & your body.

#### **Déclaration d'exposition aux radiations**

Cet équipement est conforme Canada limites d'exposition aux radiations dans un environnement non contrôlé. Cet équipement doit être installé et utilisé à distance minimum de 20cm entre le radiateur et votre corps.